**HDMI20-OPTC-TX220-PRO, -RX220-PRO HDMI20-OPTC-TX220-FOX, -RX220-FOX HDMI20-OPTC-TX220-NTQ, -RX220-NTQ HDMI20-OPTC-TX220-PCN, -RX220-PCN**

# Lisual engineering

**User's Manual**

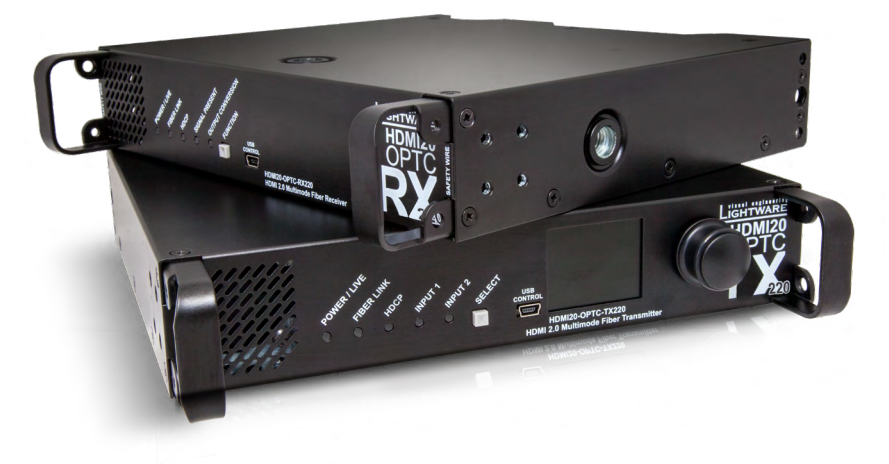

Multimode Single Fiber Optical Extender

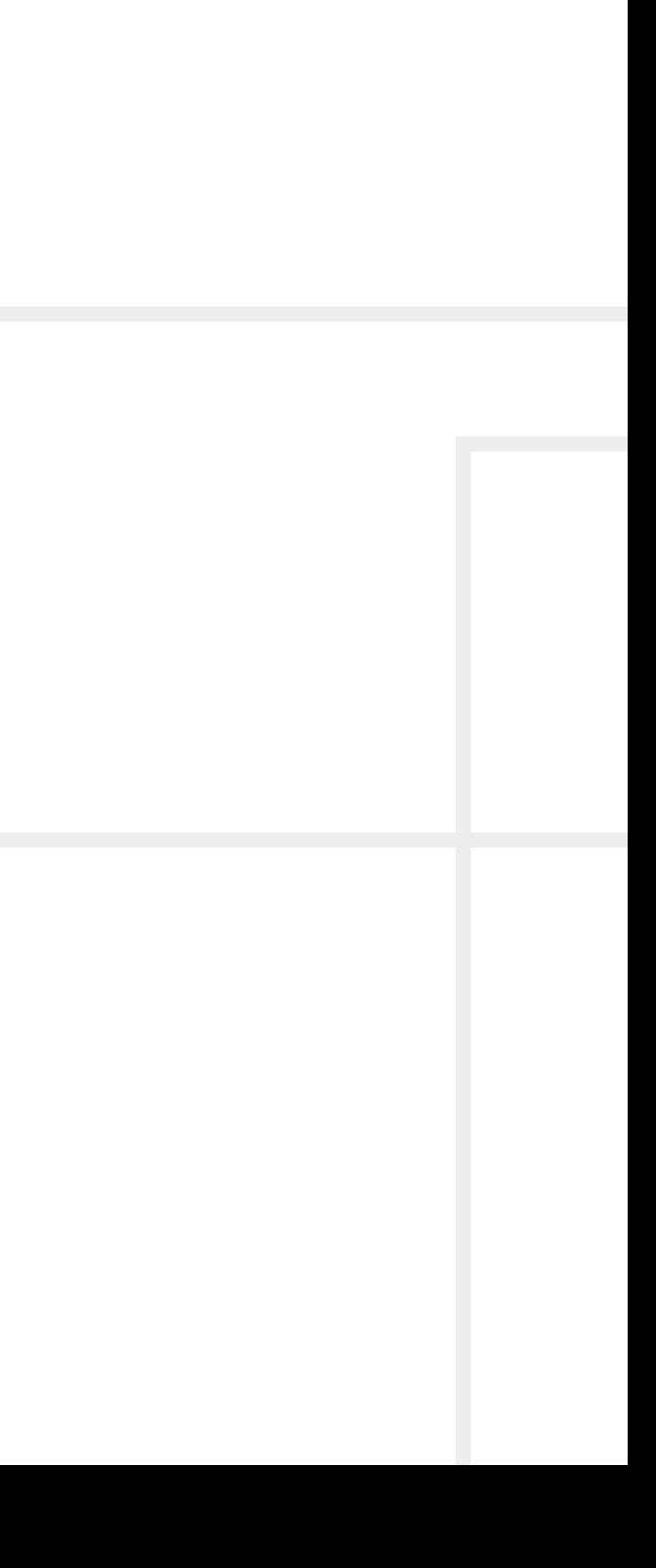

# **Important Safety Instructions**

#### **Class I apparatus construction**

This equipment must be used with a mains power system with a protective earth connection. The third (earth) pin is a safety feature, do not bypass or disable it. The equipment should be operated only from the power source indicated on the product.

To disconnect the equipment safely from power, remove the power cord from the rear of the equipment, or from the power source. The MAINS plug is used as the disconnect device, the disconnect device shall remain readily operable.

There are no user-serviceable parts inside of the unit. Removal of the cover will expose dangerous voltages. To avoid personal injury, do not remove the cover. Do not operate the unit without the cover installed.

The appliance must be safely connected to multimedia systems. Follow instructions described in this manual.

#### **Ventilation**

For the correct ventilation and to avoid overheating ensure enough free space around the appliance. Do not cover the appliance, let the ventilation holes free and never block or bypass the ventilators (if any).

#### **WARNING**

To prevent injury, the apparatus is recommended to securely attach to the floor/wall or mount in accordance with the installation instructions. The apparatus shall not be exposed to dripping or splashing and that no objects filled with liquids, such as vases, shall be placed on the apparatus. No naked flame sources, such as lighted candles, should be placed on the apparatus.

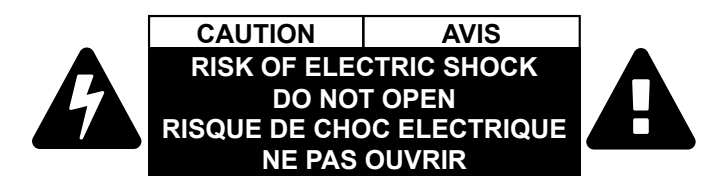

# **Waste Electrical & Electronic Equipment WEEE**

This marking shown on the product or its literature, indicates that it should not be disposed with other household wastes at the end of its working life. To prevent possible harm to the environment or human health from uncontrolled waste disposal, please separate this from other types of wastes and recycle it responsibly to promote the sustainable reuse of material resources. Household users should contact either the

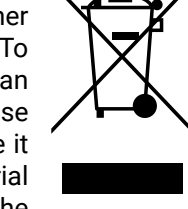

retailer where they purchased this product, or their local government office, for details of where and how they can take this item for environmentally safe recycling. Business users should contact their supplier and check the terms and conditions of the purchase contract. This product should not be mixed with other commercial wastes for disposal.

#### **Caution for the Receiver (RX): Laser product**

#### **Caution for the Transmitter (TX): Laser product**

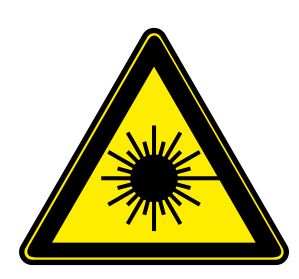

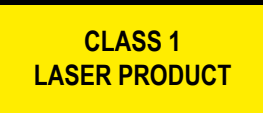

**LASER RADIATION DO NOT EXPOSE USERS OF TELESCOPIC OPTICS CLASS 1M LASER PRODUCT Radiated wavelengths: 778 nm, 801 nm, 824 nm, 850 nm, 911 nm Classified by IEC 60825-1:2014**

# **Common Safety Symbols**

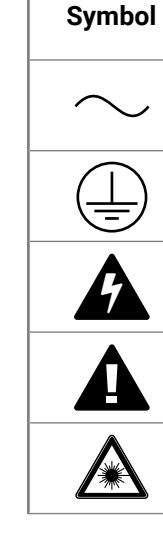

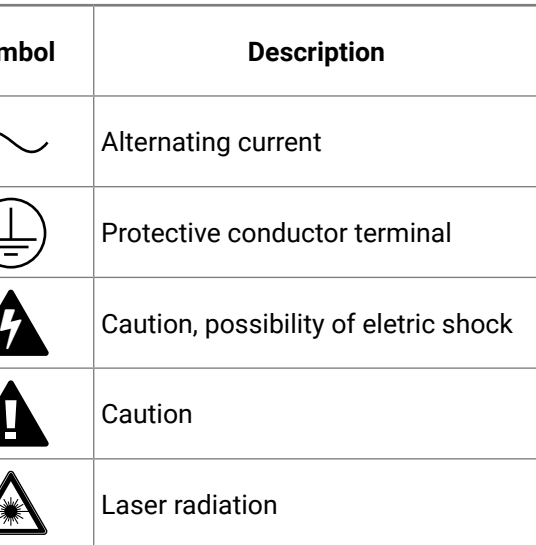

# **Symbol Legend**

The following symbols and markings are used in the document:

**WARNING! Safety-related information which is highly recommended to read and keep in every case!**

**ATTENTION!** Useful information to perform a successful procedure; it is recommended to read.

INFO: A notice which contains additional information. Procedure can be successful without reading it.

DEFINITION: The short description of a feature or a function.

TIPS AND TRICKS: Ideas which you may have not known yet but can be useful.

# **Navigation Buttons**

Go back to the previous page. If you clicked on a link previously, you can go back to the source page by clicking the button.

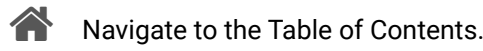

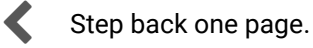

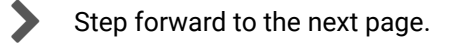

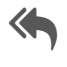

# **Document Information**

All presented functions refer to the indicated products. The descriptions have been made during testing these functions in accordance with the indicated Hardware/Firmware/Software environment:

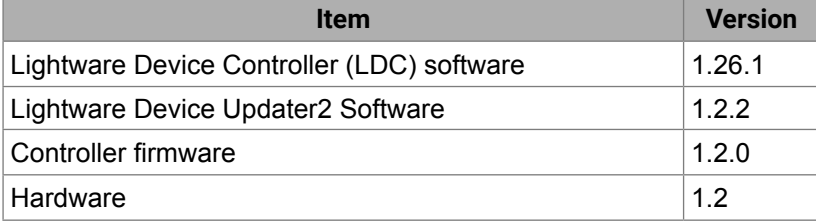

Document revision: **1.3**

Release date: 25-03-2020

Editor: Laszlo Zsedenyi, Judit Barsony

# **About Printing**

Lightware Visual Engineering supports green technologies and eco-friend mentality. Thus, this document is made for digital usage primarily. If you need to print out few pages for any reason, follow the recommended printing settings:

▪ Output size: Fit to page or Match page size

- Page size: A4
- 
- Orientation: Landscape

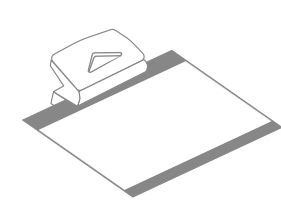

TIPS AND TRICKS: Thanks to the size of the original page, the border around the content (grey on the second picture below) makes possible to organize the pages better. After punching the printed pages, they can be placed easily into a ring folder.

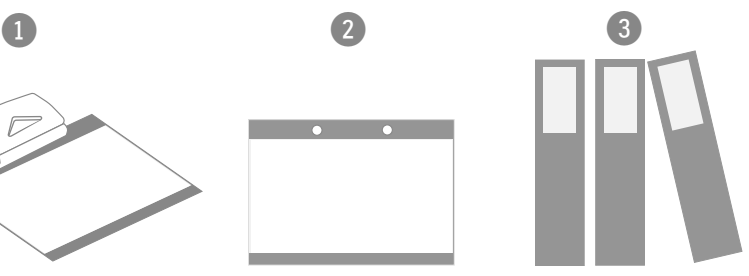

# **Table of Contents**

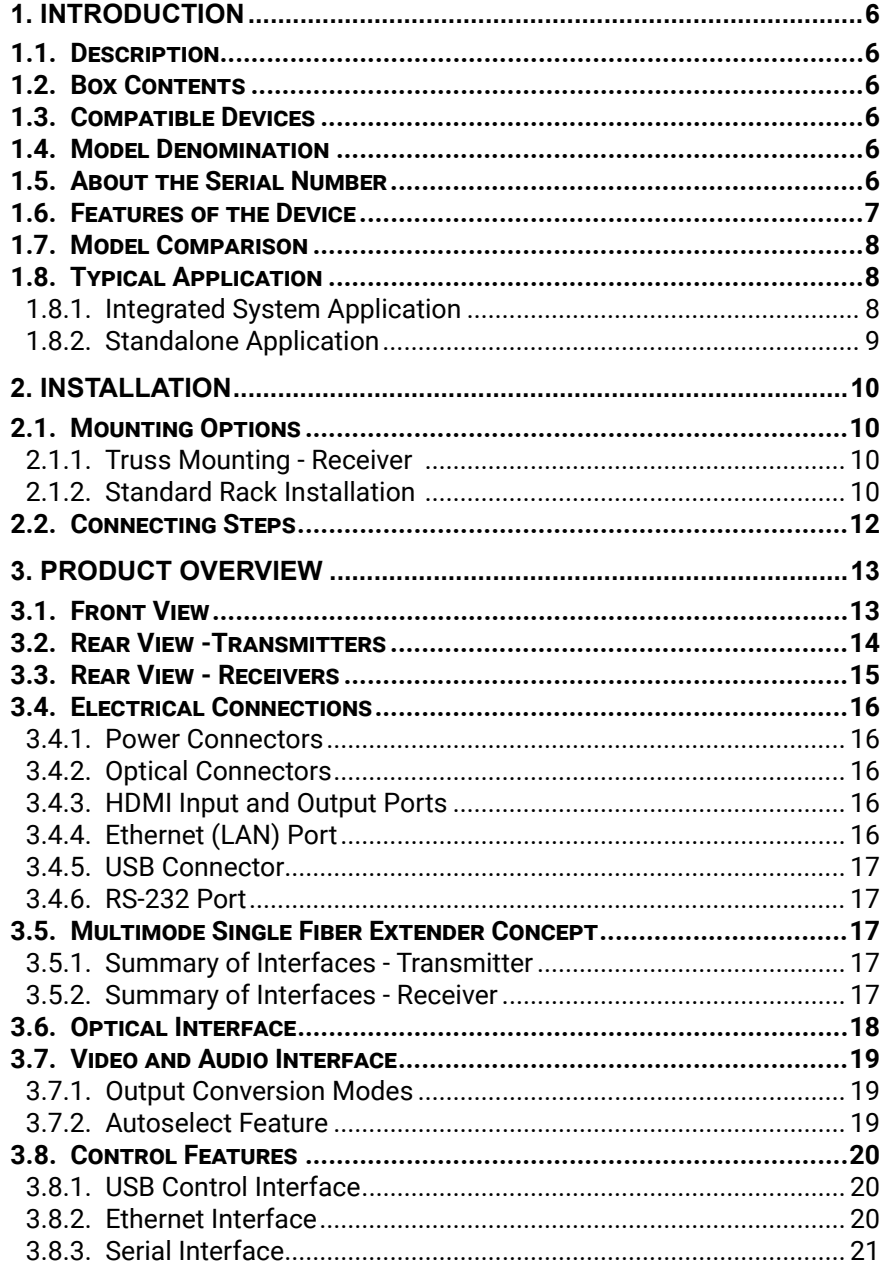

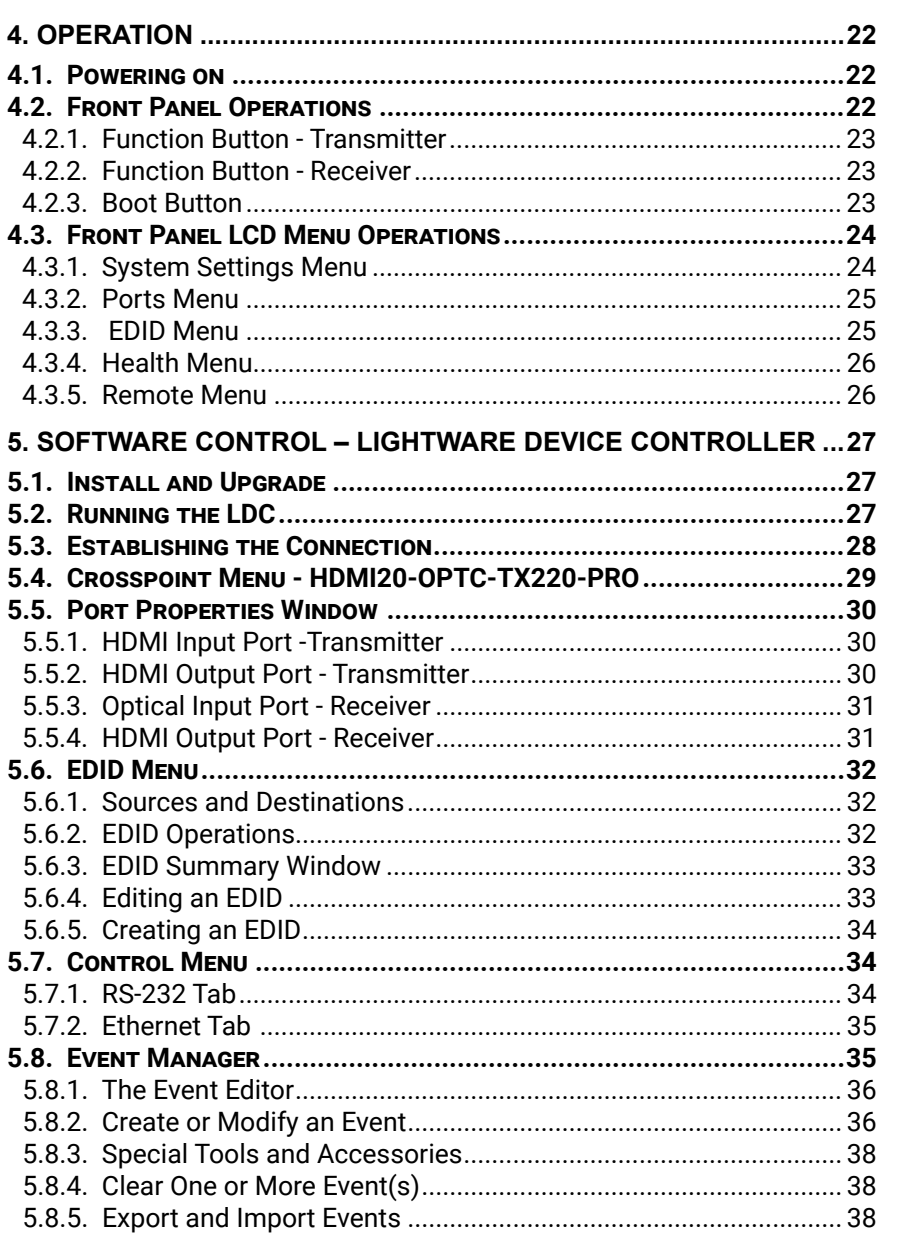

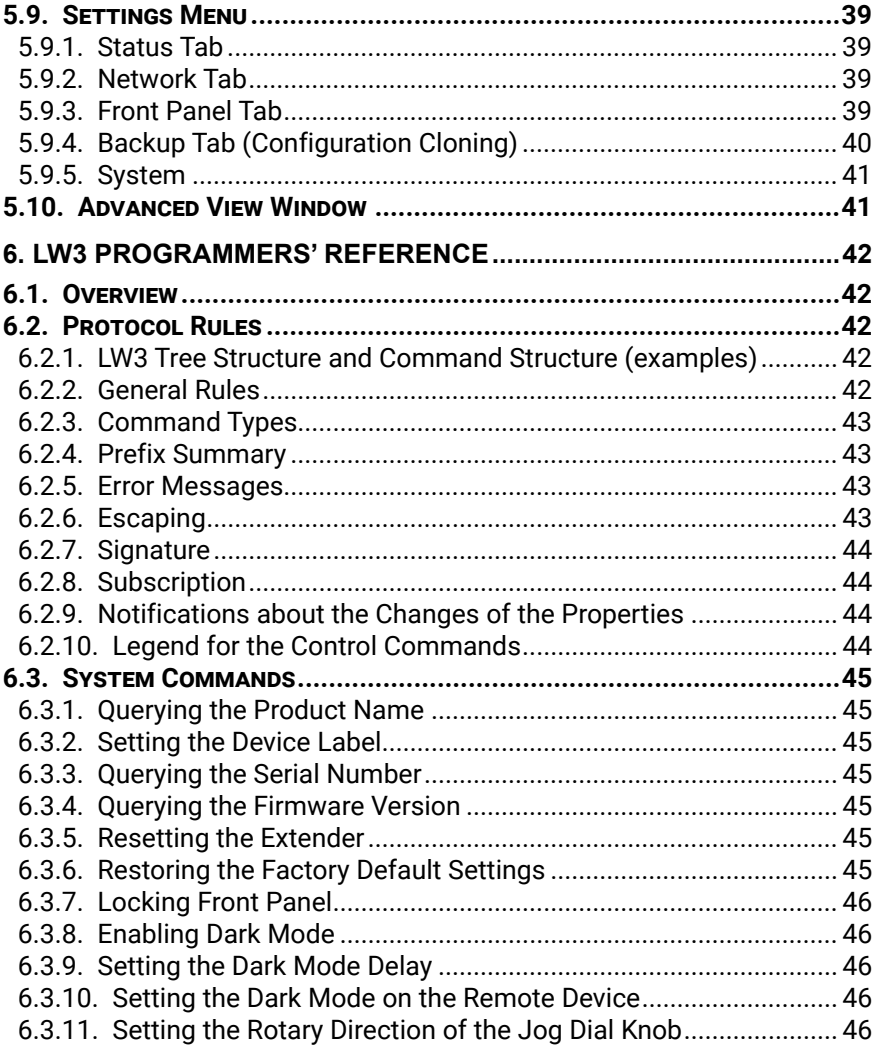

# $\left\langle \phi \right\rangle$

5

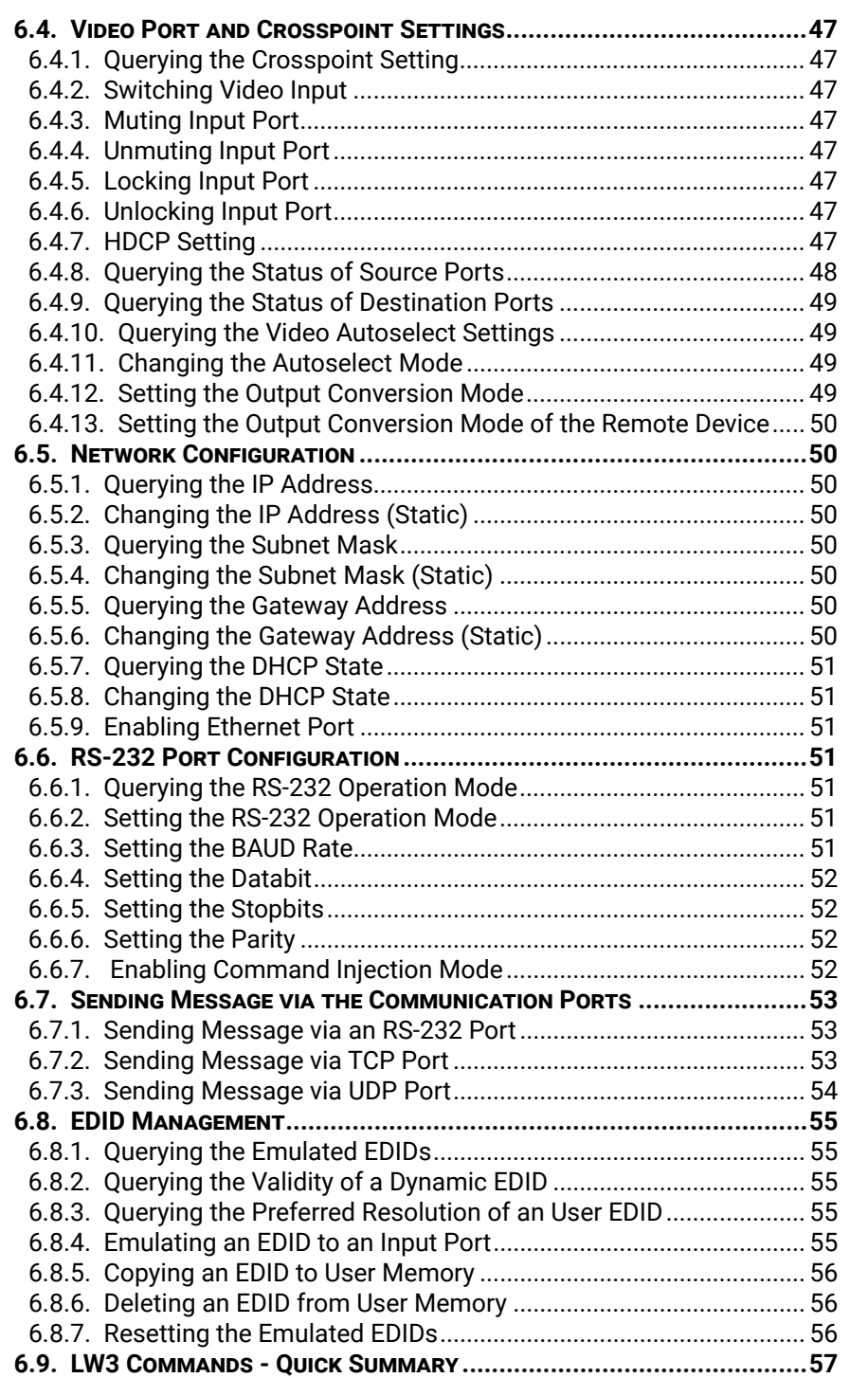

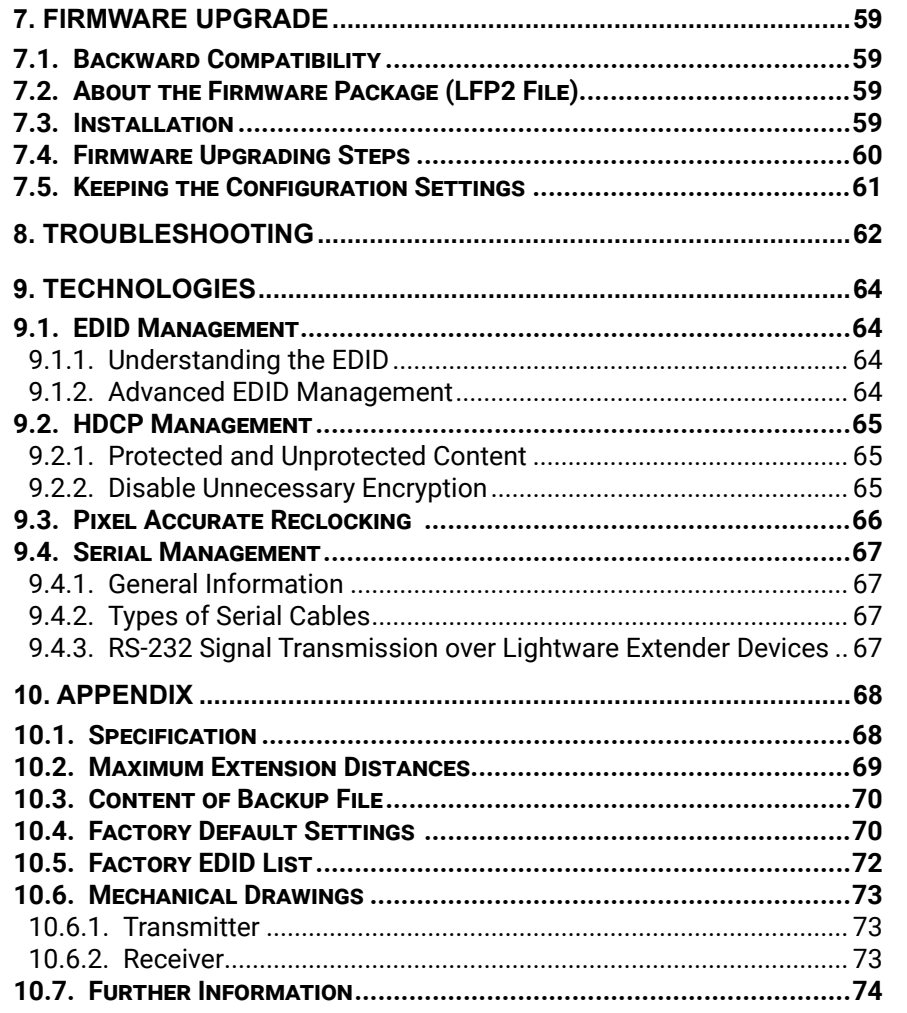

<span id="page-5-0"></span>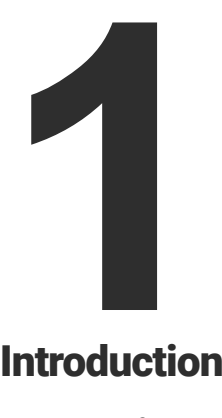

# <span id="page-5-1"></span>Introduction

**Thank you for choosing Lightware's HDMI20-OPTC series device. In the first chapter we would like to introduce the device highlighting the most important features in the below listed sections:**

- **EXPLOSE DESCRIPTION**
- **BOX CONTENTS**
- **EXECOMPATIBLE DEVICES**
- **NODEL DENOMINATION**
- **EXECUTE:** SERIAL NUMBER
- **FEATURES OF THE DEVICE**
- **NODEL COMPARISON**
- **TYPICAL APPLICATION**

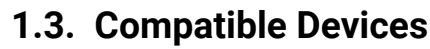

HDMI20-OPTC series devices are compatible with each other. For more information, please check the compatibility table on [www.lightware.com.](http://www.lightware.com)

> Year of the manufacturing (3-9, A-Y): 7=2017, 8=2018, 9=2019, A=2020, etc...

# **1.4. Model Denomination**

**HDMI20-OPTC-TX220-PRO**

#### **HDMI20-OPTC-RX220-PRO**

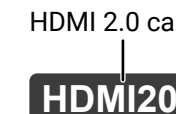

**1.5. About the Serial Number**

Lightware devices contain a label indicating the unique serial number of the product. The structure is the following:

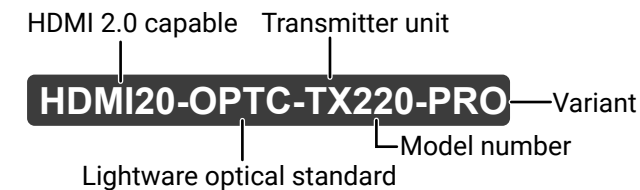

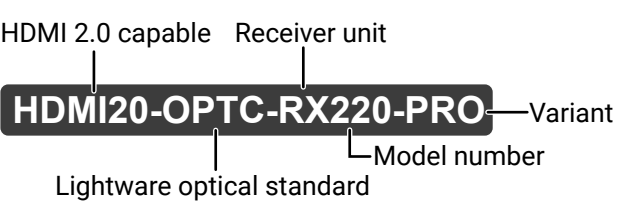

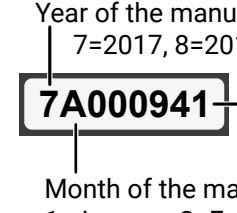

6-digit running sequence number (monthly restarted)

Month of the manufacturing (1-9, A-C): 1=January, 2=February, ..., C=December

# **1.1. Description**

Thank you for choosing Lightware HDMI20-OPTC series products.

The HDMI20-OPTC series extenders are HDMI 2.0 compatible extender pair for video, RS-232 and Gigabit Ethernet signals, supporting uncompressed 4K UHD resolution at 60Hz 4:4:4. This extender pair is particularly recommended for rental and staging applications, 4K live events, and for future-proof operation centers. The extender can transmit HDMI 2.0 signals with 18Gbps over one multimode fiber to a distance of up to 700 meters.

Using the factory, custom or transparent EDID emulation the user can fix and lock EDID data on the HDMI connector. Advanced EDID Management forces the required resolution from any video source and fixes the output format conforming to the system requirements. The unit offers bi-directional and transparent RS-232 transmission and two separate Gigabit Ethernet signals over the fiber connection.

All devices can be mounted on a rack shelf or used standalone, rack ears also serve easy handling and bump protection, mounting threads on top and one of the sides to conform strict installation safety regulations.

## **1.2. Box Contents**

1 For HDMI20-OPTC-TX220-PRO, -RX220-PRO, HDMI20-OPTC-TX220-FOX, -RX220-FOX, HDMI20-OPTC-TX220-NTQ, -RX220-NTQ models.

2 For HDMI20-OPTC-TX220-PCN, -RX220-PCN models.

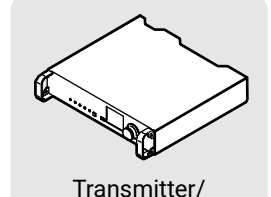

receiver unit

Quick Start Guide

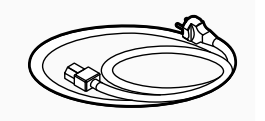

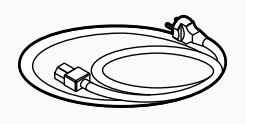

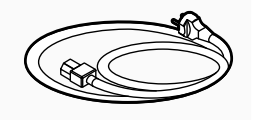

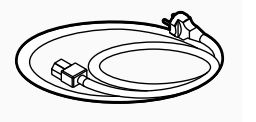

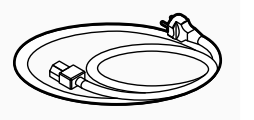

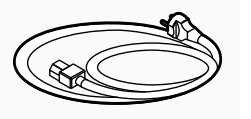

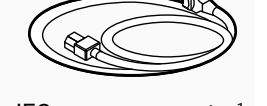

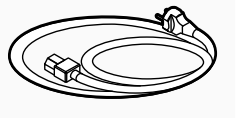

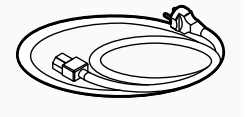

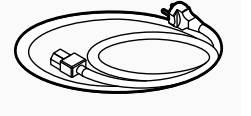

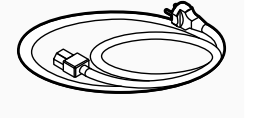

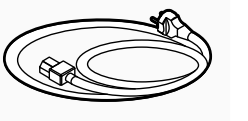

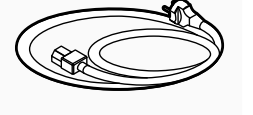

Safety & warranty info,  $\overline{C}$  IEC power connector<sup>1</sup>

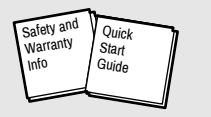

Power cable with Neutrik powerCON connector2

7

# <span id="page-6-0"></span>**1.6. Features of the Device**

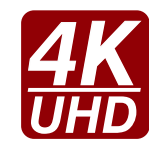

#### **4K Video without Compression**

Supporting uncompressed 4K UHD resolution at 60Hz 4:4:4 colorspace.

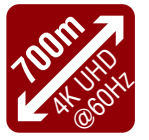

## **Signal Transmission up to 700m**

Video, audio, Ethernet, RS-232 signal over fiber.

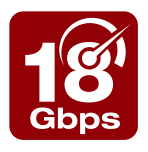

#### **18 Gbit/sec Bandwidth**

The extender can transmit HDMI 2.0 signals with 18Gbps.

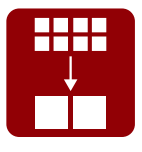

#### **Conversion to 4:2:0**

The receiver is able to subsample the video stream in YCbCr colorspace from 4:4:4 to 4:2:0.

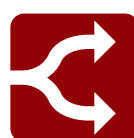

## **HDMI 2.0 to 2x HDMI 1.4 Splitting**

The device supports left and right column processing of an HDMI 2.0 4K@60Hz 4:4:4 input signal, allowing for the transmission of an 18 Gbps HDMI 2.0 signal over two HDMI 1.4 compliant links. The two halves can then be recombined at the signal destination.

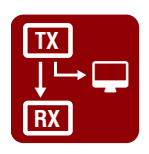

#### **Local Output**

User can attach a local monitor to observe the video signal sent through the fiber optical cable. The resolution and clock frequency are the same on HDMI and fiber optical connectors, no internal scaling or conversion is applied.

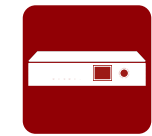

#### **Graphic Display and Rotary Jog Dial Control Knob**

Easy setting and menu navigation are assured by the color graphic display and the comfortable jog dial control.

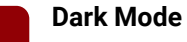

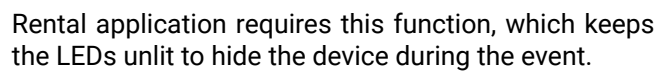

## **Event Manager**

**EVENT**<br>MANAGER

The Event Manager tool takes care of all the necessary control in a smaller configuration by performing predefined actions in response to device status changes. Hence, in a less complex environment, there is no need to invest in additional control solutions, which makes the receiver the best choice for numerous applications.

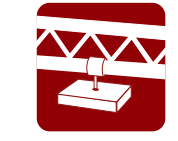

#### **Mounting Threads**

Mounting threads on top and one of the sides to conform strict installation safety regulations.

8

# <span id="page-7-0"></span>**1.7. Model Comparison**

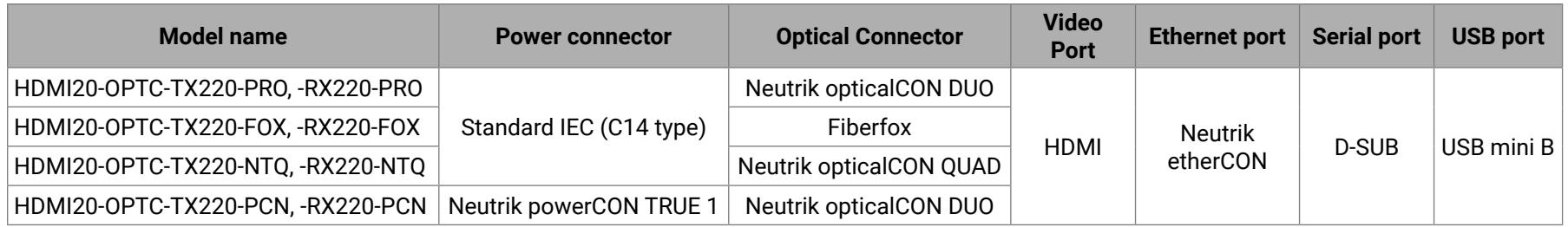

# **1.8. Typical Application**

- Rental and staging
- Long distance lossless HDMI or DVI signal transmission
- Professional AV systems, conference rooms

## **1.8.1. Integrated System Application**

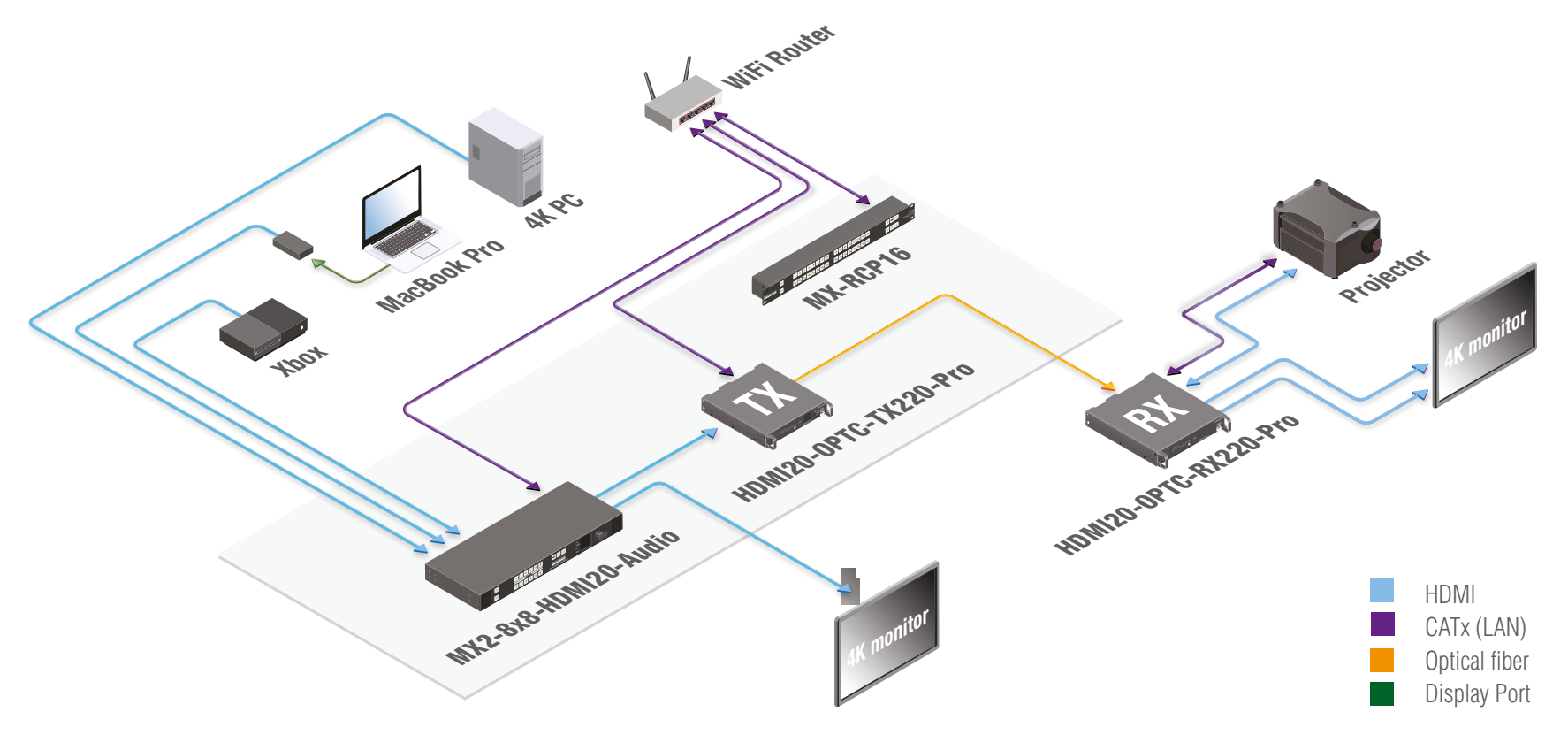

#### <span id="page-8-0"></span>**1.8.2. Standalone Application**

#### **Typical Application Description**

The two Ethernet connectors on each extender make possible to daisy chain the devices and build a local network where all the transmitters (1..3) and receivers (1..3) are available via LAN.

They can be controlled by Lightware Device Controller (LDC) software from the laptop. Optical fiber cable transmits the HDMI, embedded audio, Ethernet, and RS-232 signal to the receivers, so in this case, the sinks can be controlled by Ethernet commands from the control device (laptop).

In this example, all the sources send HDMI 2.0 4K@60Hz 4:4:4 A/V signal to the transmitters which extend the stream to the receivers via multimode fiber cable.

Receiver 1..3 represent three applications of the output modes:

- RX1 is in **transparent mode** (no conversion mode), the sinks are stacked projectors. The video signal is HDMI 2.0 4K@60Hz 4:4:4 on the Output 1A and the Output 2 ports.
- RX2 is in **downsample convert mode (**convert to YCbCr 4:2:0**)**. The LED screen 2 is 4K compatible and connected to the Output 2 port. LED screen 1 is not HDMI 2.0 4K@60Hz 4:4:4 compliant, so the video processor in the receiver converts the HDMI signal from 4:4:4 to 4:2:0, and this way the sink will be able to accept the signal on the Output 1B.
- RX3 is in **split mode**. The receiver supports vertical splitting of the HDMI 2.0 4K@60Hz 4:4:4 input signal to left and right halves allowing for the transmission of a 18Gbps HDMI 2.0 signal over two HDMI1.4 compliant links. The sink is a projector which is able to recombine two half signals. Video signal is transmitted to the Output 2 without any changing.

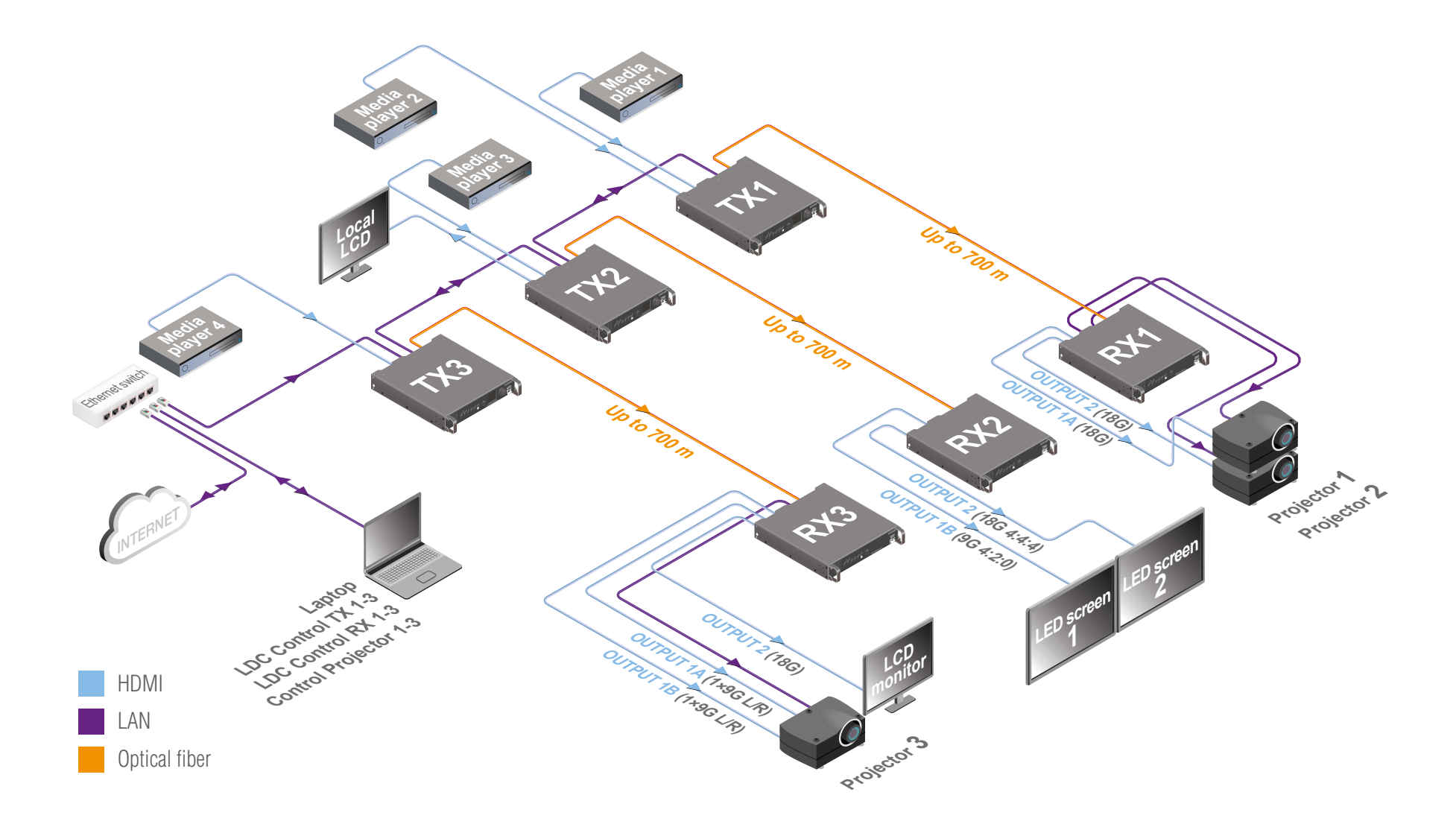

<span id="page-9-0"></span>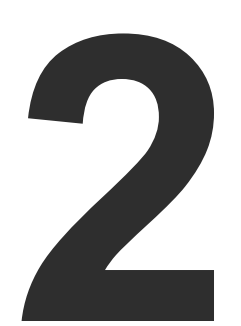

# <span id="page-9-1"></span>**Installation**

**The chapter is about the installation of the device and connecting to other appliances, presenting also the mounting options and further assembly steps:**

- **NOUNTING OPTIONS**
- **EXECUTE CONNECTING STEPS**

# **2.1. Mounting Options**

Extenders can mount in several ways, depending on the application. The can be mounted into the rack in pairs, receivers can be used standalone. Rack ears also serve easy handling and bump protection, mounting threads on top and one of the sides to conform strict installation safety regulations.

**ATTENTION!** To ensure the correct ventilation and avoid overheating let enough free space in front of the appliance and keep the ventilation holes free.

separately, please contact [sales@lightware.c](mailto:sales%40lightware.com?subject=)om. **Step 1.** Take two devices directly each other.

#### **2.1.1. Truss Mounting - Receiver**

Mounting thread on top and on one of the sides for safe and secure installation. Rigging the handles with a safety wire rope is highly recommended for safety reasons.

To order mounting accessories please contact [sales@lightware.](mailto:sales%40lightware.com?subject=)com. (Truss clamp and safety wire rope are not available at sales.)

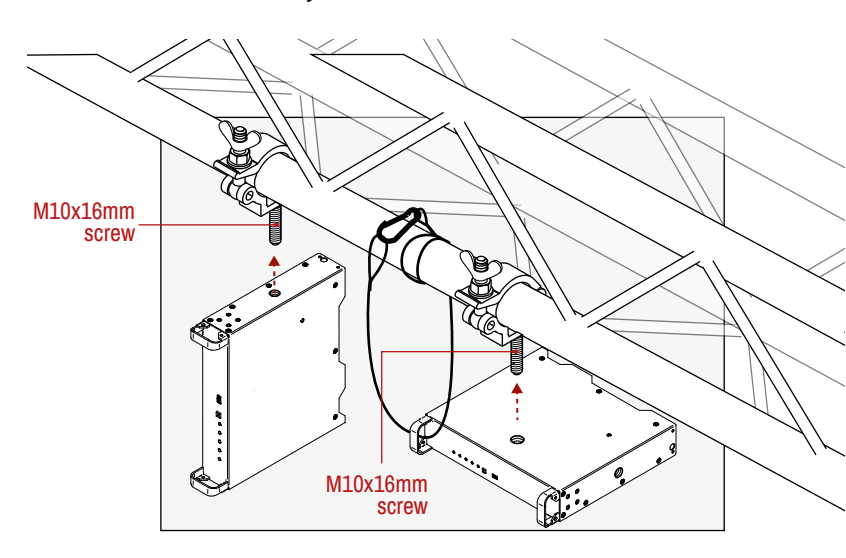

#### **2.1.2. Standard Rack Installation**

<span id="page-9-2"></span>Rack mounting kit includes all necessary accessories for [Standard Rack Installation:](#page-9-2)

- 2 pcs. rack ears,
- screws.

▪ 12 pcs. black, M4x8mm hexagon socket countersunk head

Rack mounting kit is not supplied with the product, it can be purchased

**Step 2.** Two mounting holes on the front ears and two on the back of the chassis is for fastening the two units to each other with 2x 2 pcs. M4x8 mm screws. This way you get a one-rack wide and 1U high device.

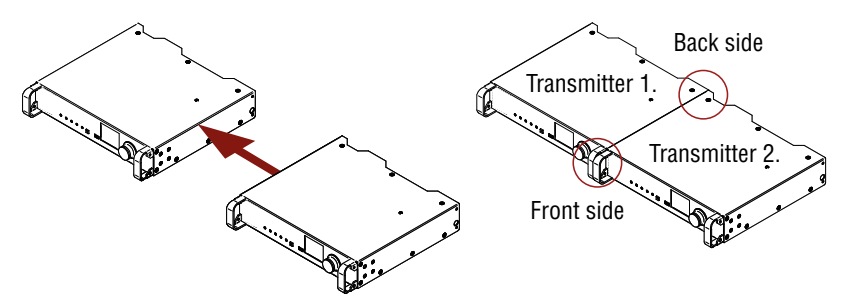

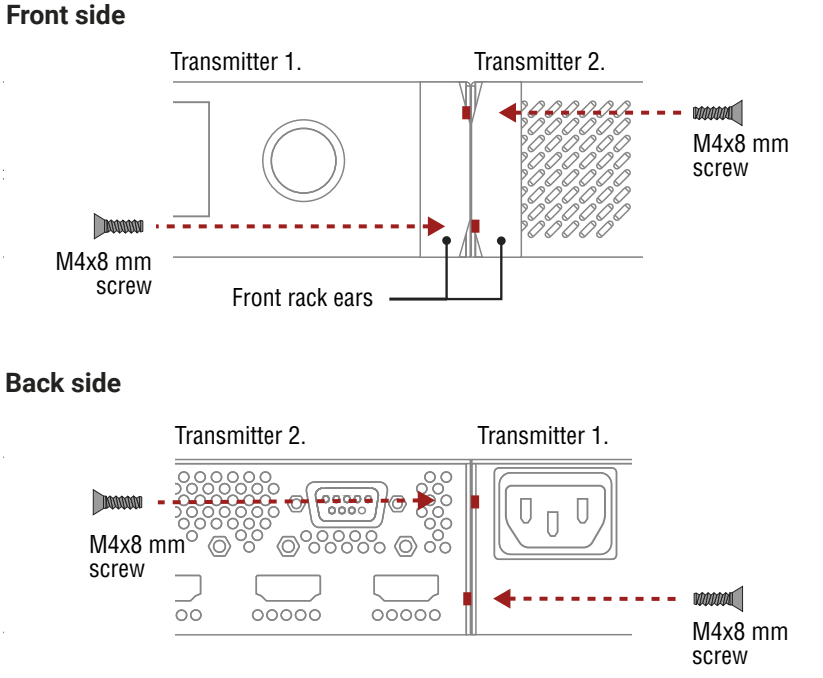

**Back side**

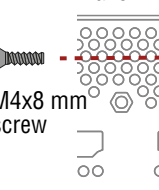

# めおく

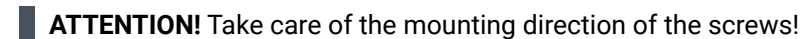

#### *Mounting direction of the screws*

**Step 3.** Take the rack ears on the left and right side of the extender pair as shown in the picture. Insert the screws into the holes and fix the front ears to the devices.

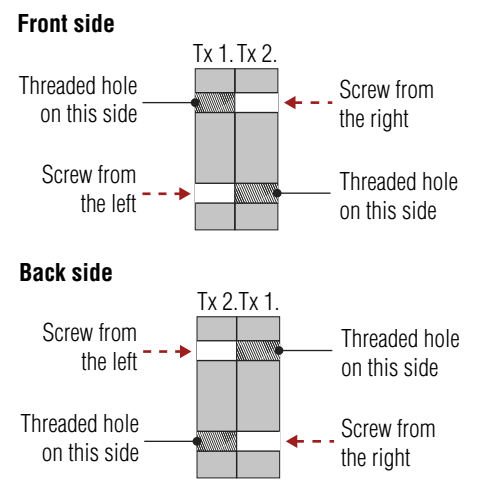

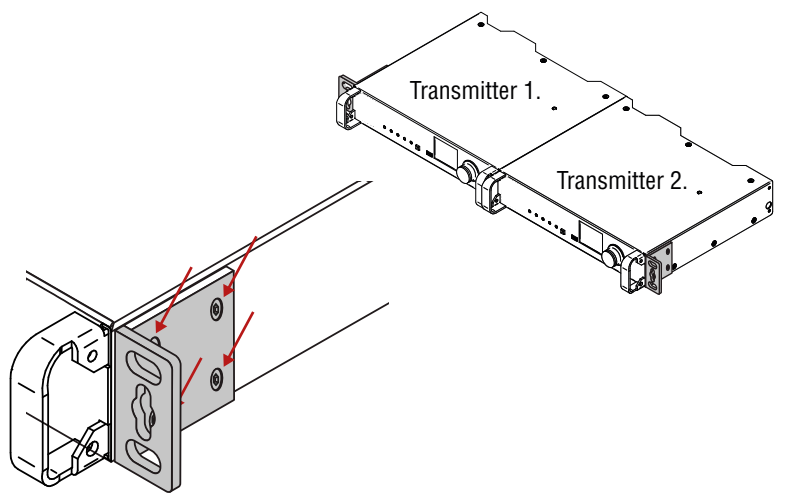

*Assembly of the mounting ears*

#### **Step 4.** As a final step, mount the unit in the rack.

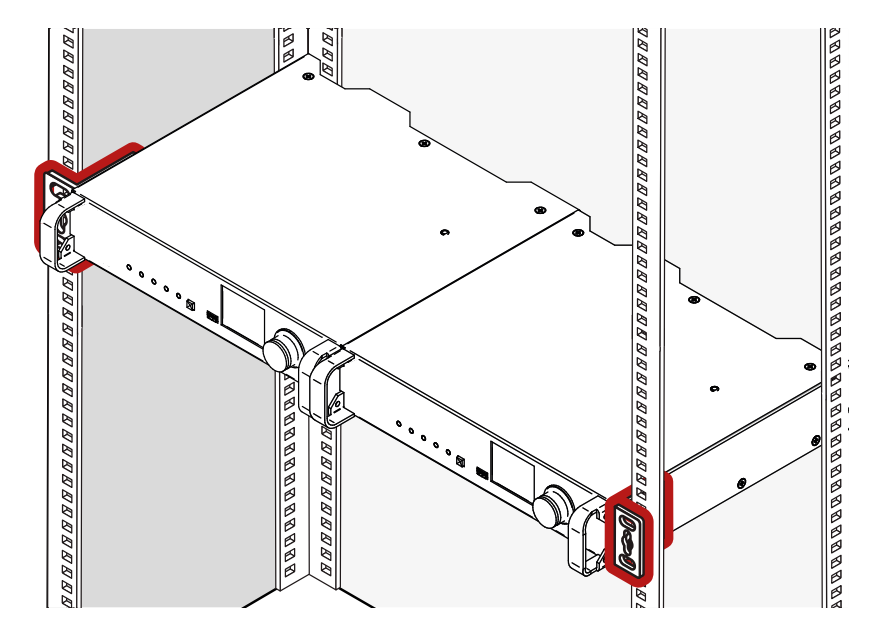

#### *Standard rack installation*

**ATTENTION!** Always use all the four screws for fixing the rack ears to the rack rail. Choose properly sized screws for mounting. Keep minimum two thread left after the nut screw.

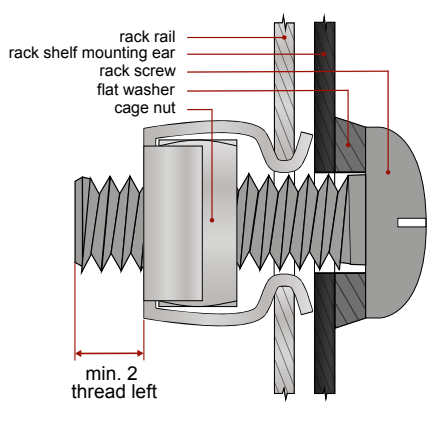

*Mounting the rack ears to the rack rail*

# <span id="page-11-0"></span>**2.2. Connecting Steps**

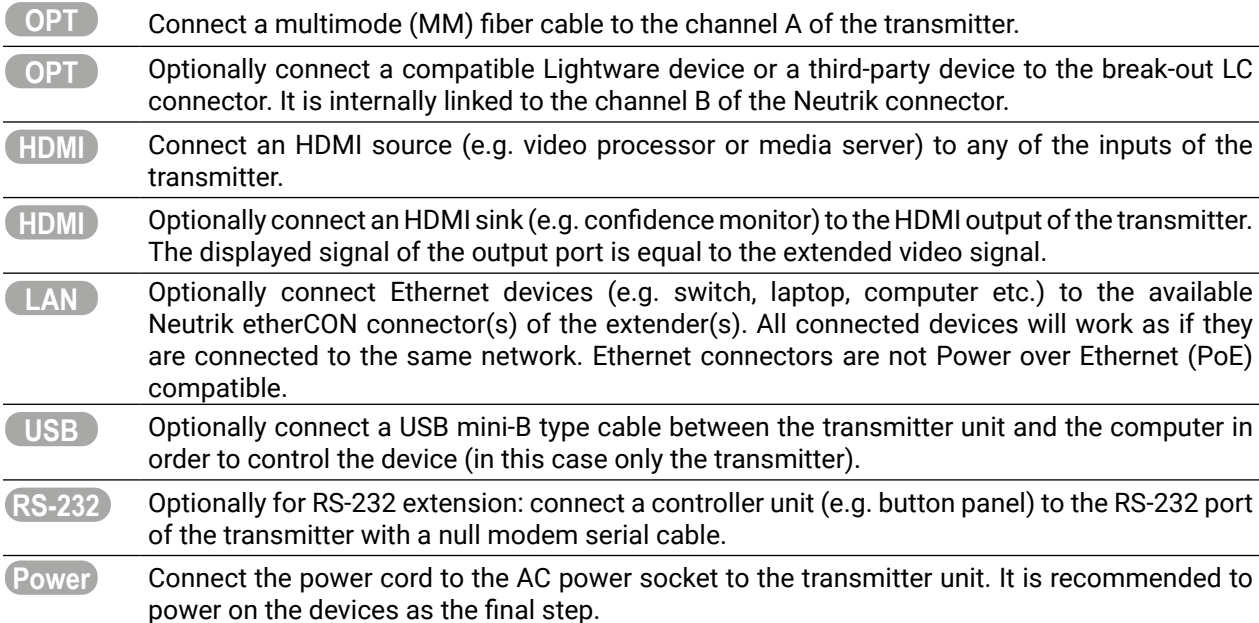

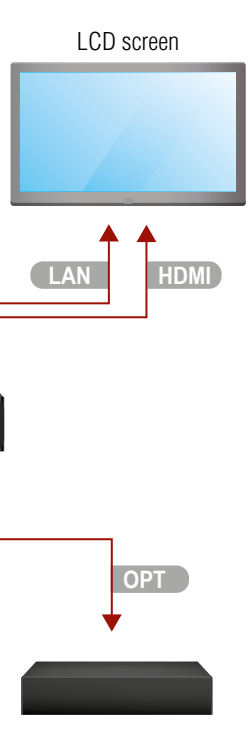

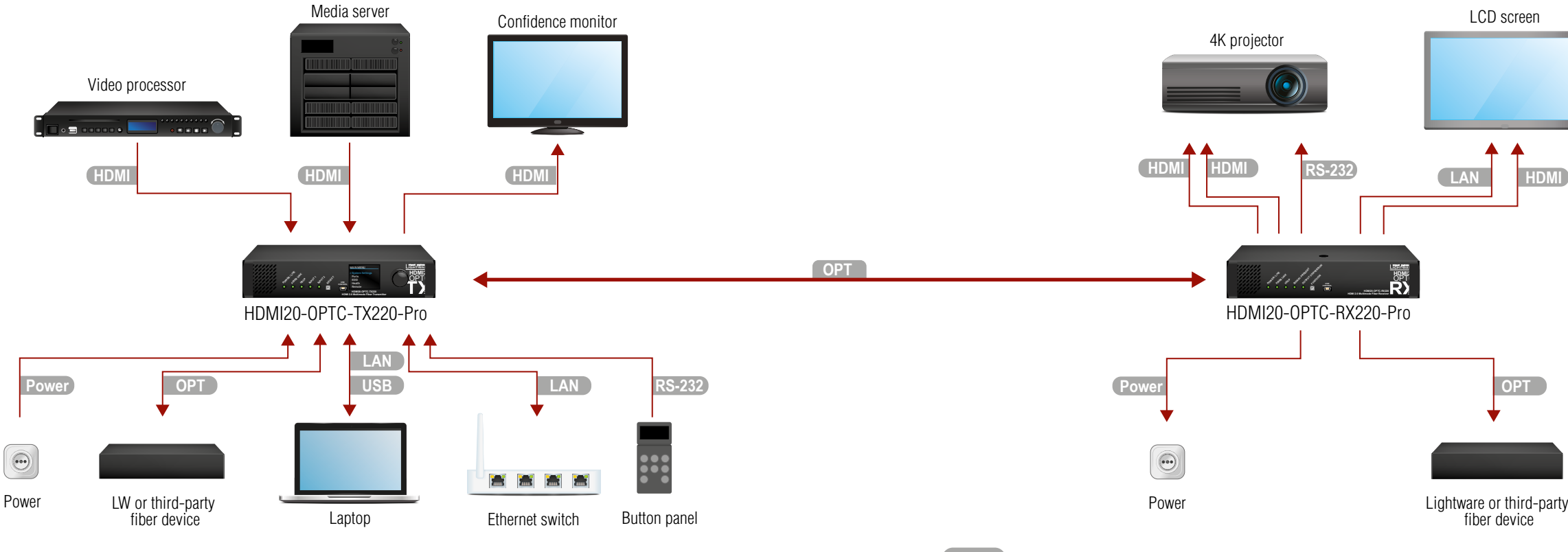

**HDMI20** OPT. **220**

**hannel B of the receiver.** 

vice or a third-party device to the break-out LC of Neutrik connector.

HDMI 1A and the 1B output ports and the other

I devices (e.g. 4K LCD screen) to the available

trolled device (e.g. projector) to RS-232 port of

the receiver unit. It is recommended to power

he same LAN beside they are connected to each oop, the extenders are not available via LAN.

**ATTENTION IN EXAMOR IN EXAM** connecting the sources with the transmitters, and

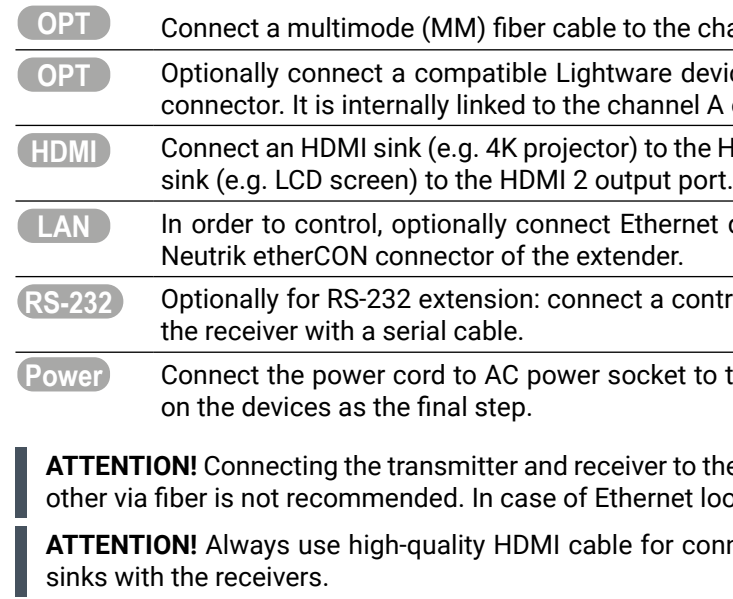

<span id="page-12-0"></span>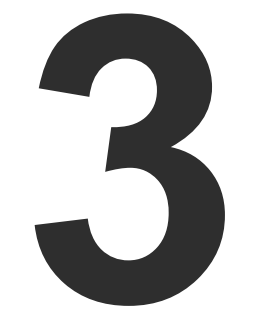

# <span id="page-12-1"></span>Product Overview

**The following sections are about the physical structure of the device, input/ output ports, and connectors:**

- **FRONT VIEW**
- **F** REAR VIEW -TRANSMITTERS
- **F** REAR VIEW RECEIVERS
- **ELECTRICAL CONNECTIONS**
- **KETTER FIBER EXTENDER CONCEPT**
- **F** OPTICAL INTERFACE
- **VIDEO AND AUDIO INTERFACE**
- **EXECUTE CONTROL FEATURES**

# **3.1. Front View**

**INFO: All models have the same look and controls on the front panel.** 

**HDMI20-OPTC-TX220 series**

#### **HDMI20-OPTC-RX220 series**

INFO: All models have the same look and controls on the front panel.

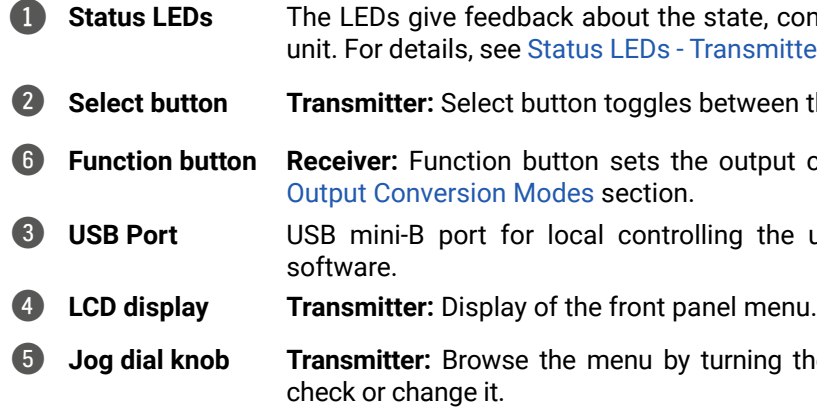

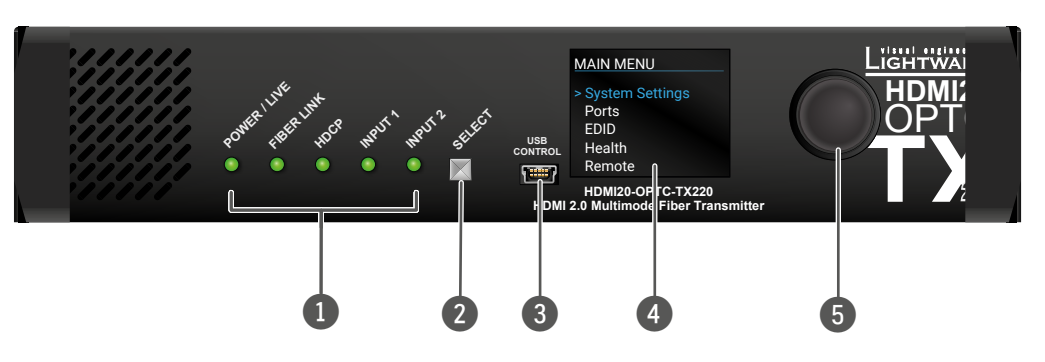

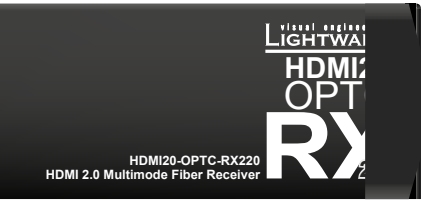

state, connections and certain settings of the **Transmitter and [Status LEDs - Receiver](#page-21-2) section.** 

**between the Input 1 and Input 2.** 

**Example 2 Function but the set the details in** 

**Iling the unit by Lightware Device Controller** 

turning the knob, click on the desired item to

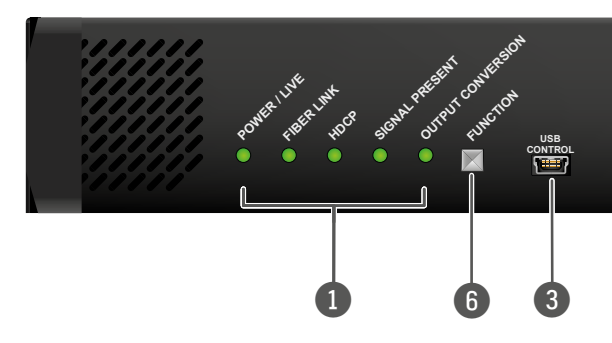

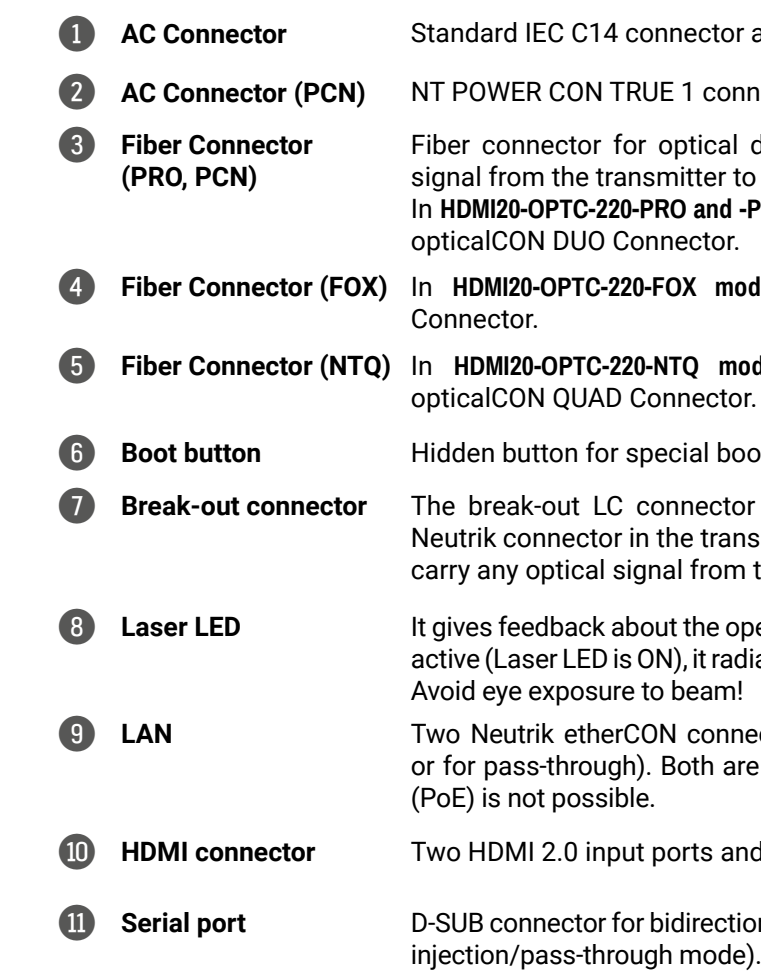

INFO: All models have the same functionality, the difference is only the connector types.

r accepting 100-240 V, 50 or 60 Hz.

mnector accepting 100-240 V, 50 or 60 Hz.

data transmission. The **channel A** carries the to **channel B** in the receiver.

**-PCN models**, the fiber connector type is Neutrik

odels, the fiber connector type is Fiberfox

nodels, the fiber connector type is Neutrik

ootload function.

for is internally connected to the **channel B** of nsmitter and the **channel A** in the receiver. It is to n the break-out LC connector.

pperation of the optical module. When the laser is diates invisible waves from the optical connector.

nectors for Gigabit Ethernet (to control the unit re in the same local network. Remote powering

and one HDMI 2.0 output port for local display.

rional RS-232 communication (control/command<br>e).

# <span id="page-13-0"></span>**3.2. Rear View -Transmitters**

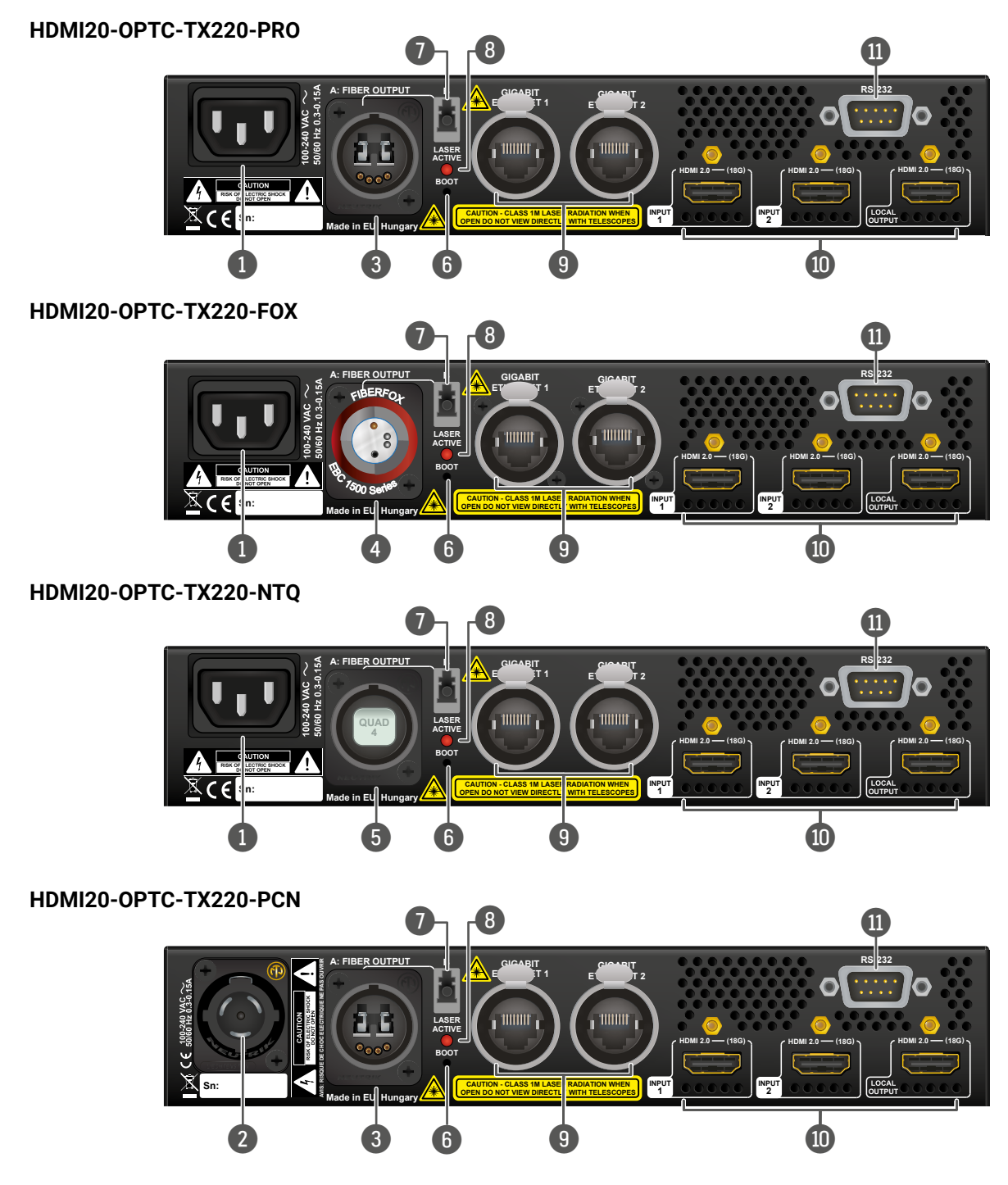

# <span id="page-14-0"></span>**3.3. Rear View - Receivers**

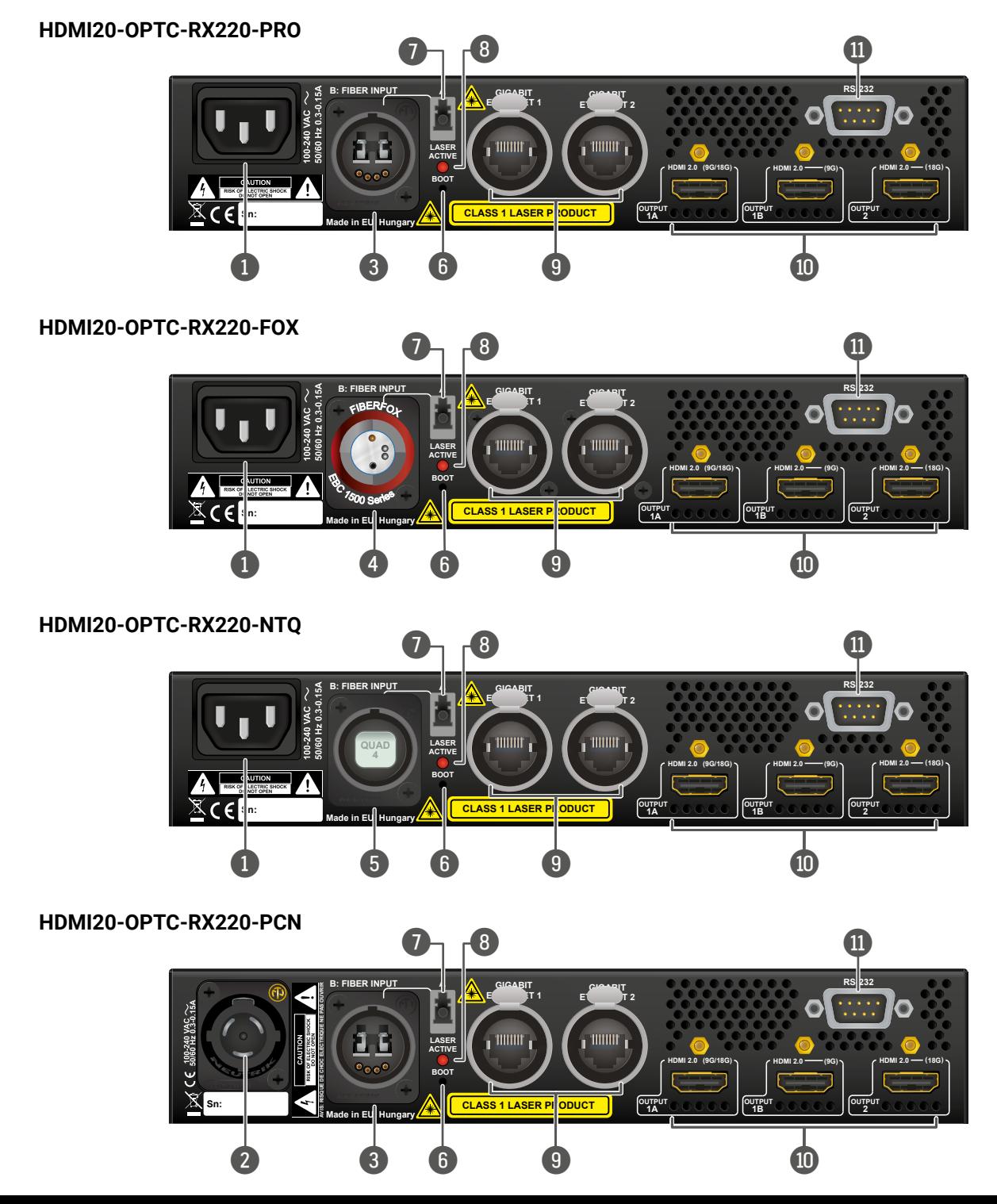

1 **AC Connector** Standard IEC C14 connector accepting 100-240 V, 50 or 60 Hz.

ector accepting 100-240 V, 50 or 60 Hz.

data transmission. The **channel A** carries the to **channel B** in the receiver.

**-PCN models**, the fiber connector type is Neutrik

**lels**, the fiber connector type is Fiberfox.

**nodels**, the fiber connector type is Neutrik<br><sub>Dr.</sub>

**botload function.** 

or is internally connected to the **channel B** of nsmitter and the **channel A** in the receiver. It is to i the break-out LC connector.

pperation of the optical module. When the laser is diates invisible waves from the optical connector.

nectors for Gigabit Ethernet (to control the unit re in the same local network. Remote powering

.<br>**ional RS-232 communication (control/command**<br>e).

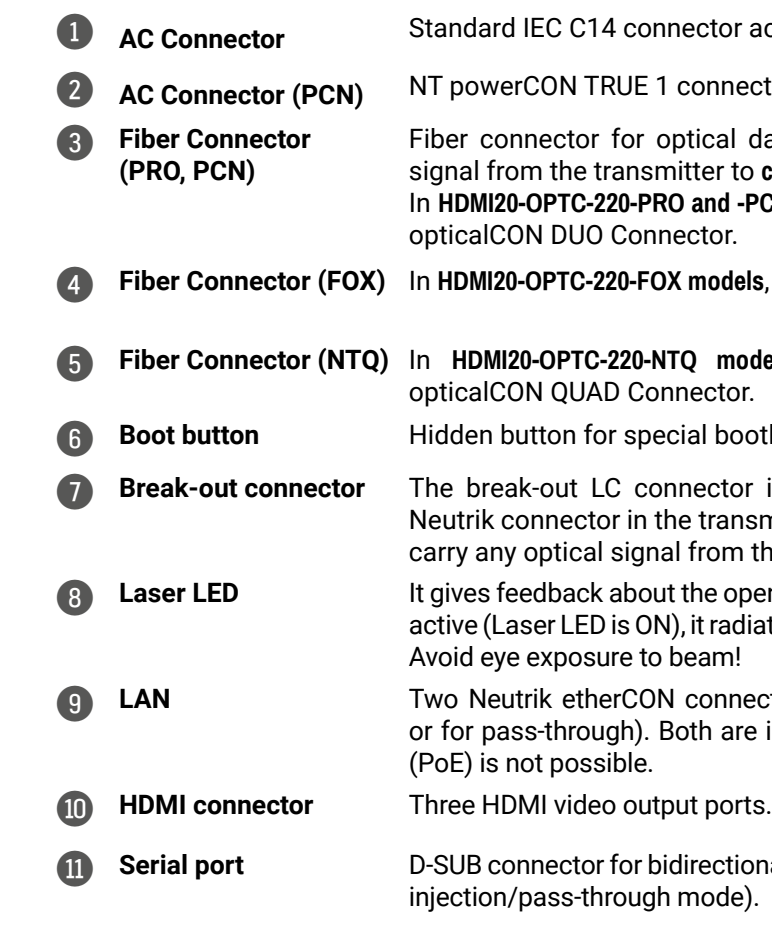

INFO: All models have the same functionality, the difference is only the connector types.

#### **Neutrik OpticalCON QUAD Connector**

HDMI20-OPTC-220-NTQ extenders supplied with Neutrik opticalCON QUAD connector (NO4FDW-A type) with four fiber channel. The sealing cover helps to protect against the dust and dirt.

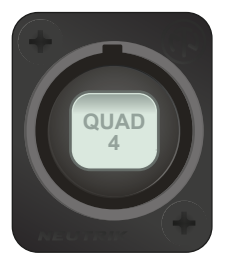

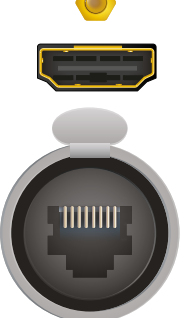

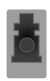

#### **LC Connector**

One channel of the Neutrik connector is not used by the extenders for signal transmission and it is internally connected to the LC break-out connector in all models. For more information about break-out connector see [Application Example with Break](#page-17-1)[out Connector](#page-17-1) section.

#### **WARNING! Avoid eye exposure to beam! Direct intrabeam viewing normally hazardous.**

INFO: Fiber optic cables can be easily damaged if they are improperly handled or installed. Handle the optical cables with care to avoid damage.

#### **3.4.3. HDMI Input and Output Ports**

The extender provides standard 19-pole HDMI connector with screw lock.

**ATTENTION!** Always use high-quality HDMI cable for connecting sources and displays.

#### **3.4.4. Ethernet (LAN) Port**

HDMI20-OPTC series extenders are supplied Neutrik etherCON connector (NE8FBH-S type) for Ethernet/ LAN connection. The Ethernet port can be connected to an indoor LAN hub, switch or router by a CATx cable. However, both cable types (straight or cross) are supported and handled by the device, below pin assignment is recommended.

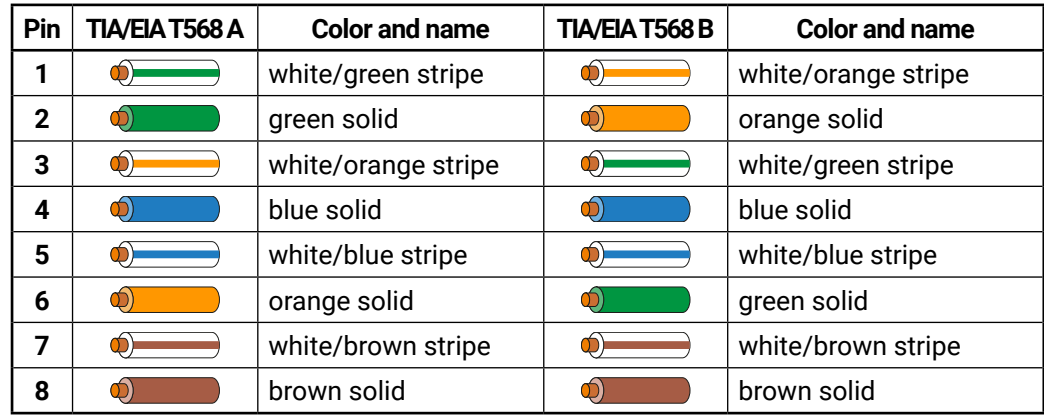

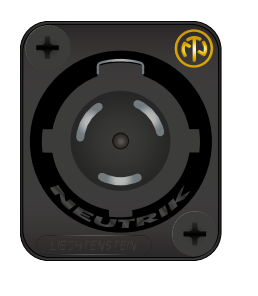

 $c$ <sub>1</sub>BERFO

**EBC 7500 Series** 

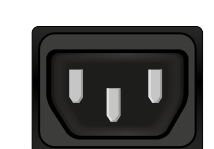

# <span id="page-15-0"></span>**3.4. Electrical Connections**

#### **3.4.1. Power Connectors**

HDMI20-OPTC series has AC connectors, accepts 100-240 V, 50 or 60 Hz. Two different power connector type is available:

#### **Standard IEC C14 Connector**

The HDMI20-OPTC-220-PRO, HDMI20-OPTC-220-FOX, HDMI20-OPTC-220-NTQ series extenders are supplied with IEC C14 power connector.

#### **Neutrik PowerCON TRUE 1 Connector**

The HDMI20-OPTC-220-PCN extenders are supplied with NT PowerCON TRUE 1 Connector (NAC3MPX type).

#### **3.4.2. Optical Connectors**

HDMI20-OPTC series extenders transmit the video, embedded audio, Ethernet, and serial signal using multimode 50/125 fiber optical cable.

#### **Neutrik OpticalCON Duo Connector**

HDMI20-OPTC-220-PRO and HDMI20-OPTC-220-PCN extenders supplied with Neutrik opticalCON connector (NO2-4FDW type LC duplex) and LC ODVA connector have two fiber channels, channel A and channel B. Only one channel is used (from channel A on the transmitter to channel B on the receiver). The copper pins of the Neutrik connector are not in use. Neutrik opticalCON DUO is compatible with 2x LC connector.

#### **Fiberfox Connector**

HDMI20-OPTC-220-FOX extenders supplied with MINI expanded beam fiber optic Fiberfox connector (EBC-1502 type). It has two fiber channels: channel A and channel B. Only one channel is used (from channel A on the transmitter to channel B on the receiver). The copper pins of the connector are not in use.

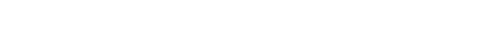

#### <span id="page-16-0"></span>**3.4.5. USB Connector**

<span id="page-16-1"></span>HDMI20-OPTC series have standard USB mini-B receptacle.

#### **3.4.6. RS-232 Port**

The extenders have RS-232 pass-through function or can be remote controlled through industry standard 9-pole D-SUB male connector.

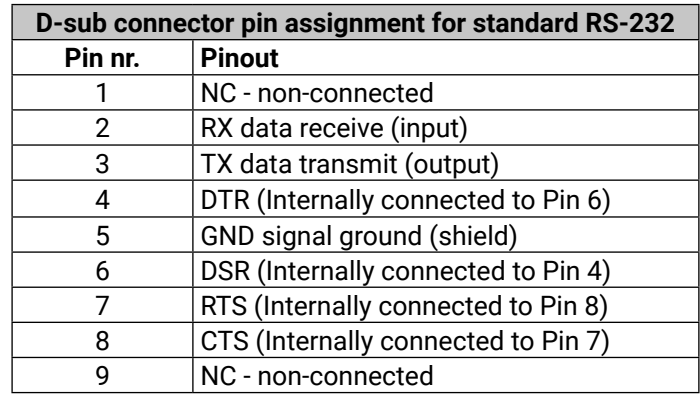

INFO: HDMI20-OPTC series extenders are DTE unit according to its pin-out. For more information see [Serial](#page-66-1)  [Management](#page-66-1) section.

INFO: Factory default settings are the same in the transmitter and receiver: 57600 Baud, 8 bit, 1stop bit, no parity.

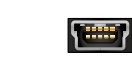

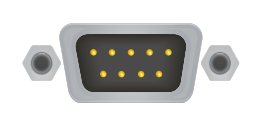

# **3.5. Multimode Single Fiber Extender Concept**

 $OPTC \longrightarrow$ HDMI Etherne RS-232

HDMI20-OPTC series devices are a HDMI 2.0-compatible single fiber extender pair. They are able to transmit digital video, embedded audio, RS-232 and Gigabit Ethernet signals via multimode optical cable up to 700m. They are designed for rental purposes, supporting uncompressed 4K UHD resolution at 60Hz at 4:4:4 colorspace.

The extenders use only the one channel of the optical cable, and the other channel is internally connected to break-out connector. See details about in [Application Example with Break-out Connector](#page-17-1) section.

## **3.5.1. Summary of Interfaces - Transmitter**

#### **3.5.2. Summary of Interfaces - Receiver**

USB **+ Control Interfaces:**

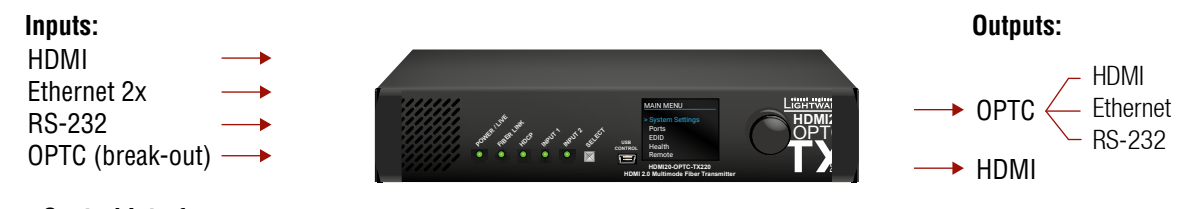

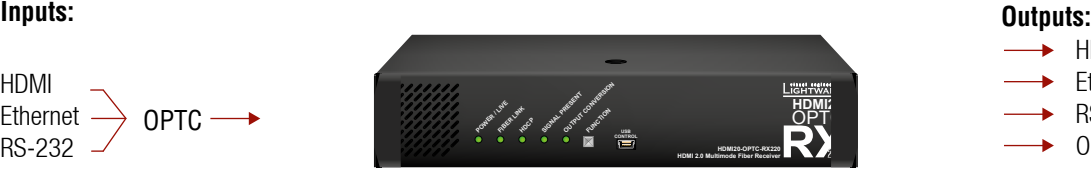

- $\longrightarrow$  HDMI
- $\longrightarrow$  Ethernet 2x
- $\longrightarrow$  RS-232
- **→ OPTC (break-out)**

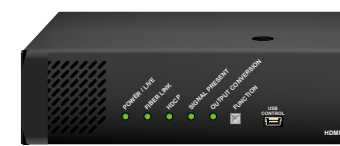

USB **+ Control interfaces:**

#### **Application Example with Break-out Connector**

<span id="page-17-1"></span>Using this feature, it is possible to transmit two different A/V signal from one transmitter pair to another receiver pair with only one Neutrik opticalCON DUO cable. See the application example below.

#### **Transmitter Unit (HDMI20-OPTC-TX220)**

The transmitter's laser driver sends the signal through **Channel A**. **Channel B** is directly connected to the break-out connector with a fiber optical cable inside the unit. Any optical signal can be transferred through this channel in any direction.

#### **Receiver Unit (HDMI20-OPTC-RX220)**

The receiver's laser sensor gets the signal through **Channel B**. **Channel A** is directly connected to the breakout connector with a fiber optical cable inside the unit. Any optical signal can be transferred through this channel in any direction.

INFO: Break-out connector can be used in the same way in all variants.

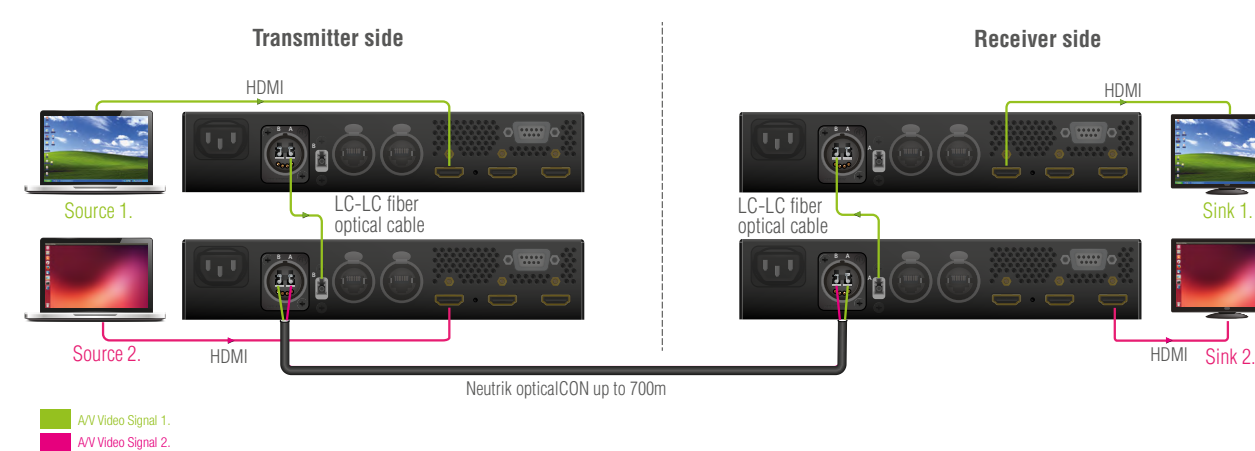

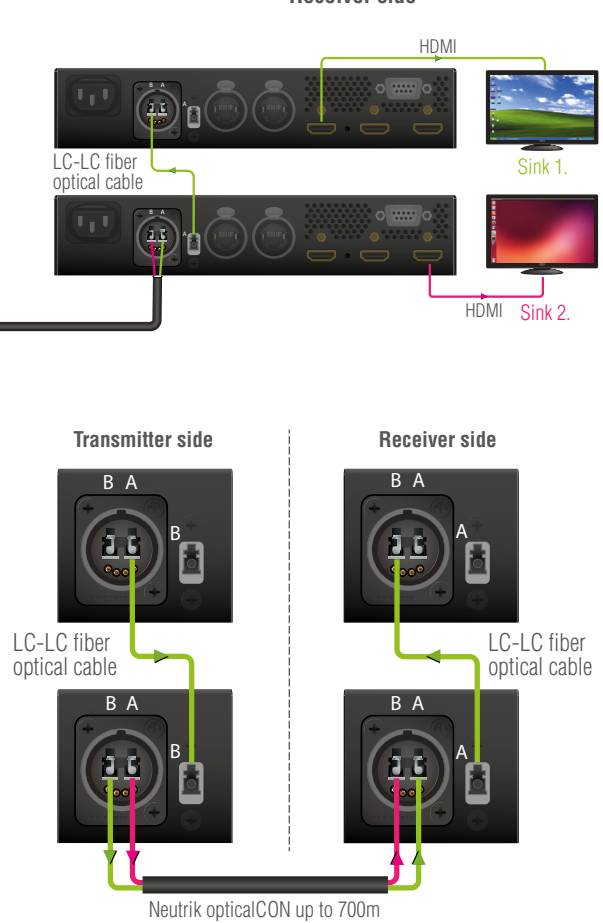

# <span id="page-17-0"></span>**3.6. Optical Interface**

HDMI20-OPTC extenders support multimode fiber optical interface to transmit or receive digital video, embedded audio, RS-232 and Ethernet signals. For more details about the supported cable extension distances see [Maximum Extension Distances](#page-68-1) section.

#### **Port Diagram of Optical Interface**

The Neutrik opticalCON DUO cable has two fiber channels, named **channel A** and **channel B**. Since Lightware fiber extenders use only one fiber for signal transmission, the other fiber can be used by other optical devices. The unused fiber channel is accessible by the break-out connector.

INFO: Red line shows the main direction of the video signal. The blue line represents the optical signal via break-out connector, which direction is not specified.

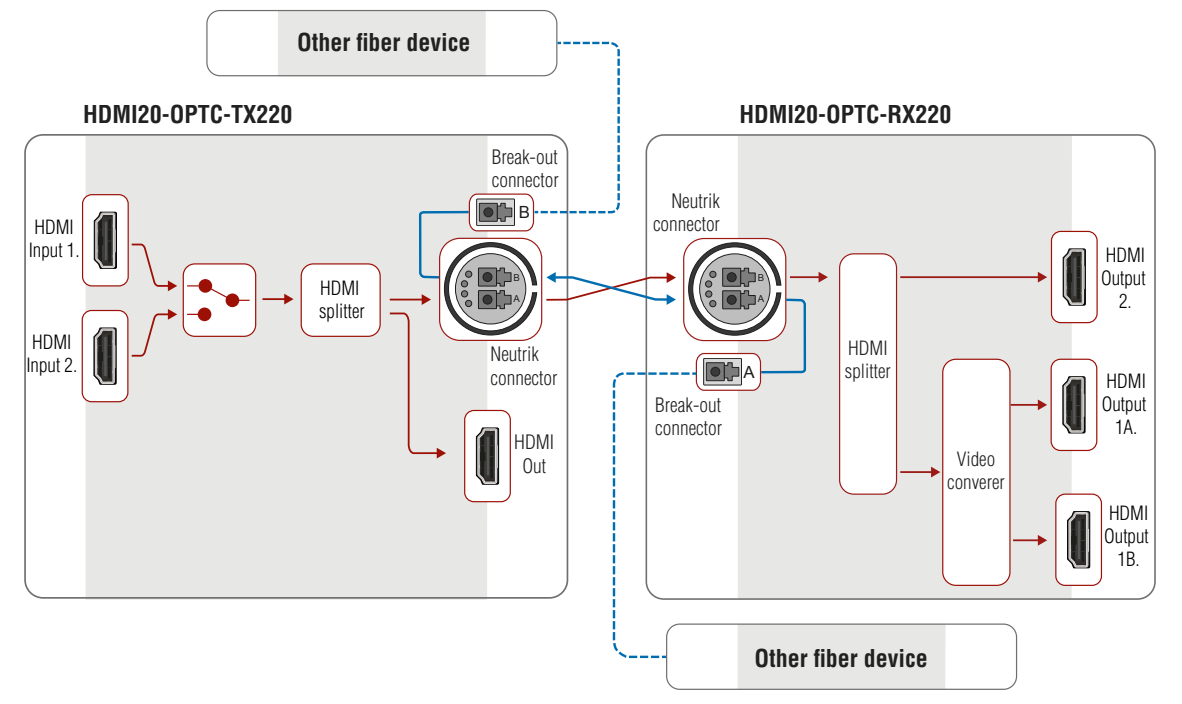

# <span id="page-18-0"></span>**3.7. Video and Audio Interface**

The HDMI20-OPTC series transmitter can receive signal from two types of sources:

- DVI-D
- HDMI (with embedded audio)

The HDMI20-OPTC series receiver can output HDMI video signal (with embedded audio).

#### **Port Diagram of Video and Audio Interface**

#### **Transmitter Side**

The video signal is received at the Input 1 or the Input 2. The HDMI splitter duplicates the signal and sends the same HDMI stream to the local HDMI output and the fiber output.

#### **Receiver Side**

The video and the embedded audio signal arrives via optical cable into the HDMI splitter. It duplicates HDMI stream and transmits the signal without modifying it to the HDMI Out 2 port. The HDMI splitter transmits the same signal into the video converter where three output conversion modes can be set.

#### **3.7.1. Output Conversion Modes**

<span id="page-18-1"></span>Conversion modes refer to the receiver side and this property can be set in the front panel menu of the transmitter (see [Conversion Submenu](#page-25-1)), available in the Lightware Device Controller Software (see [HDMI](#page-30-1)  [Output Port - Receiver](#page-30-1)) and also in the LW3 tree, both the transmitter and the receiver.

In **Transparent mode** (no conversion mode), the video signal is transmitted to the HDMI Output 1A and the HDMI Output 1B without any changing.

INFO: Maximal data transmission capacity of Output 1B is 9 Gbps, if the video signal is above this bandwidth, there will be no picture on the display.

**Split mode** means splitting of the original video signal into left and right halves and sending the split signal to the HDMI Output 1A and the HDMI Output 1B.

In **Downsample convert mode** (convert to YCbCr 4:2:0) the video converter subsamples the 4:4:4 signal to 4:2:0 on the 1A and 1B Output port.

INFO: Split and downsample convert modes are available at maximum 8-bit color depth.

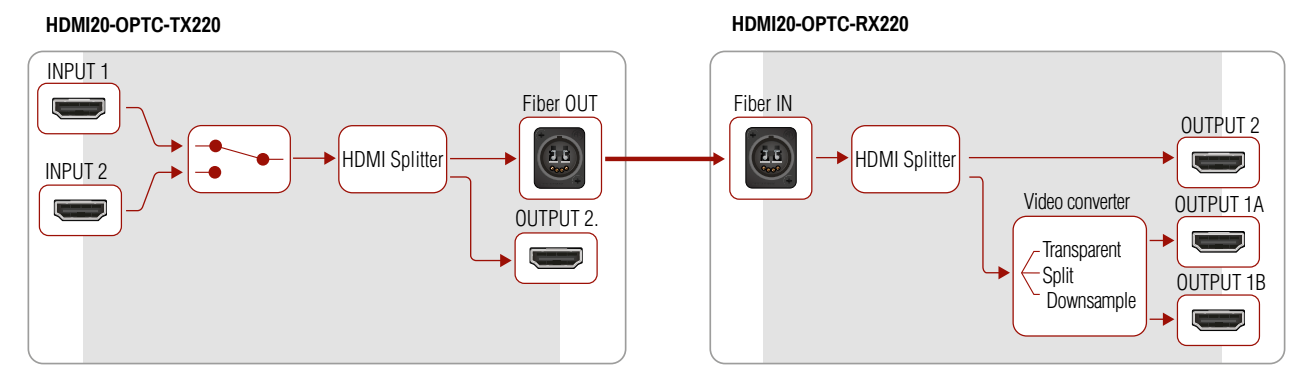

#### **3.7.2. Autoselect Feature**

Besides manual crosspoint selection you can choose the Autoselect option on the video ports. There are three types of Autoselect as follows:

- kept connected to the output while it has an active signal
- **Priority detect mode:** always the highest priority active input is selected to transmit.
- input is selected to transmit.

#### **Video Interface - Example**

#### **The Concept**

The HDMI signal with embedded audio comes from the Event master to Input 1. The other source is a PC, which sends DVI-D signal to Input 2. Both of them are connected to the transmitter, where the autoselect mode is enabled with priority 0 on the Input 1, so the Input 1 is selected.

INFO: Only one input can be selected at the same time.

<span id="page-18-2"></span>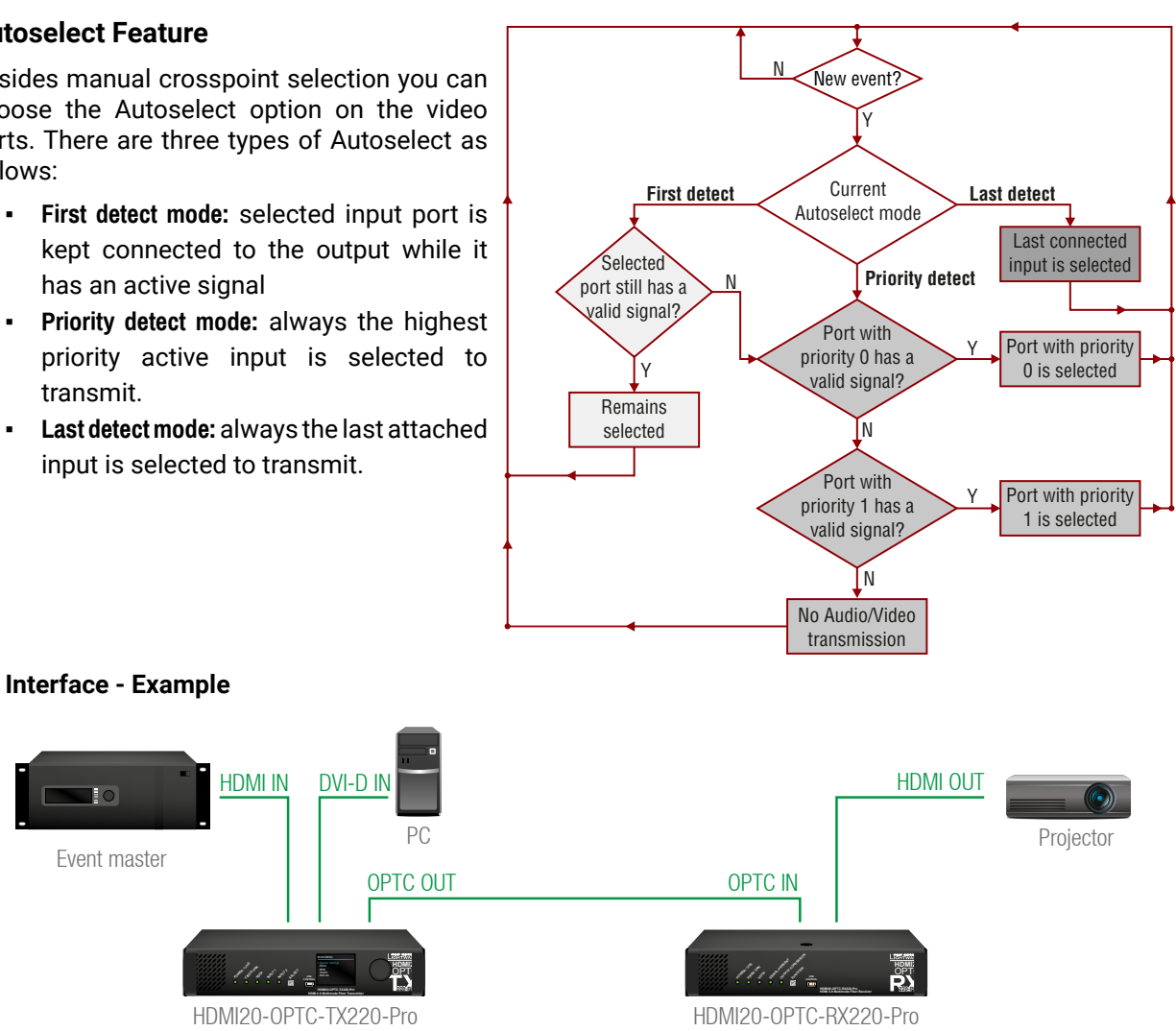

# <span id="page-19-0"></span>**3.8. Control Features**

The devices can be controlled over Ethernet, USB, and RS-232 ports as well. The following sections are about to describe the available features and settings by these interfaces.

#### **3.8.1. USB Control Interface**

The device can be controlled over front panel USB port (mini B-type connector). This interface supports LW3 protocol. The interface can be used to establish a connection to Lightware Device Controller software.

INFO: USB control operates locally, USB data is not transmitted via optical cable between the transmitter and the receiver.

#### **3.8.2. Ethernet Interface**

The device can be controlled via Ethernet port (Neutrik etherCON connector). This interface supports any third-party system controller with LW3 command protocol. The interface can be used to configure the device with Lightware Device Controller and establish the connection to Lightware Device Updater software and perform firmware upgrade.

Two Neutrik etherCON connectors provide a wide range of application possibilities:

- Control the device
- Firmware upgrade
- Create a local network
- Daisy chain connection

#### **Port Diagram of Ethernet Interface**

#### **HDMI20-OPTC-TX220-Pro HDMI20-OPTC-RX220-Pro**

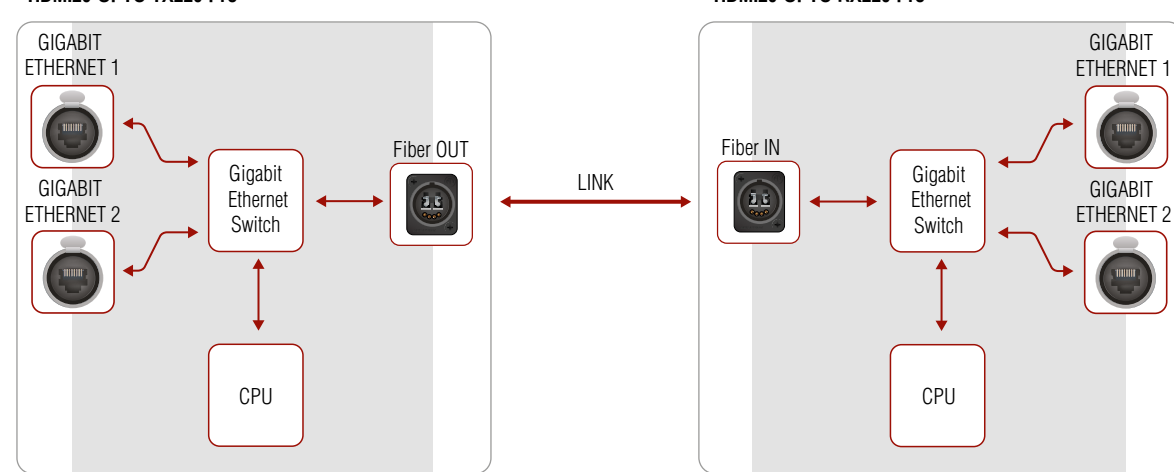

#### **Ethernet Interface - Example**

**Transmitters** are connected to each other via LAN, the **receivers** connected to the **transmitters** via optical fiber and all the **projectors** connected to the **receivers** via LAN.

This way the **Laptop** can control the system with Ethernet commands:

- HDMI20-OPTC.TX220-PRO (1-3.).
- HDMI20-OPTC.RX220-PRO (1-3.).
- Projector (1-6.).

 $\qquad \qquad \blacksquare$ 

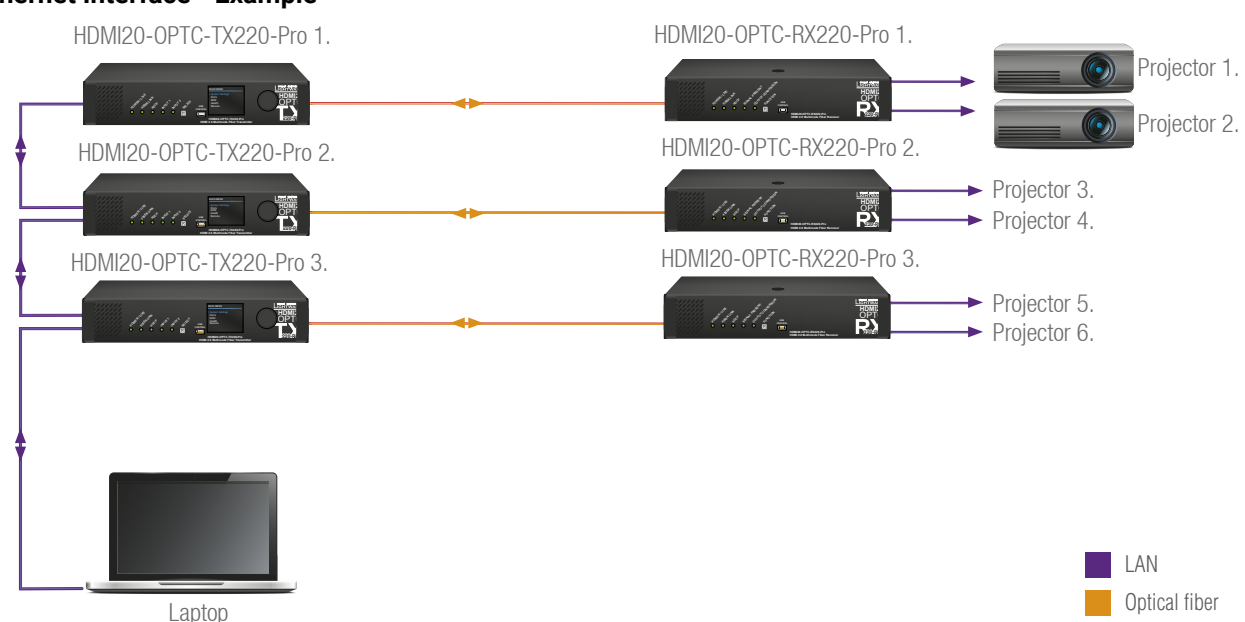

#### <span id="page-20-0"></span>**3.8.3. Serial Interface**

<span id="page-20-1"></span>INFO: HDMI20-OPTC series extenders are DTE unit according to their pin-out. For more details about pin assignment see [RS-232 Port](#page-16-1) section.

Serial data communication can be established via local RS-232 port (D-SUB male connector). Three different RS-232 modes can be set for the serial port: pass-through mode, control mode, command injection mode, see the figure below.

#### **Port Diagram of Serial Interface**

The following operation modes are defined:

- **PASS:** The local serial port is in **Pass-through mode**.
- **CONTROL:** The local serial port is in **Control mode**.
- **CI:** The local serial port is in **Command Injection mode**.

#### **Pass-through Mode**

In pass-through mode, the given device forwards the data that is coming from one of its ports to another same type of port. The command is not processed by the CPU. Incoming serial data is forwarded from one port to another port.

**ATTENTION!** Both the transmitter and the extender have to be set **Pass-through mode**, in case of sending RS-232 commands from the TX side to the third party device on the RX side.

#### **Control Mode**

The incoming data from the given local port is processed and interpreted by the CPU. The mode allows to control the extender directly. LW3 protocol commands are accepted.

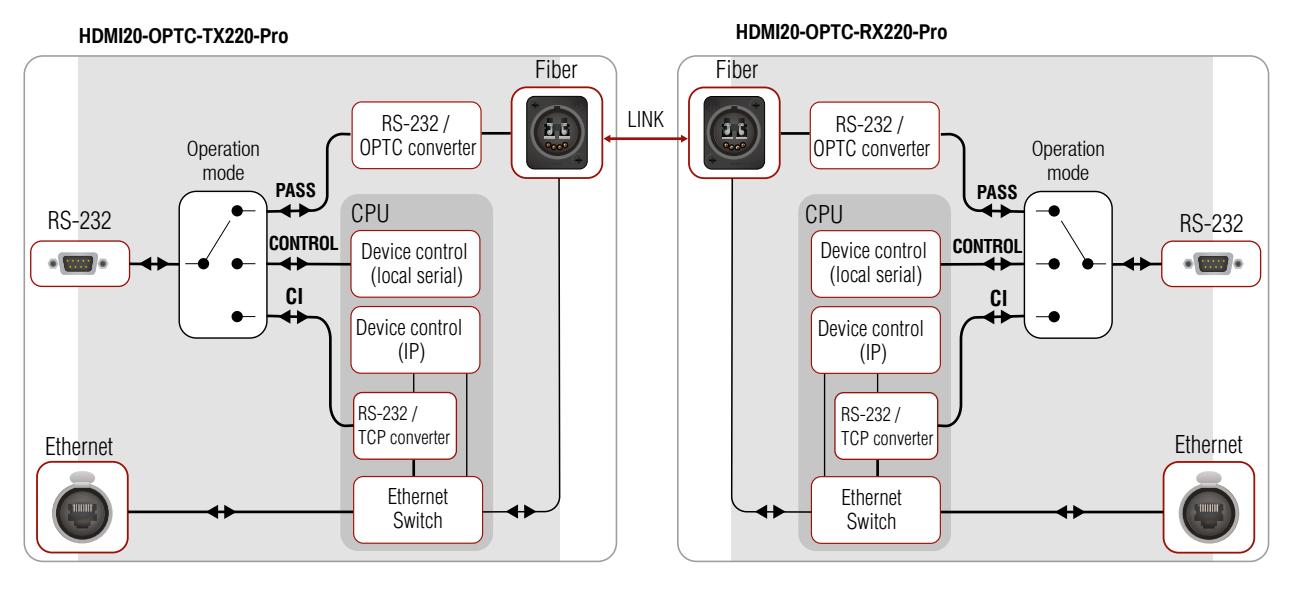

#### **Command Injection Mode**

In this mode, the extender works as a TCP/IP <-> RS-232 bidirectional converter. The TCP/IP data signal is converted to RS-232 data and vice versa. TCP/IP port numbers are defined for the serial ports for this purpose. E.g. the default Command Injection port number of the local RS-232 port is 8001.

INFO: The commands in this mode not transmitted via fiber, they operates between the local ports.

#### **RS-232 Signal Transmission - Example 1**

#### **The Concept**

You can control the **Projector** over the extenders with the **System controller**. The controller is connected to the local RS-232 port of the **Transmitter** which transmits the signal toward the **Receiver** over the fiber optical line. The **Projector** is connected to the local RS-232 port of the **Receiver**. The serial connection is bidirectional which means the controller gets back the responses of the projector.

In this case the RS-232 port of the transmitter and receiver has to be set to **Pass-through mode**.

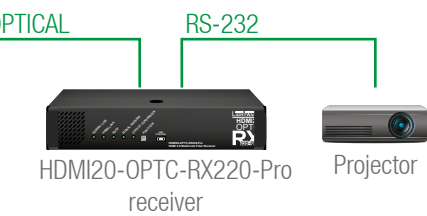

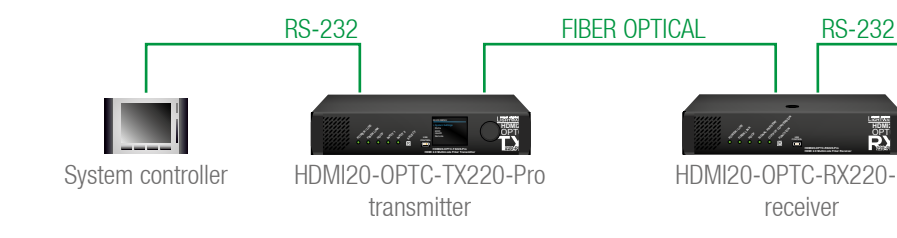

<span id="page-21-0"></span>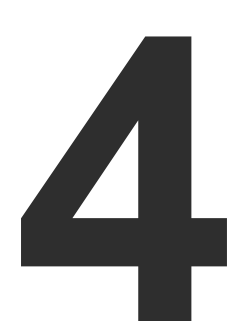

# <span id="page-21-3"></span>**Operation**

**This chapter is about the powering and operating of the device describing the functions which are available by the front/rear controls:**

- **F** POWERING ON
- **FRONT PANEL OPERATIONS**
- **FRONT PANEL LCD MENU OPERATIONS**

**ATTENTION!** When Dark mode is enabled, no LEDs are on, even though the device is fully functional.

# **4.1. Powering on**

Connect the power cord to the AC input connector; the extender is immediately powered on. After the self-test, the last configuration is loaded automatically.

# **4.2. Front Panel Operations**

#### **Status LEDs - Transmitter**

The receiver unit is powered and ready to use.

The receiver unit is NOT powered or out of operation.

**FRONT** 

The connection is established between the transmitter and the receiver and they can communicate to each other.

When the TX and RX are not connected.

It shows connection error in the RX and TX.

Video signal is HDCP-encrypted.

There is no HDCP encryption in the video signal.

It shows HDCP error.

Valid video signal is present.

No video signal is present.

<span id="page-21-1"></span>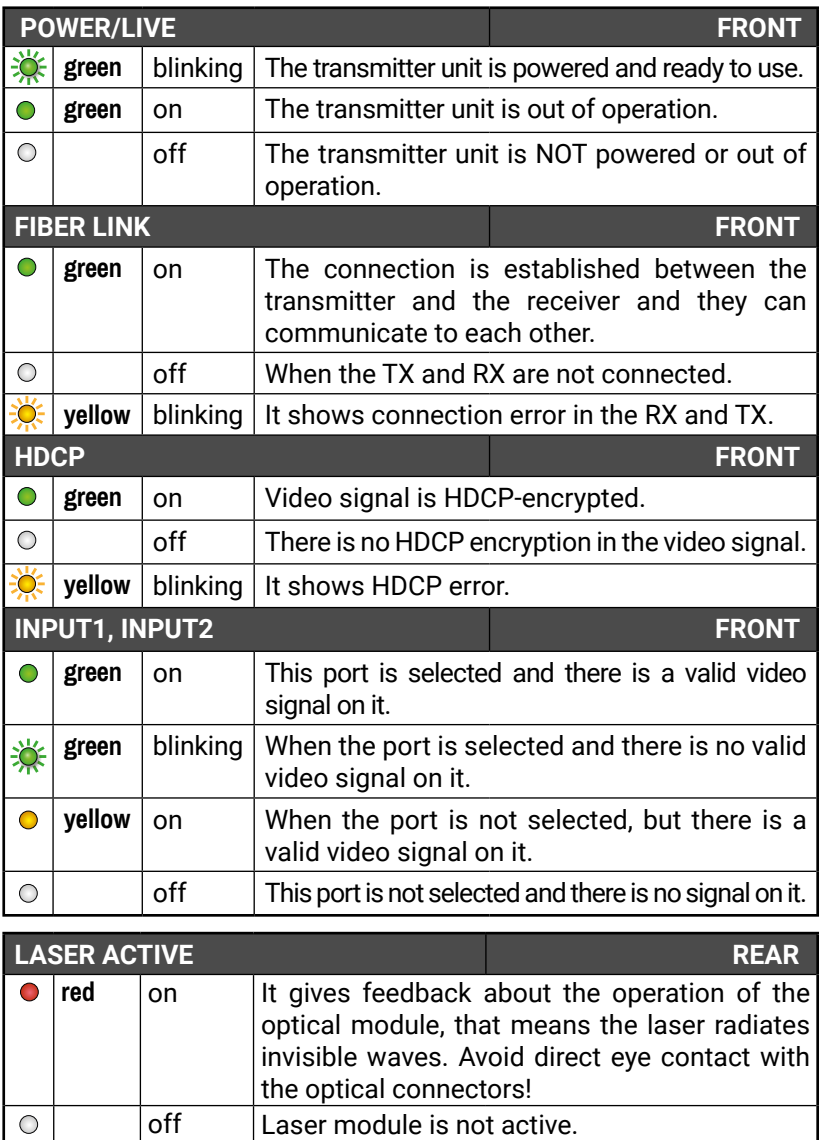

It shows error in the video signal transmission.

**Split mode is active.** 

Transparent mode (no conversion) is active.

**Downsample convert (convert to YCbCr** 4:2:0) mode is active.

It gives feedback about the operation of the optical module, that means the laser radiates invisible waves. Avoid direct eye contact with the optical connectors!

Laser module is not active.

#### **Status LEDs - Receiver**

<span id="page-21-2"></span>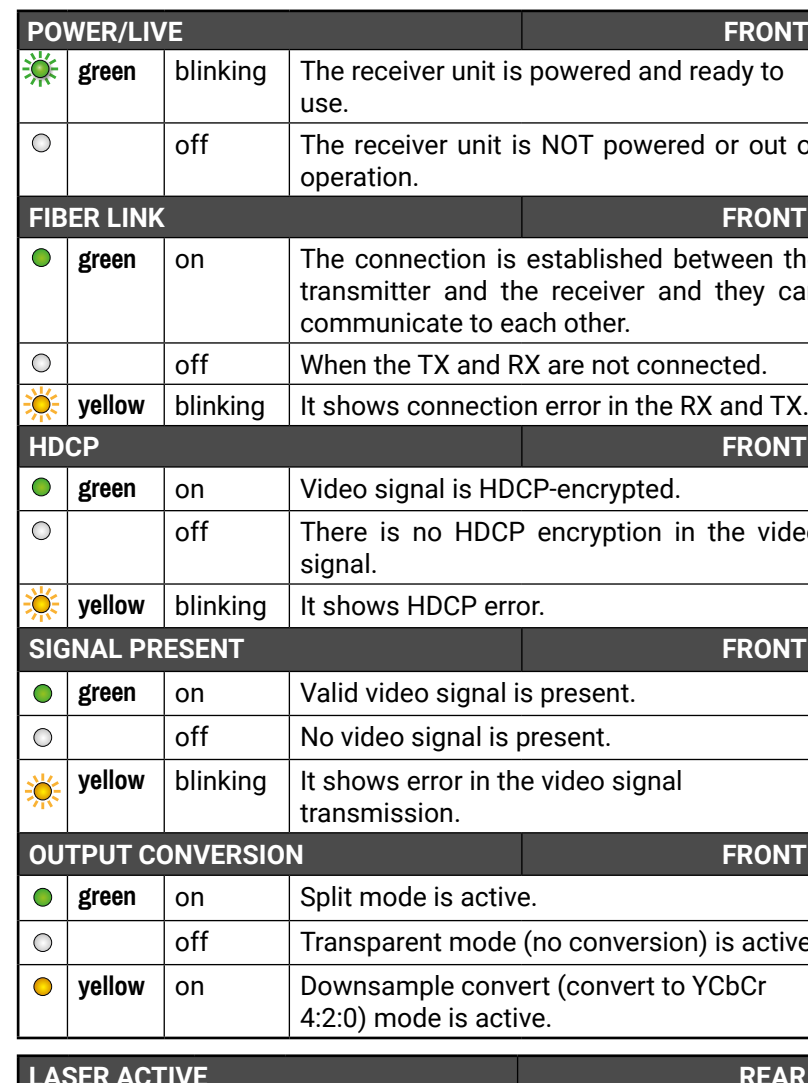

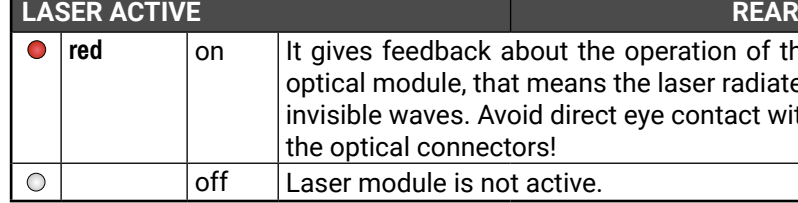

INFO: When LEDs blink green three times after clicking on the Input/ Function button, they show that the front panel lock is enabled.

#### <span id="page-22-0"></span>**4.2.1. Function Button - Transmitter**

 $\triangleright$  Select button is for switching between the Input 1 and the Input 2.

Autoselect mode can not be activated by pushing the **Select button,** but this function can be disabled by choosing Input 1 or Input 2 with the **Select button**.

 INFO: Autoselect mode can be set with Lightware Device Controller software (see [HDMI Output Port - Transmitter](#page-29-1) and [Optical Output](#page-29-2) [Port - Transmitter](#page-29-2) section) or with protocol commands (see [Changing the Autoselect Mode](#page-48-1) section).

#### **Enable Dynamic (DHCP) IP Address**

The device gets a static IP address as a factory default setting. If this setting does not fit to the circumstances during install or usage, DHCP\* can be enabled from the front panel:

- **Step 1.** Make sure the device is powered on and operational.
- **Step 2.** Press and keep pressed the **Select** button for 5 seconds.
- **Step 3.** After 5 seconds front panel LEDs start blinking; release the button and press it 3 times again quickly (within 1,5 seconds).
- **Step 4.** The LEDs get dark, DHCP gets enabled.
- **Step 5.** As a final step, device restarts and is available with the new IP address.

\* Static IP address also can be modified. This setting is available on the front panel menu or in Lightware Device Controller software.

#### **Restore Factory Default Settings**

To restore factory default values, do the following steps:

- **Step 1.** Make sure the device is powered on and operational.
- **Step 2.** Press and keep pressed the **Select** button for 10 seconds. After 5 seconds front panel LEDs start blinking but keep on pressing the button.
- **Step 3.** After 5 seconds the blinking gets faster; release the button and press it 3 times again quickly (within 1,5 seconds).
- **Step 4.** The LEDs get dark, the device restores the factory default settings and reboots.

Factory default settings are listed in the [Factory Default Settings](#page-69-1) section.

#### **4.2.2. Function Button - Receiver**

Function button sets the output conversion mode. See details  $\vee$ about these modes in [Output Conversion Modes](#page-18-1) section.

#### **Enable Dynamic (DHCP) IP Address**

The device gets a static IP address as a factory default setting. If this setting does not fit to the circumstances during install or usage, DHCP\* can be enabled from the front panel:

**Step 1.** Make sure the device is powered on and operational.

**Step 2.** Press and keep pressed the **Function** button for 5 seconds.

**Step 3.** After 5 seconds front panel LEDs start blinking; release the button and press it 3 times again quickly (within 1,5 seconds).

**Step 4.** The LEDs get dark, DHCP gets enabled.

**Step 5.** As a final step, device restarts and is available with the new IP address.

\* Static IP address also can be modified. This setting is available on the front panel menu or in Lightware Device Controller software.

#### **Restore Factory Default Settings**

To restore factory default values, do the following steps:

**Step 1.** Make sure the device is powered on and operational.

- **Step 2.** Press and keep pressed the **Function** button for 10 seconds. After 5 seconds front panel LEDs start blinking but keep on pressing the button.
- **Step 3.** After 5 seconds the blinking gets faster; release the button and press it 3 times again quickly (within 1,5 seconds).
- **Step 4.** The LEDs get dark, the device restores the factory default settings and reboots.

Factory default settings are listed in the [Factory Default Settings](#page-69-1)  section.

#### **4.2.3. Boot Button**

Hidden button for special bootload function. Use only for the particular request of the Lightware Support Team.

# <span id="page-23-0"></span>« ≪ < >

# **4.3. Front Panel LCD Menu Operations**

The front panel has a color LCD that shows the most important settings and parameters structured in a menu. The jog dial control knob can be used to navigate between the menu items or change the value of a parameter. The knob can be pressed to enter a menu or edit/set a parameter.

#### **Parameter Selection**

The **blue** colored line means the selected menu/parameter, the **green** one means the current setting.

TIPS AND TRICKS: The faster you rotate the jog dial, the faster the parameter list is  $\,$  <sub>« Back</sub> scrolled.

The parameters of the network connection can be set in this submenu. IP, Subnet, Gateway and MAC parameters show the current settings. If the DHCP option is disabled, three more parameters are listed which can be set for a static IP address: **NETWORK** 

- **•** Static IP.
- Static Subnet,
- Static Gateway.

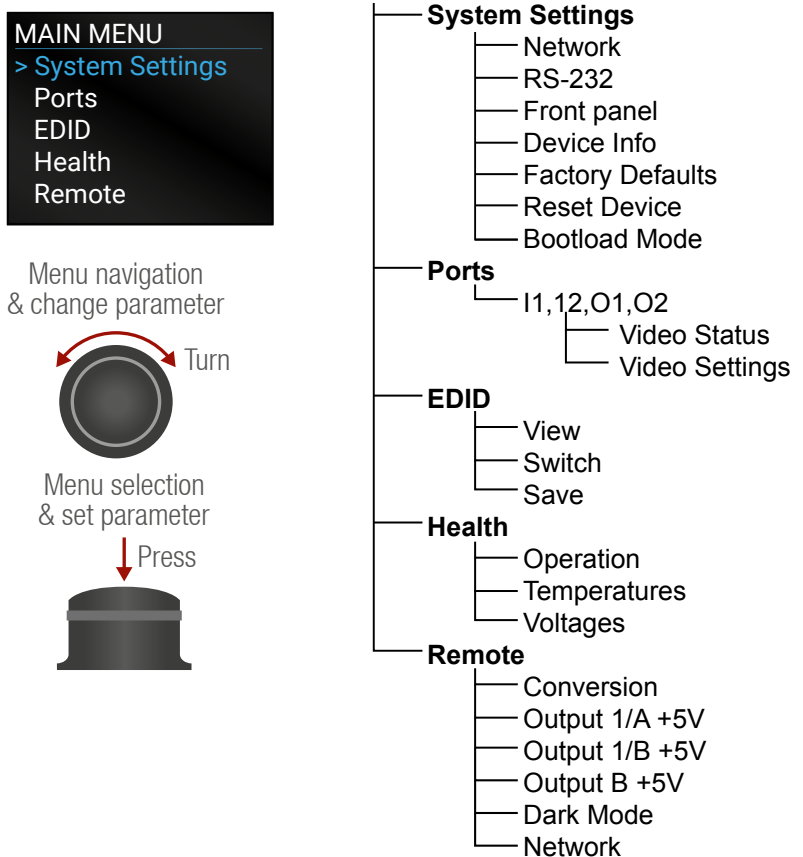

The brightness of the LCD can be set from 1  $\mid$  0 + 2 + 4 + 6 + 8 + 10 to 10 on a scale.

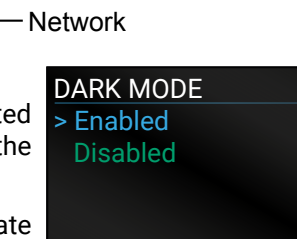

## **4.3.1. System Settings Menu**

#### **Network Submenu**

**ATTENTION!** If you change the network settings, always press the Save option under Network menu (not only in the submenu of the parameter) to apply the new settings.

## **RS-232 Submenu**

- Mode (Pass-through/ Control/ Command injection),
- Baud Rate (4800/ 7200/ 9600/ 14400/ 19200/ 38400/ 57600/ 115200)
- Protocol (LW2/ LW3).

#### **Front Panel Submenu**

The following front panel-related parameters DISPLAY BACKLIGHT can be set in this submenu:

▪ Display Backlight (1-10)

▪ Dark Mode (Enabled/ Disabled)

Adjustable parameters of the local RS-232 port: RS-232 > Mode

All the LEDs and the background light of the LCD on the transmitter unit are turned off 60 s after enabling the dark mode.

TIPS AND TRICKS: Press any buttons or turn the jog dial knob to **wake up** the device. The first contact activates the LEDs and LCD and does not execute the original function.

INFO: The dark mode setting of the receiver is available in the [Remote Menu.](#page-25-2)

▪ Rotary Direction (CW Down/ CCW Down)

> IP

192.168.0.101

Subnet

255.255.255.0

 Passthrough Baud rate 57600

« Back → Save

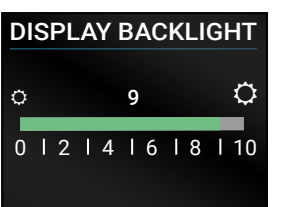

# « Back → Save

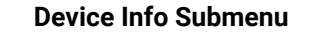

In this submenu you can check basic information about the transmitter unit:

- Serial number
- Hardware Version
- Firmware Version
- Video MCU #1
- Video MCU #2

#### **Factory Defaults Submenu**

choosing **Yes**.

#### **Reset Device Submenu**

There is a possibility to reset the device.

#### **Bootload Mode Submenu**

mode.

Factory default settings will be restored by Special function for entering the bootload > Serial Number 00005001 Hardware Version V11\_AAA0 « Back FACTORY DEFAULTS Are you sure you want to proceed? « No Yes RESET DEVICE Are you sure you want to reboot the device? « No Yes BOOTLOAD MODE Are you sure you want to enter bootload mode? « No Yes

#### **Video Settings Submenu for Input Ports**

- **I1**: HDCP Enable (Disabled / HDCP 1.4 > Disabled only / HDCP 2.2 or 1.4 )
- **I2**: HDCP Enable (Disabled / HDCP 1.4 only )

#### **Video Status Submenu for Output Ports**

The most important status information can be seen of the chosen output port.

The table below relates to the output ports of both the transmitter and receiver.

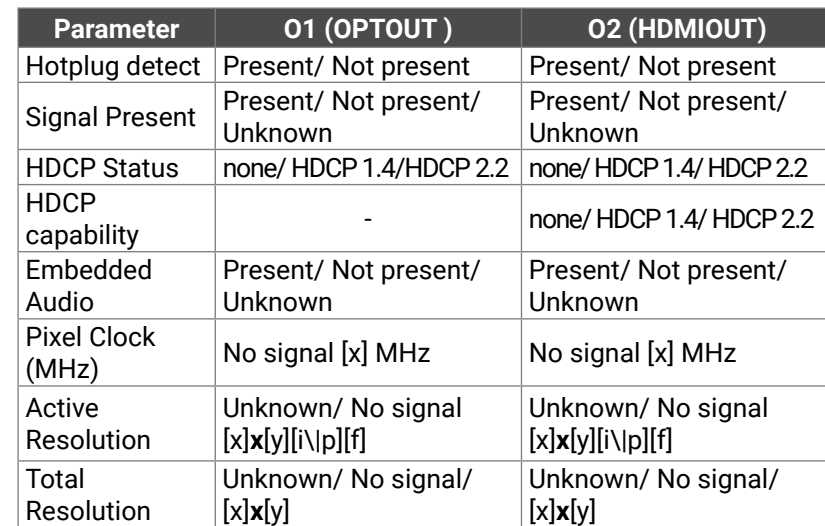

- **•** Preferred Resolution
- Monitor Name
- Audio Info

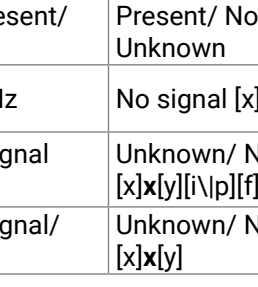

#### **Video Settings Submenu for Output Ports**

- Signal Type (Auto / DVI)
- **+5V Enable (Always on / Always of** / Auto)
- HDCP Mode (Auto / Always on)

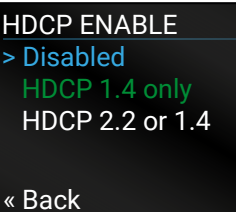

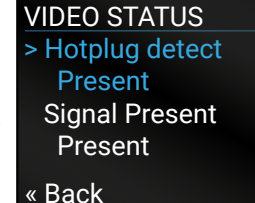

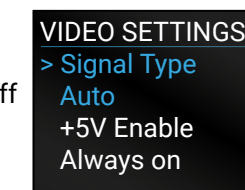

« Back

# **4.3.3. EDID Menu**

Advanced EDID Management is available in the front panel LCD menu which allows to view an EDID, switch, or save it to the User EDID memory. See more information about EDID technology in [EDID](#page-63-1) [Management](#page-63-1). The EDID memory structure of the device can be found

> **FACTORY EDIDS**  $F133 \div$ 4096X2160P60.00Hz 4Kp\_60\_420 2chLPCM « Back

in [Sources and Destinations](#page-31-1) chapter.

#### **View Submenu**

Select the desired EDID memory block: **Factory EDIDs, Last Attached EDIDs, User EDIDs,**  or **Emulated EDIDs**. Select the **Name** item and press the knob. Use the jog dial to step between the EDIDs. The following information can be checked:

#### **Switch Submenu**

The submenu looks similar to the View submenu but in this case, the Destination is also listed. To change an EDID do the

followings:

**Step 1.** Navigate to the **EDID/Switch** submenu. **Step 2.** Select the **Name** item and press the

- - knob. Use the jog dial to select the
- knob.
- 

desired **EDID** (F1-F146, U1-U14, or D1-D2) and press the knob. **Step 3.** Select the **Destination** item and press the knob. Use the jog dial to select the desired **EDID memory** (E1, E2, All) and press the

**Step 4.** Navigate to the **Switch** option and press the knob.

#### **Save Submenu**

- 
- -
- 
- 

The EDID of a connected sink can be saved to the User EDID memory as follows:

**Step 1.** Navigate to the EDID/Save submenu.

**Step 2.** Select the **Name** item and press the knob. Use the jog dial to select the desired **EDID** (D1-D2\*) and press the knob.

**Step 3.** Select the **Destination** item and press the knob. Use the jog dial to select the desired **EDID memory** (U1-U14) and press the knob. **Step 4.** Navigate to the **Save** option and press the knob.

\* D1 is for Optical output and D2 is for local HDMI output.

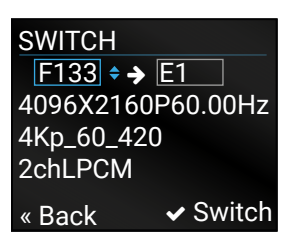

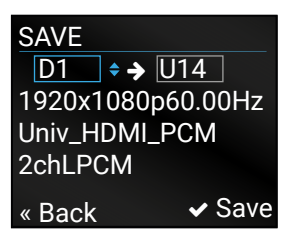

#### <span id="page-24-0"></span>**4.3.2. Ports Menu**

When entering the menu the available video input and output ports are listed. The icons display information about the port and the video signal (see below table). Select the desired port and enter to see the submenu.

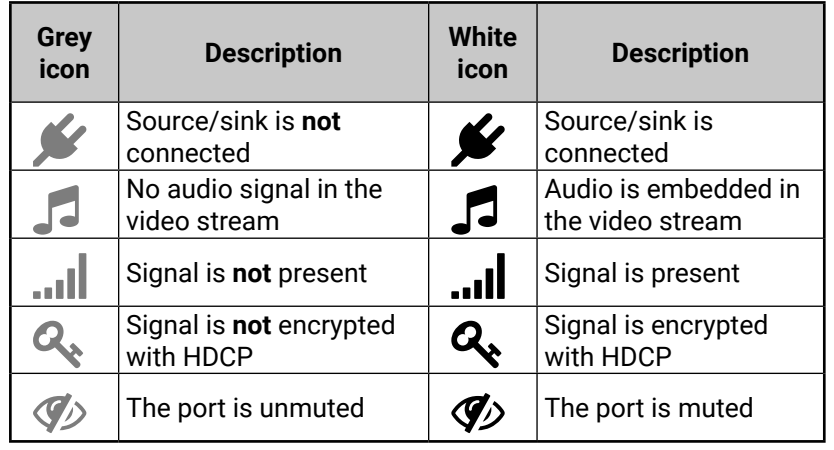

#### **Video Status Submenu for Input Ports**

The most important status information can be seen of the chosen input port.

The table below relates to the input ports of both the transmitter and receiver.

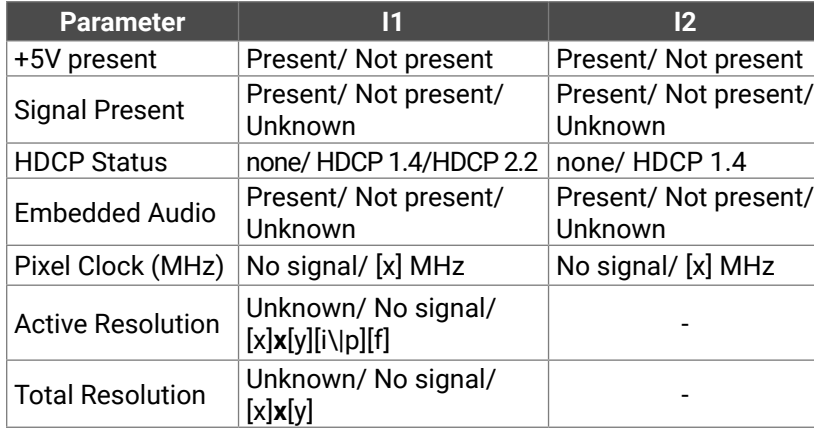

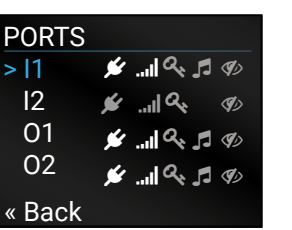

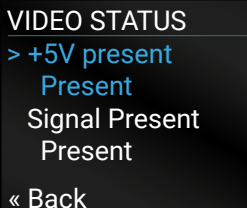

## <span id="page-25-0"></span>**4.3.4. Health Menu**

## **Operation Submenu**

The following information is displayed about **OPERATION** the transmitter unit in this menu:

▪ Uptime: the elapsed time since the last booting. ▪ Operation time: displays the summary

of the operation hours.

#### **Temperatures Submenu**

This submenu gives a feedback about the current temperatures of the internal parts in the unit:

▪ CPU / System / Air intake / Video chip / Ethernet switch / Video MCU #1 / Video MCU #2.

#### **Voltages Submenu**

The following information is displayed in Voltages Submenu:

<span id="page-25-2"></span>▪ Main 5V / Main 3.3V, Video IC #11.3V V/1 / Video IC #11.3V V/2 / Video IC #2 1.3V/1 / Video IC #2 1.3V/2

#### **4.3.5. Remote Menu**

#### **ATTENTION!** This settings related to the connected **receiver** .

<span id="page-25-1"></span>Adjustable parameters of the receiver:

#### **Conversion Submenu**

**The following conversion modes can be set in the receiver:**

- Off
- YUV 4:2:0
- Split left/right
- Split right/left

See more details about this mode in [Output Conversion Modes](#page-18-1) section.

> Uptime 0 days 02:33:23 Operation Time 5 days 06:12:44 « Back

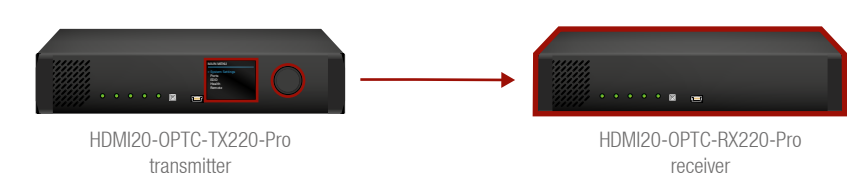

#### **Output 1/A +5V, Output 1/B +5V, Output 2 +5V Submenu**

- Always on
- Always off
- Auto

#### **Dark Mode (Enabled/Disabled) Submenu**

All the LEDs on the receiver unit are turned off 60 seconds after enabling the dark mode. Waking up the device is available by disabling the dark mode.

#### **Network Submenu**

The parameters of the **receiver**'s network connection can be set in this submenu. IP, Subnet, Gateway and MAC parameters show the current settings. If the DHCP option is disabled, three more parameters are listed which can be set for a static IP address:

- Static IP,
- Static Subnet,
- Static Gateway.

**ATTENTION!** If you change the network settings, always press the Save option under Network menu (not only in the submenu of the parameter) to apply the new settings.

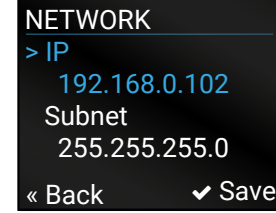

# <span id="page-26-1"></span>Software Control – Using Lightware Device **Controller**

<span id="page-26-0"></span>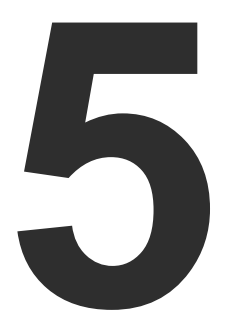

**The extender can be controlled by a computer through the LAN, RS-232 and USB ports using Lightware Device Controller (LDC). The software can be installed on a Windows PC or macOS X. The application can be downloaded from [www.lightware.com](http://www.lightware.com). The Windows and the Mac versions have the same look and functionality.**

- **N** INSTALL AND UPGRADE
- **EXECUTE: PRUNNING THE LDC**
- **ESTABLISHING THE CONNECTION**
- CROSSPOINT MENU HDMI20-OPTC-TX220-PRO
- **F** PORT PROPERTIES WINDOW
- $\blacktriangleright$  EDID MENU
- **CONTROL MENU**
- **EVENT MANAGER**
- **EXECUTE SETTINGS MENU**
- **ADVANCED VIEW WINDOW**

# **5.1. Install and Upgrade**

INFO: After the installation, the Windows and the Mac application has the same look and functionality.

#### **Installation for Windows OS**

Run the installer. If the User Account Control drops a pop-up message click **Yes**.

During the installation you will be prompted to select the type of the installation: **normal** and the **snapshot** install:

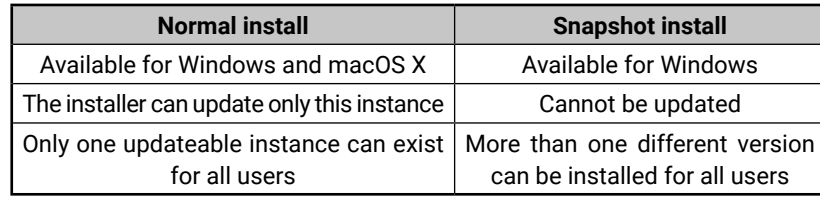

#### *Comparison of installation types*

**ATTENTION!** Using the Normal install as the default choice is highly recommended.

#### **Installation for macOS X**

Mount the DMG file with double clicking on it and drag the LDC icon over the Applications icon to copy the program into the Applications folder. If you want to copy the LDC into another location just drag the icon over the desired folder.

INFO: The MAC installer is equal with the Normal install in case of Windows and results an updateable version with the same attributes.

Information

Options Check for undate

Check now

Current version: 1.26.0b6 date version: 1.26.1b'

Setup

#### **Upgrading of LDC**

#### **Step 1.** Run the application.

The **Device Discovery** window appears automatically and the program checks the available updates on Lightware's website and opens the update window if the LDC found updates.

The current and the update version number can be seen at the top of the window and they are shown in this window even with the snapshot install.

and the **Update** button.

**Step 2.** Set the desired update setting in the **Options** section.

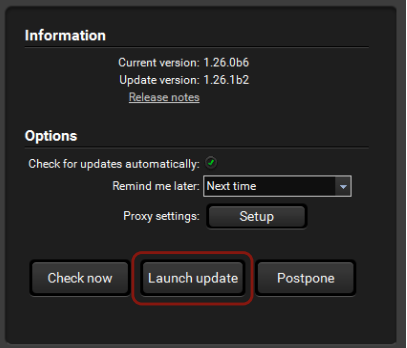

- When the **Check for updates automatically** option is marked, the LDC tries to find a new version after
- startup. ▪ If you want to postpone the update, set the reminder by the **drop down list**.
- If necessary, the proxy settings are available by clicking the **Setup** button.
- 
- version.

**Step 3.** Click the **Download update** button to start the upgrading.

**Step 4.** When the download process finished, the **Download Update** button changes to **Launch update.** Click it on to install the new

The **Update** window can also be opened by clicking the **About icon** ?

# **5.2. Running the LDC**

The common way to start the software is double-click on the LDC icon. But the LDC can be run by command line parameters as follows:

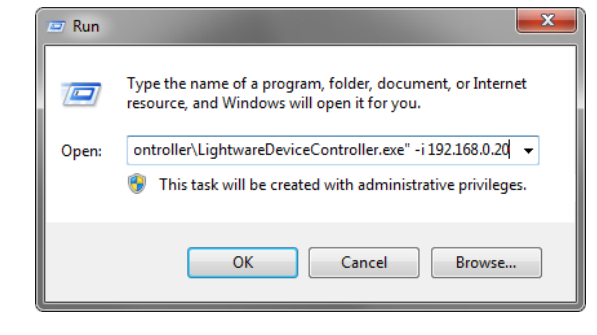

#### **Connecting to a Device with Static IP Address**

Format: LightwareDeviceController -i <IP address>:<port>

**Example:** LightwareDeviceController -i 192.168.0.20:6107

The LDC is connected to a device with the indicated static IP address directly; the Device Discovery window is not displayed. When the port number is not set, the default port is used: 6107 (LW3 protocol)

## <span id="page-27-0"></span>**5.3. Establishing the Connection**

**Step 1.** Connect the device to a computer via USB, RS-232 or Ethernet.

**Step 2.** Run the controller software; device discovery window appears automatically.

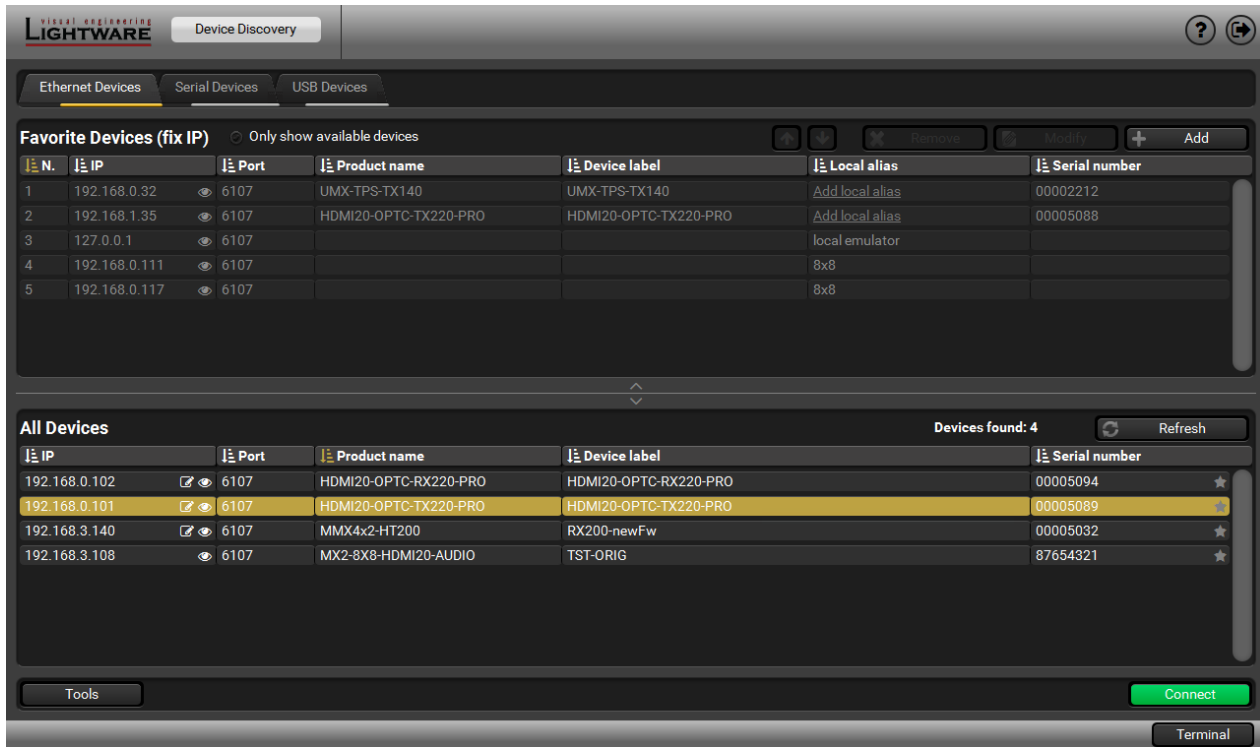

#### *Device Discovery Window in LDC*

**Step 3.** Select the unit from the discovered Ethernet devices or under USB devices; when the device is connected through RS-232 click on the **Query** button next to the desired serial port to display the device's name and serial number. Double click on the receiver or select the device and click on the **Connect** button.

**ATTENTION!** When the device is connected via the local RS-232 port, make sure that Control mode and LW3 protocol are set on the serial port.

#### **Change IP Address**

 $\bullet$ 

To modify IP address settings quickly it is not necessary to enter the device's settings/network menu, you can set them by clicking the pencil icon beside the IP address. In this window you can see only the new settings.

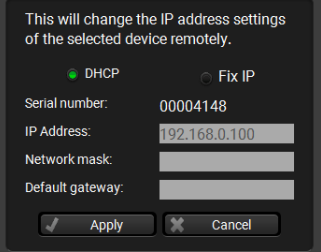

#### **Identifying the Device**

Clicking on the icon results the blinking of the LDC screen for 10 seconds. The feature helps to identify the device itself in the rack shelf.

#### **Further Tools**

The **Tools** menu contains the following options:

- **Log Viewer:** The tool can be used for reviewing log files which have been saved previously.
- **Create EDID:** This tool opens the Easy EDID Creator wizard which can be used for creating unique EDIDs in a few simple steps. Functionality is the same as the Easy EDID Creator, for the detailed information see [Creating an EDID](#page-33-1) section.
- **Demo Mode:** This is a virtual MX-FR17 matrix router with full functionality built into the LDC. Functions and options are the same as a real MX-FR17 device.

The **Terminal** window is also available by pressing its button on the bottom.

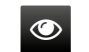

# <span id="page-28-0"></span>**5.4. Crosspoint Menu - HDMI20-OPTC-TX220-PRO**

#### *Video Tab in Crosspoint Menu*

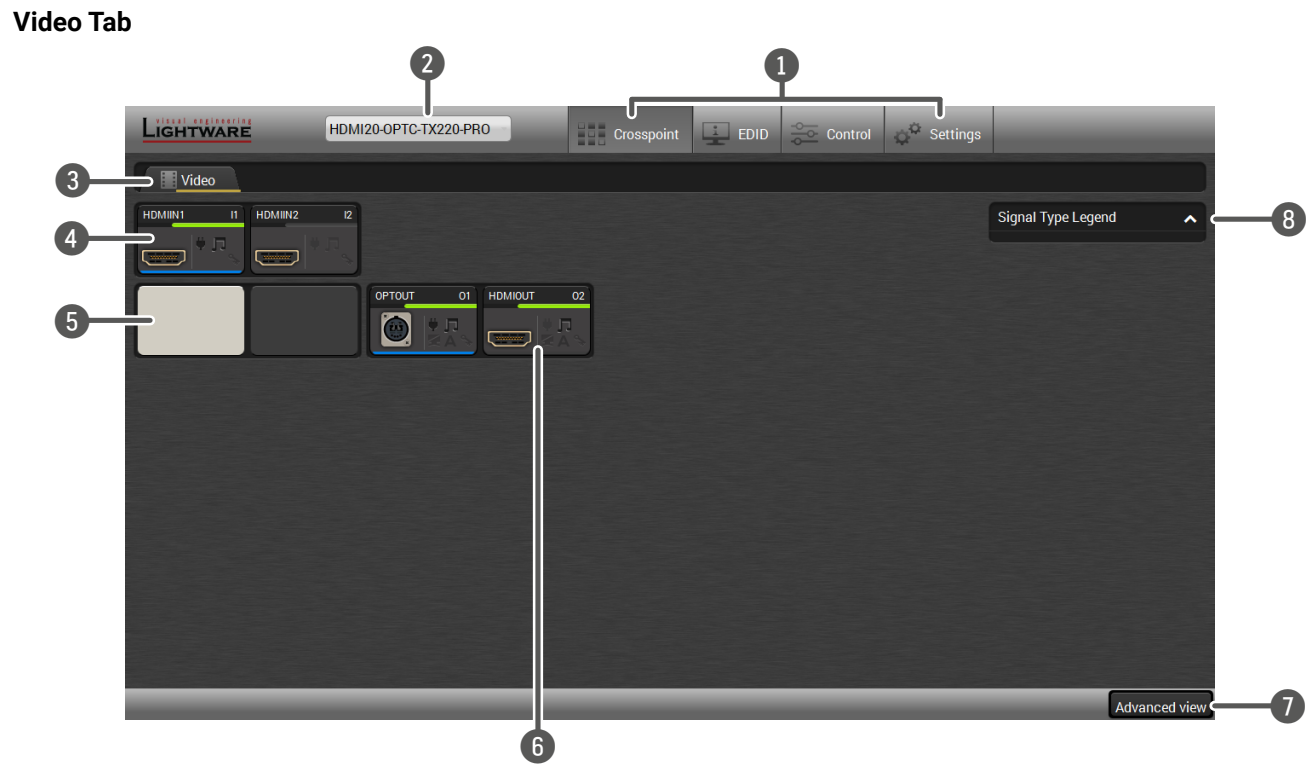

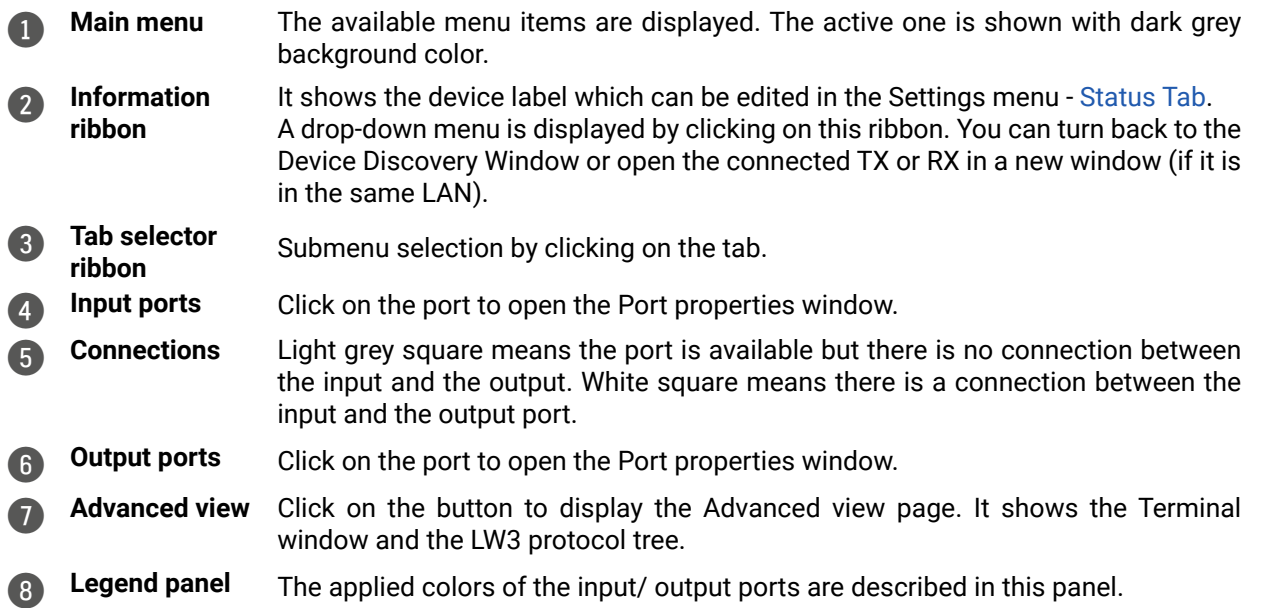

#### **Port Tiles**

The colors of the port tiles and the displayed icons represent different states and information:

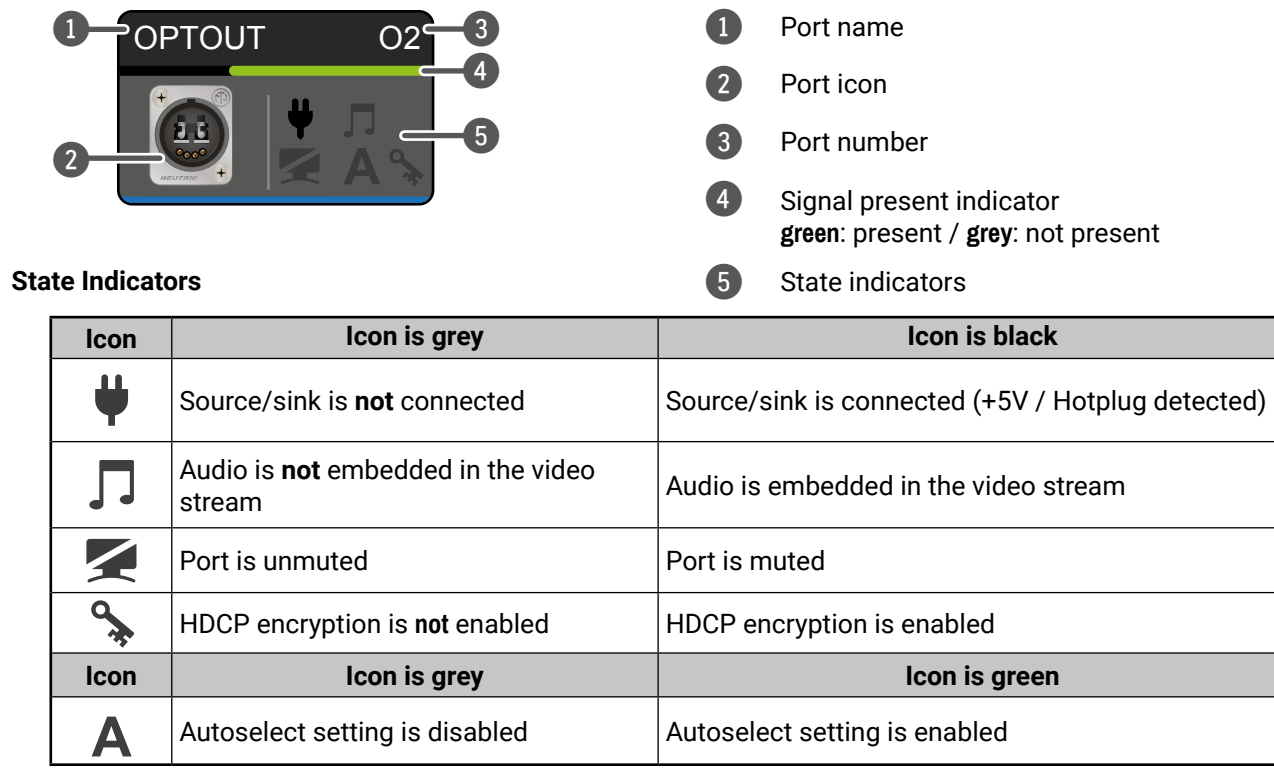

1 Port name

2 Port icon

3 Port number

4 Signal present indicator **green**: present / **grey**: not present

5 State indicators

# <span id="page-29-0"></span>**5.5. Port Properties Window**

#### **5.5.1. HDMI Input Port -Transmitter**

By clicking on one of the HDMI input tile, the most important video related information and settings are available in the port properties window.

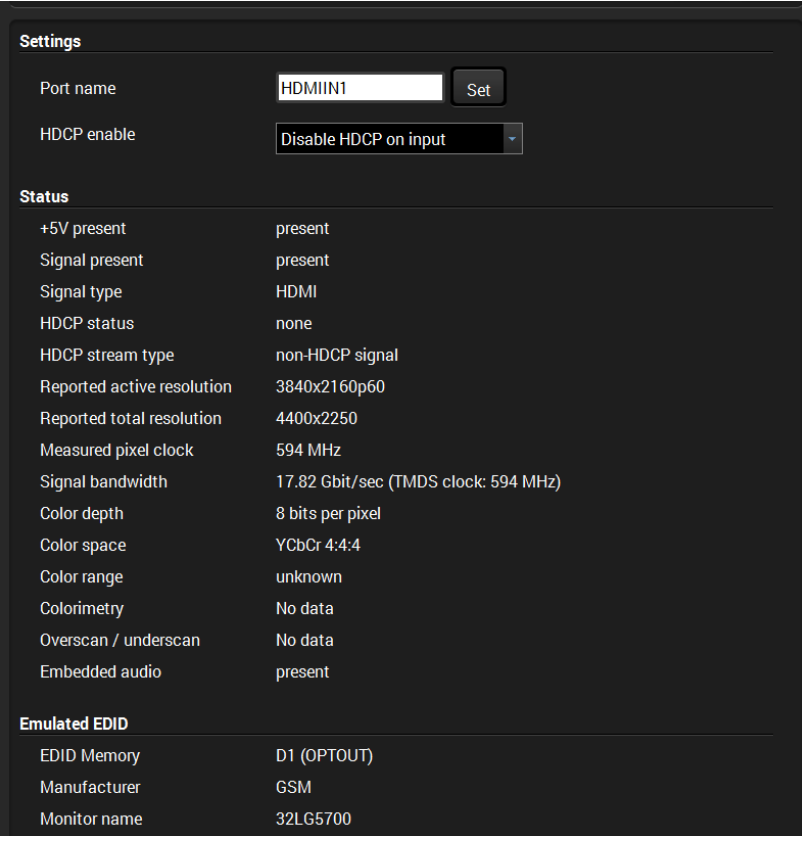

Reloading factory defaults (see more details in [Factory Default](#page-69-1) [Settings](#page-69-1) section).

#### **Available Settings:**

- Port name
- HDCP Enable (Disable HDCP input / Allow HDCP 1.4 only / Allow HDCP 2.2 and HDCP 1.4).

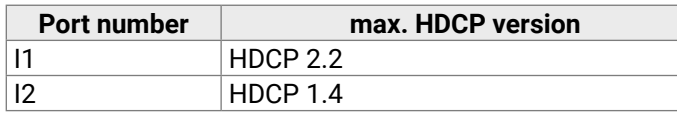

INFO: Factory default settings have not effect on the emulated EDID.

## **5.5.2. HDMI Output Port - Transmitter**

<span id="page-29-1"></span>Click on the local HDMI output port to open the port properties window. The most important information and settings are available from the panel.

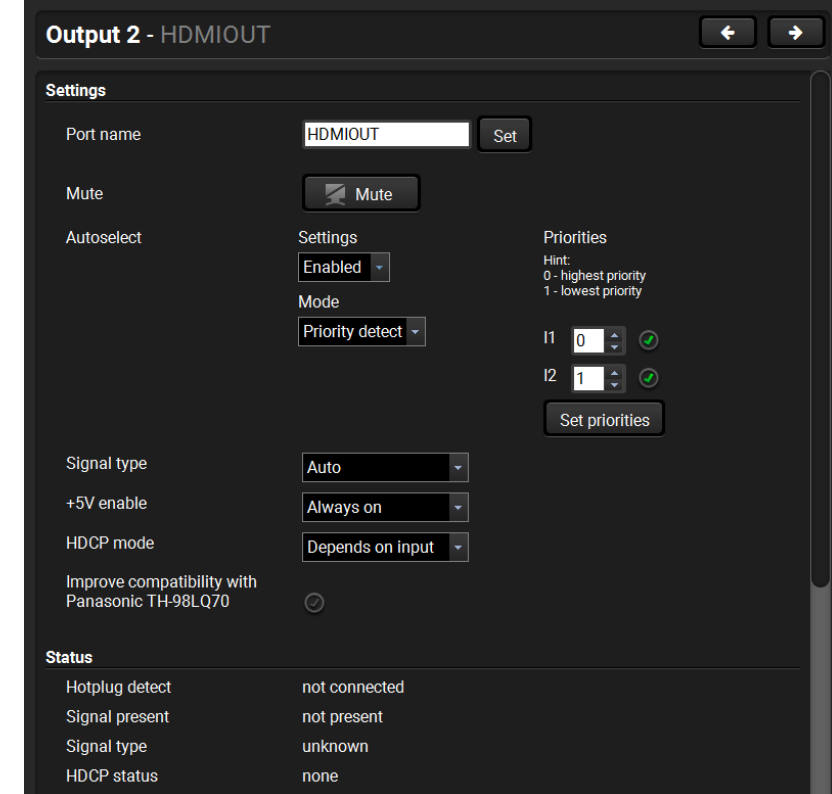

#### **Available settings:**

- Change the name of the port;
- Mute/unmute the port;
- Autoselect settings: enable / disable, mode, and priorities. (See more details in [Autoselect Feature](#page-18-2) section)
- Auto/DVI/HDMI signal type;
- Enabling the  $+5V$ : Auto / Always on / Always off;
- HDCP mode: Depends on input / Maximum possible
- Enable compatibility support of Panasonic TH-98LQ70

**Depends on input:** The encryption level depends on the settings of the input port and the source content/device. If the incoming signal is not encrypted, then the outgoing signal will not be encrypted either.

**Maximum possible:** The highest supported level of encryption.

▪ Factory default settings for the selected port.

#### <span id="page-29-2"></span>**Optical Output Port - Transmitter**

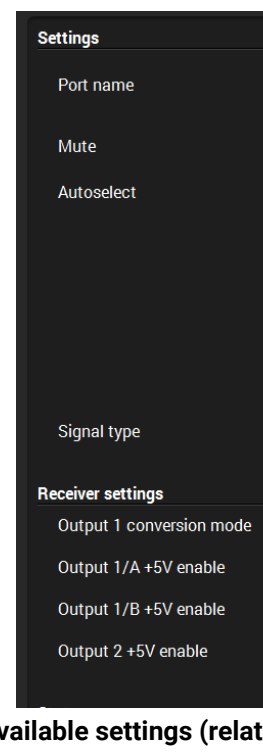

# **Available settings (related to the transmitter):**

▪ Change the name of the port;

▪ Autoselect settings: enable / disable, mode, and priorities. This setting is always the same on both outputs. (See more details in [Autoselect Feature](#page-18-2) section)

- Mute/unmute the port;
- 
- Auto/DVI/HDMI signal type;
- 

▪ Factory default settings for the selected port.

#### **Available settings (related to the receiver):**

- 
- 
- 
- 

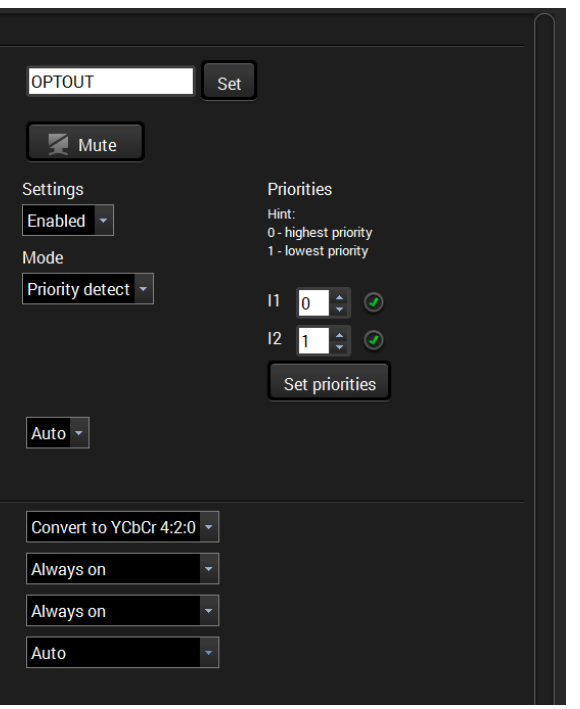

▪ Output 1 conversion mode: No conversion / Convert to YCbCr 4:2:0 / Split A: left, B: right / Split A: right, B: left. For more information see [Output Conversion Modes](#page-18-1) section.

▪ Output 1/A +5V enable: Auto / Always on / Always off

▪ Output 1/B +5V enable: Auto / Always on / Always off

▪ Output 2 +5V enable: Auto / Always on / Always off

#### <span id="page-30-0"></span>**5.5.3. Optical Input Port - Receiver**

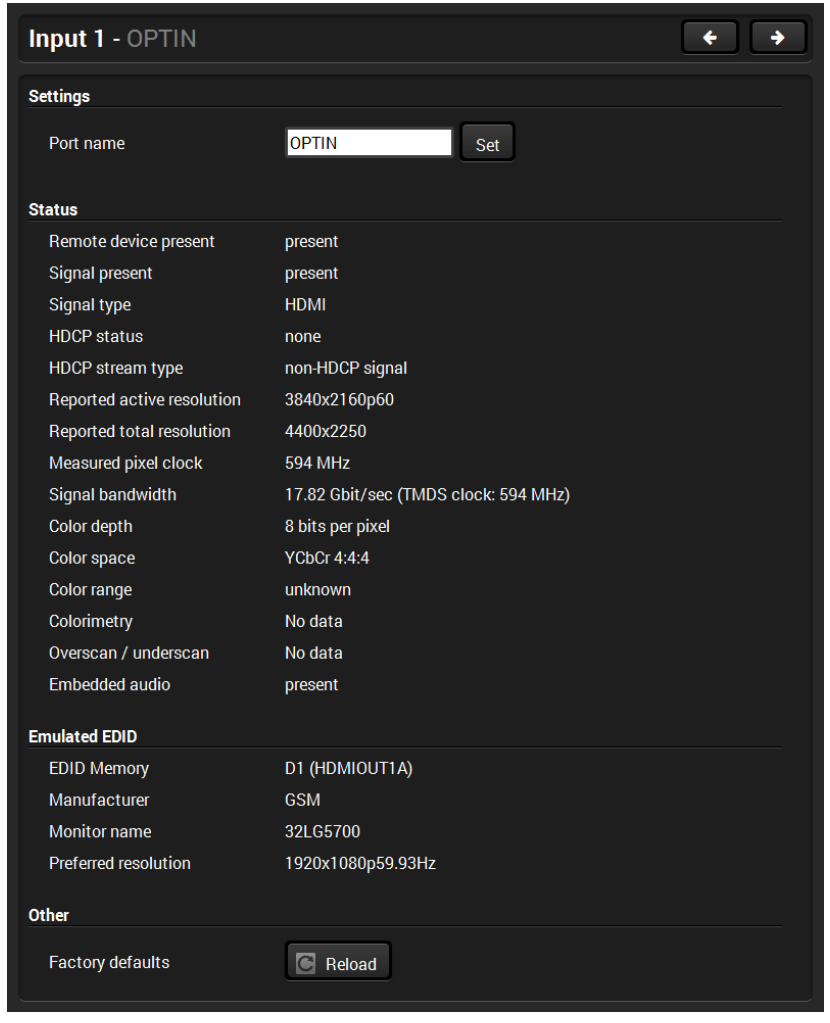

#### **Available Settings:**

- Port name;
- Reloading factory defaults (see factory default settings in the [Factory Default Settings](#page-69-1) section).

INFO: Factory default settings have not effect on the emulated EDID.

## **5.5.4. HDMI Output Port - Receiver**

<span id="page-30-1"></span>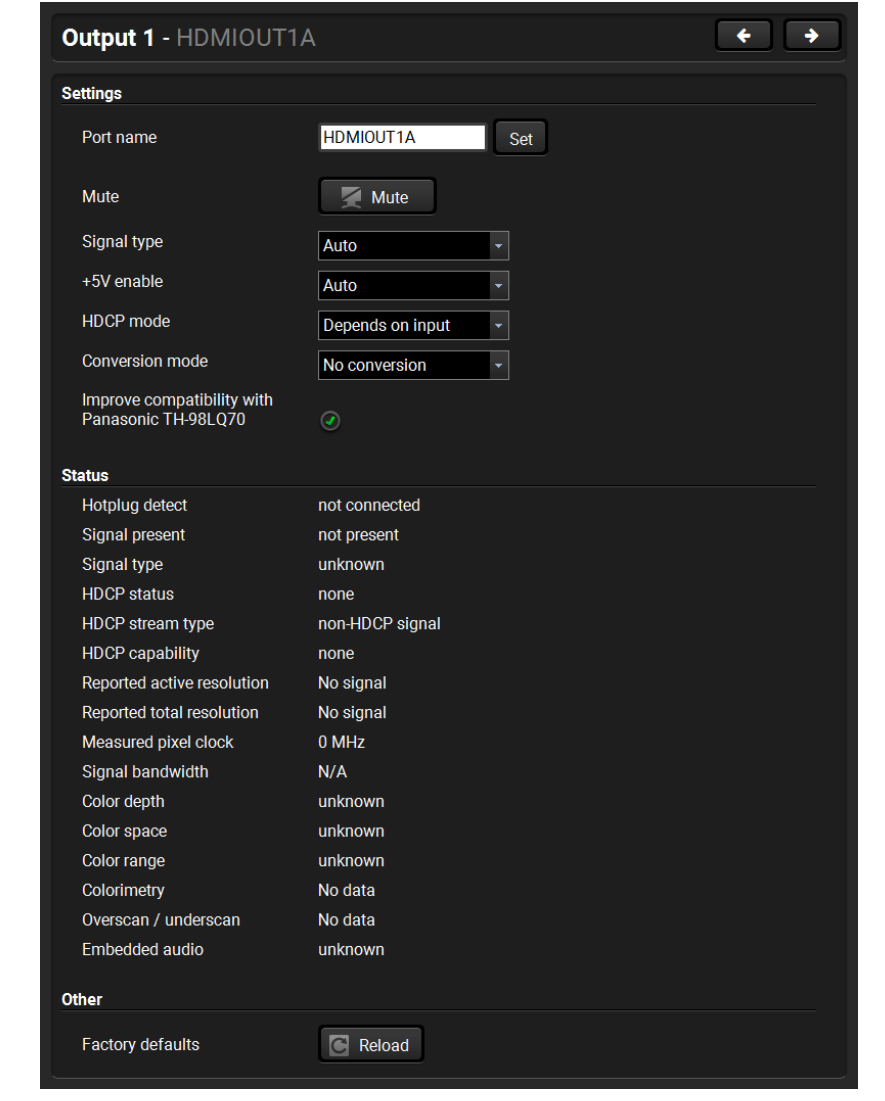

#### **Available Settings:**

- Change the name of the port;
- Mute/unmute the port;
- Auto/DVI/HDMI signal type;
- Enabling the +5V: Auto / Always on / Always off
- HDCP mode: Depends on input / Maximum possible

**Depends on input:** The encryption level depends on the settings of the input port and the source content/device. If the incoming signal is not encrypted, then the outgoing signal will not be encrypted either.

**Maximum possible:** The highest supported level of encryption.

▪ Output 1 conversion mode: No conversion /

Convert to YCbCr 4:2:0 / Split A: left, B: right / Split A: right, B: left. For more information see [Output Conversion Modes](#page-18-1) section.

INFO: Conversion mode setting effects only on HDMIOUT1A (O1) and HDMIOUT1B (O2) port, so HDMIOUT2 (O3) port does not have

not this setting.

▪ Enable compatibility support of Panasonic TH-98LQ70 ▪ Factory default settings for the selected port.

# <span id="page-31-0"></span>**5.6. EDID Menu**

Advanced EDID Management can be accessed by selecting the EDID menu. There are two panels: left one contains **Source EDIDs**, right one contains **Destination** slots where the EDIDs can be emulated or copied.

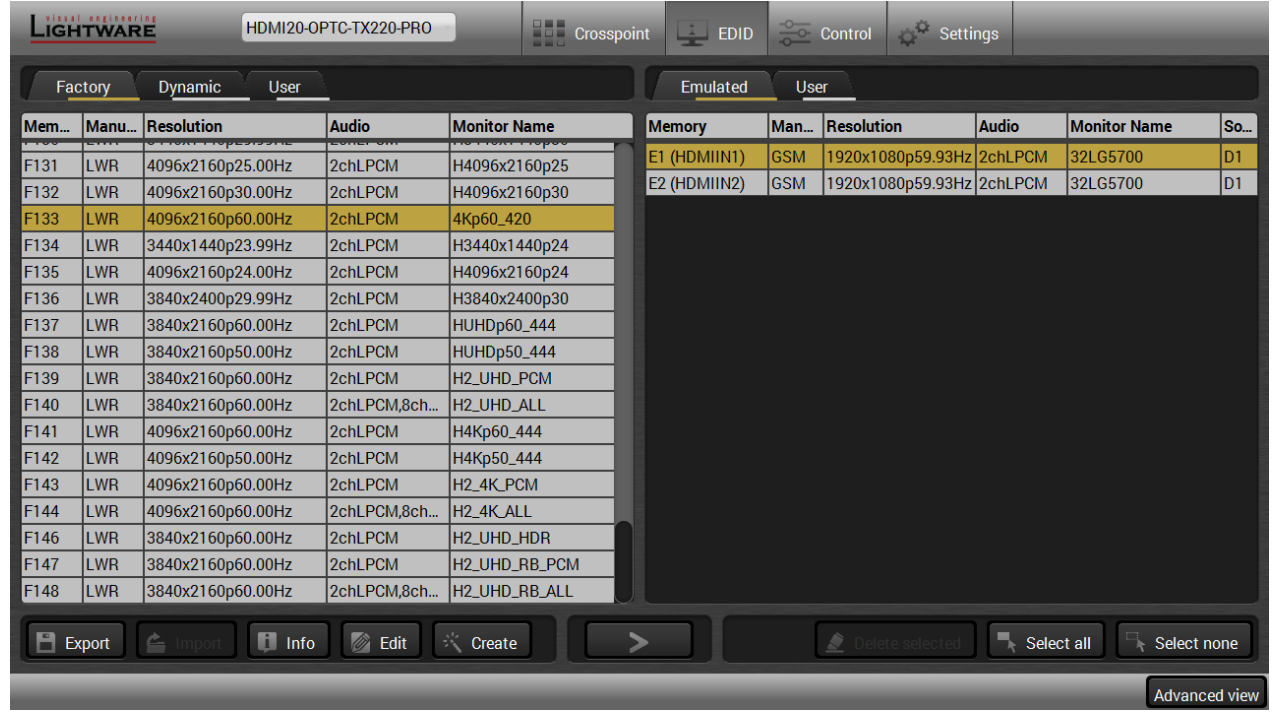

#### **Control buttons**

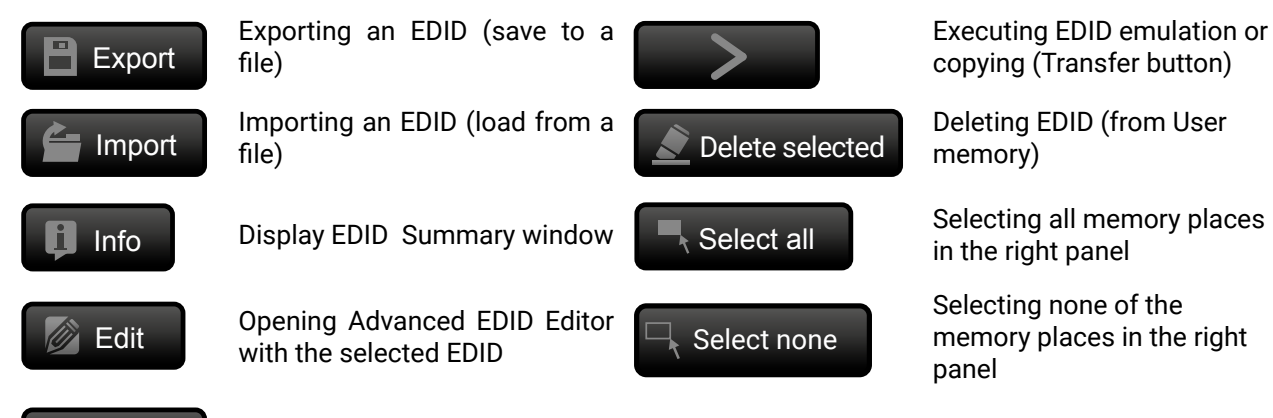

## **5.6.1. Sources and Destinations**

The EDID memory consists of four parts:

- <span id="page-31-1"></span>▪ **Factory** EDID list (F1-F146) the pre-programmed EDIDs, see the [Factory EDID List](#page-71-1) in the Appendix section.
- **Dynamic** EDID list (D1-D2): the EDID of the last attached display device. The extender stores the last EDID from the previously connected sink on each output port. Thus, an EDID can be shown even if there is no device is connected to the output port at that moment.
- **User memory** locations (U1 U14): they can be used to save custom EDIDs. Any EDID from the User/ Factory/Dynamic EDID lists can be copied to the user memory.
- **Emulated** EDID list (E1-E2): the currently emulated EDID for the input. The source column displays the memory location that the current EDID was routed from. The source reads the EDID from the Emulated EDID memory on the input port.

There are two types of emulation: **static** and **dynamic**.

- **Static EDID emulation:** an EDID from the Factory or User EDID list is selected. Thus, the Emulated EDID remains the same until the user emulates another EDID.
- **Dynamic EDID emulation:** it can be enabled by selecting D1-D2 EDID memory. The attached monitor's EDID is copied to the input; if a new monitor is attached to the output, the emulated EDID is changed automatically.

INFO: The default emulated EDID is D1 both the transmitter and the receiver. The EDID, which is from the attached monitor of HDMIOUT1A (O1) port of the receiver, is copied to all the input ports.

## **5.6.2. EDID Operations**

#### **Changing the Emulated EDID**

**Step 1.** Choose the desired tab (**Factory, Dynamic**, or **User** EDID list) on the left panel and select an **EDID**.

- **Step 2.** Select the **Emulated** tab on the right panel.
- **Step 3.** Select the **target port** on the right panel (one or more ports can be selected); the EDID(s) will be highlighted with a yellow cursor.

**Step 4.** Press the **Transfer** button to change the emulated EDID.

## **Learning an EDID**

The process is the same as changing the emulated EDID; the only difference is the **Destination** panel: press the **User** button. Thus, one or more EDIDs can be copied into the user memory either from the factory memory or from a connected sink (Dynamic).

## **Exporting an EDID**

Source EDID can be downloaded as a file (\*.bin, \*.dat or \*.edid) to the computer. **Step 1.** Select the desired **EDID** from the **left panel** (the line will be highlighted with yellow). **Step 2.** Press the **Export** button to open the dialog box and **save** the file to the computer.

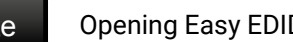

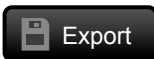

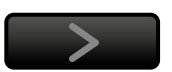

#### <span id="page-32-0"></span>5. Software Control – Using Lightware Device Controller **1996** and 2000 HDMI20-OPTC series – User's Manual 33 and 33 and 33 and 33 and 33 and 33 and 33 and 33 and 33 and 33 and 33 and 33 and 33 and 33 and 33 and 33 and 33 « « ‹ ›

#### **Importing an EDID**

Previously saved EDID (\*.bin, \*.dat or \*.edid file) can be uploaded to the **user memory**:

- **Step 1.** Select the **User** tab in the left panel and select a memory slot.
- **Step 2.** Press the **Import** button below the Source panel.
- **Step 3.** Browse the file in the opening window then press the **Open** button. Browsed EDID is imported into the selected User memory.

**ATTENTION!** The imported EDID overwrites the selected memory place even if it is not empty.

#### **Deleting EDID(s)**

The EDID(s) from User memory can be deleted as follows:

**Step 1.** Select the **User** tab in the left panel.

- **Step 2.** Select the desired memory slot(s); one or more can be selected (**Select all** and **Select None** buttons can be used). The EDID(s) will be highlighted with yellow.
- **Step 3.** Press the **Deleted selected** button to delete the EDID(s).

#### **5.6.3. EDID Summary Window**

Select an EDID from Source panel and press the **Info** button to display EDID summary.

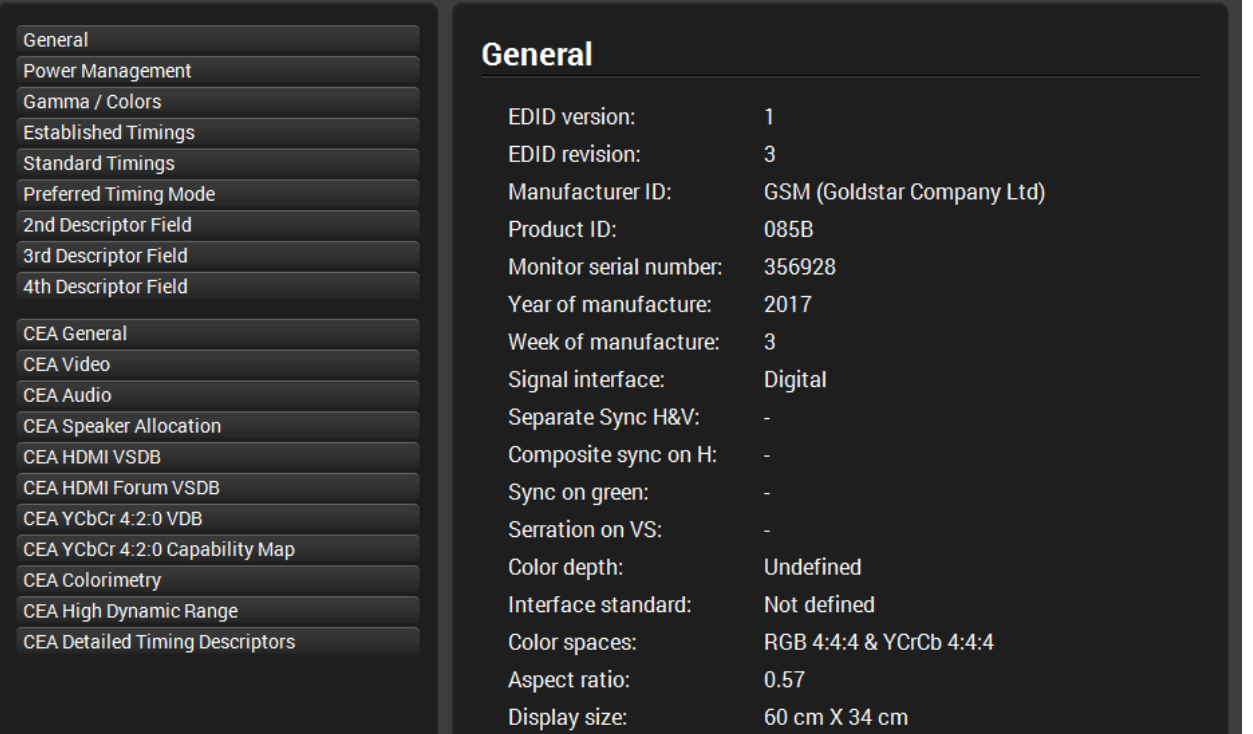

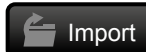

Delete selected

#### **5.6.4. Editing an EDID**

Select an EDID from the left panel and press the **Edit** button to display Advanced EDID Editor window. The editor can read and write all descriptors, which are defined in the standards, including the additional CEA extension. Any EDID from the device's memory or a saved EDID file can be loaded into the editor. The software resolves the raw EDID and displays it as readable information to the user. All descriptors can be edited, and saved in an EDID file, or uploaded to the User memory.

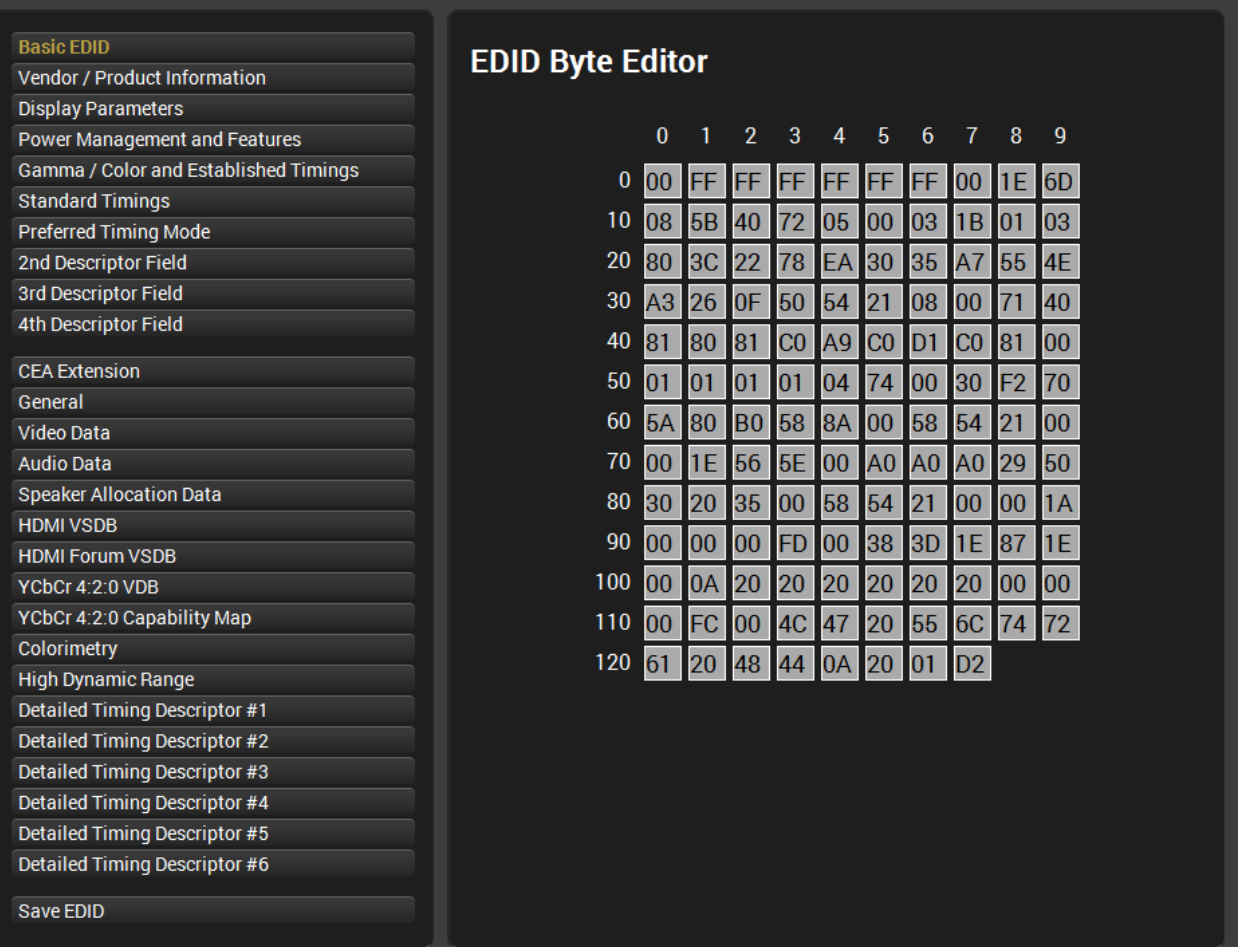

*EDID Editor Window*

#### <span id="page-33-0"></span>**5.6.5. Creating an EDID**

<span id="page-33-1"></span>Since above mentioned Advanced EDID Editor needs more complex knowledge about EDID, Lightware introduced a wizard-like interface for fast and easy EDID creation. With Easy EDID Creator it is possible to create custom EDIDs in four simple steps. By clicking on the **Create** button below the left panel, Easy EDID Creator is opened in a new window.

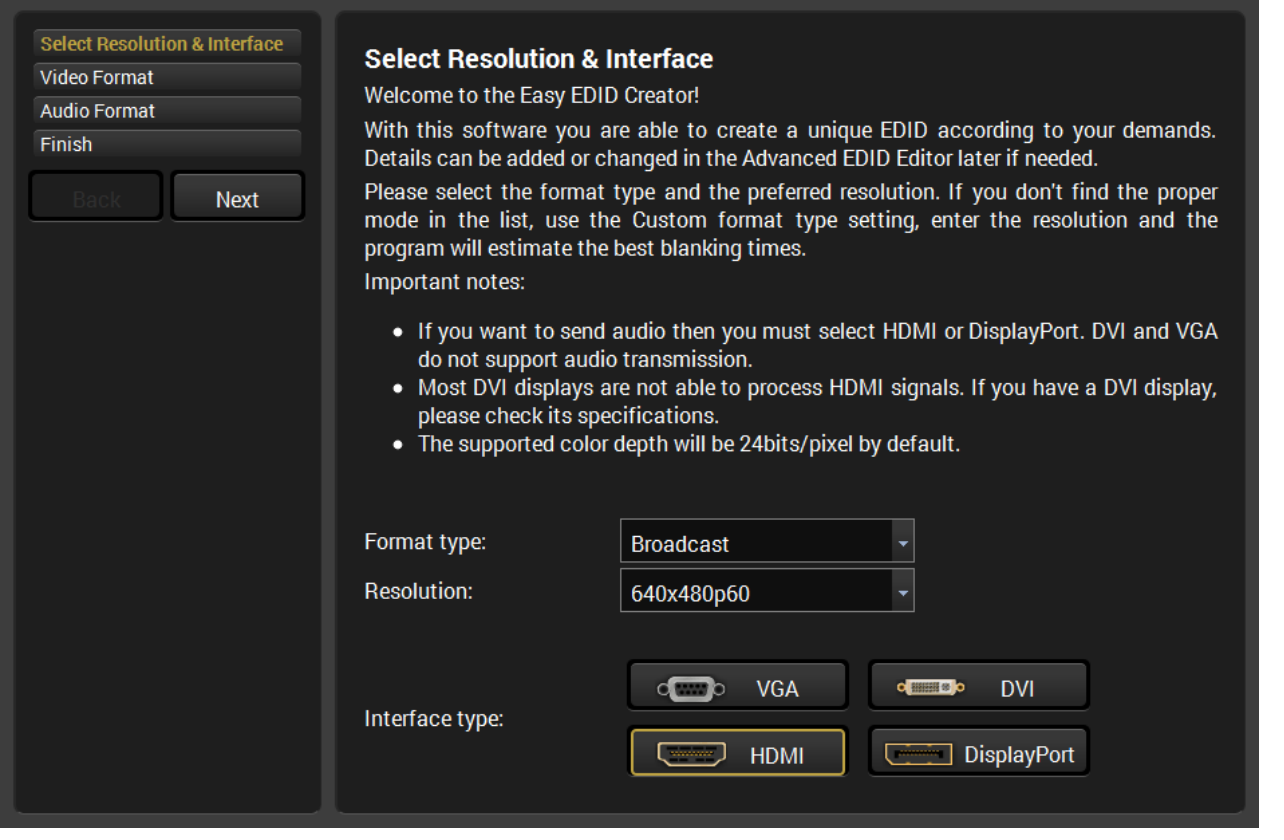

*Easy EDID Creator Wizard*

## **5.7. Control Menu**

#### **5.7.1. RS-232 Tab**

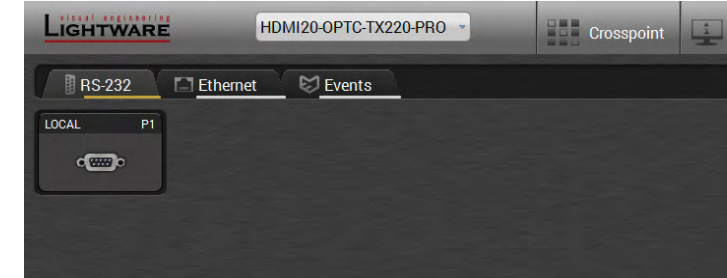

#### *RS-232 tab in Control menu*

The following settings and functions are available on the local RS-232 port:

- Port name
- Operation mode: Pass-through, Control, Command Injection, (for more details see [Serial](#page-20-1) [Interface](#page-20-1) section);
- Baud rate: 4800, 7200, 9600, 14400, 19200, 38400, 57600, 115200;
- Data bits: 8 or 9;
- Parity: None, Odd, or Even;
- Stop bits: 1, 1.5, or 2;
- Command injection: enable or disable;
- Command injection port number;
- Control protocol: LW2 or LW3;
- Message sending via serial port;
- Reloading factory defaults (see the [Factory](#page-69-1) [Default Settings](#page-69-1) section).

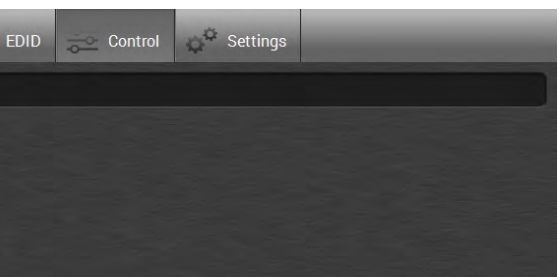

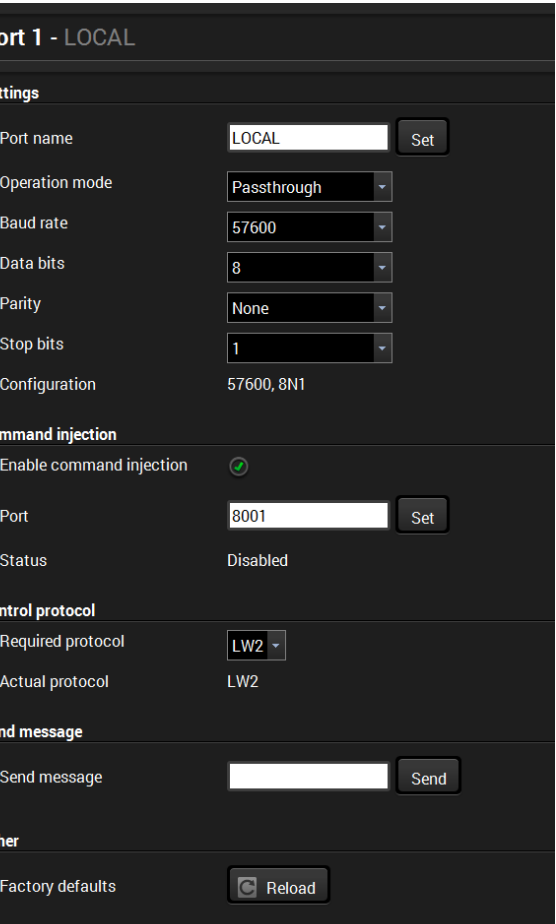

## **5.8. Event Manager**

The feature means that the device can sense changes on its ports and able to react according to the pre-defined settings. The development idea of the Event manager is based on users' feedbacks. In many cases internal events (such as signal present) are necessary to display but it is not easy when the device is hard to access (e.g. built under the desk).

INFO: For tips and tricks and detailed description about the application of Event Manager, please download the Event Manager User's Guide from the Download section on the [www.lightware.com.](http://www.lightware.com)

The Event manager can be configured to perform an action if a condition has been detected. E.g. the desired setup is that after a certain type of signal has been detected on I1 port, the port has to be switched to O1. The settings can be done via the LDC in the Control/Events tab, or by LW3 protocol commands. Configurable events number depends on the device what you are using actually.

Numerous new ideas and requests have been received in connection with the features and settings of the Event manager since the first release. Therefore, the user interface has been re-designed and many new functions implemented. The Event editor can be opened by pressing the Edit button at each Event.

There is a **grey bar** on the left of the Event panel in each line. If a condition and an action are set and the Event is enabled, the bar is displayed **in green**.

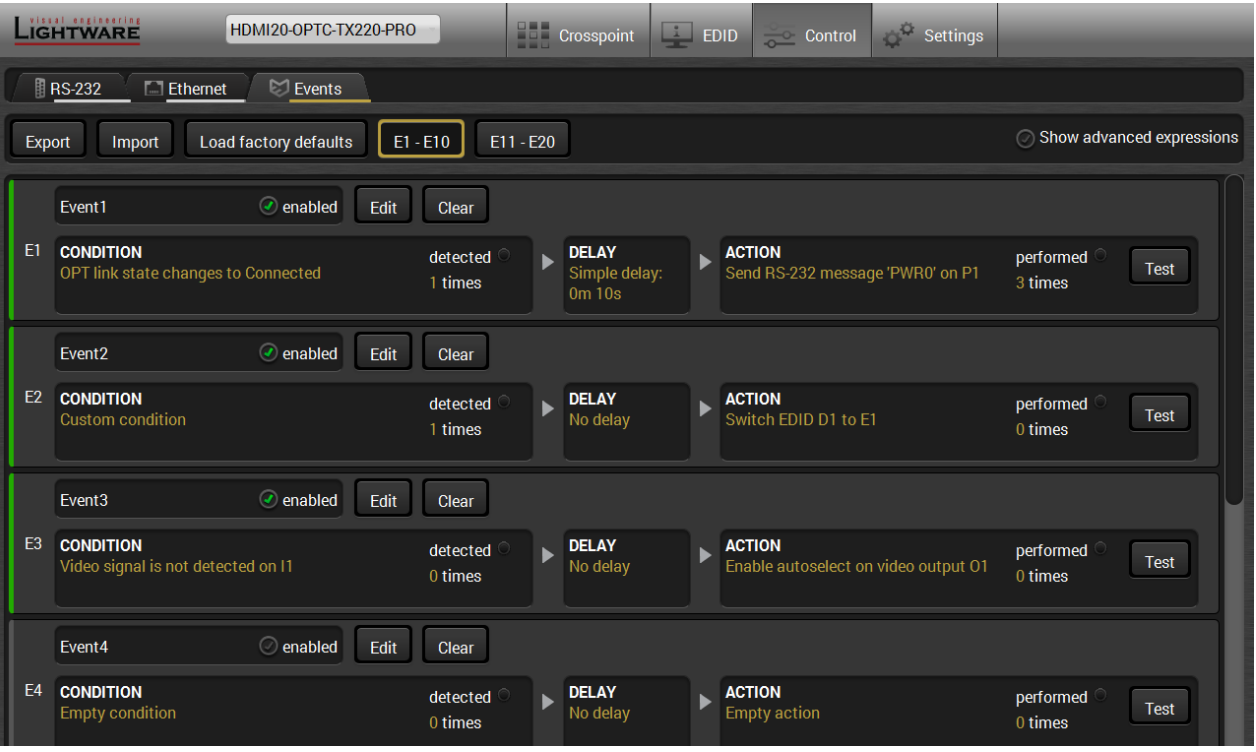

*Control menu, Event Manager tab*

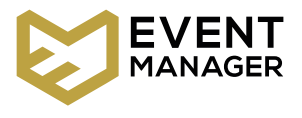

#### <span id="page-34-0"></span>**5.7.2. Ethernet Tab**

Four ports are displayed in the Ethernet tab: Ethernet (P1, P2), OPT1, and CPU. The Ethernet ports (P1 and P2) display the status of the Ethernet, speed, and the duplexity of the connection. The following settings are also available:

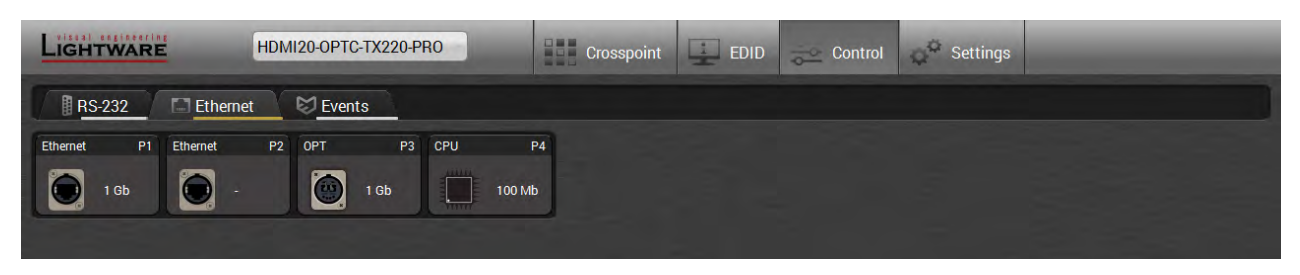

- Enable / disable the port (for loop protection);
- Reloading factory defaults (see factory default settings in the [Factory Default Settings](#page-69-1) section).

**ATTENTION!** If the Ethernet port is set to disabled, this may break the connection with the device.

INFO: OPT1 and CPU Ethernet port can not be disabled.

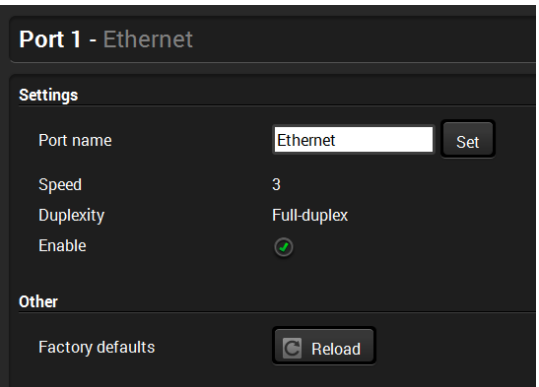

#### <span id="page-35-0"></span>**5.8.1. The Event Editor**

Press the **Edit** button in the desired Event line to open the Event editor window.

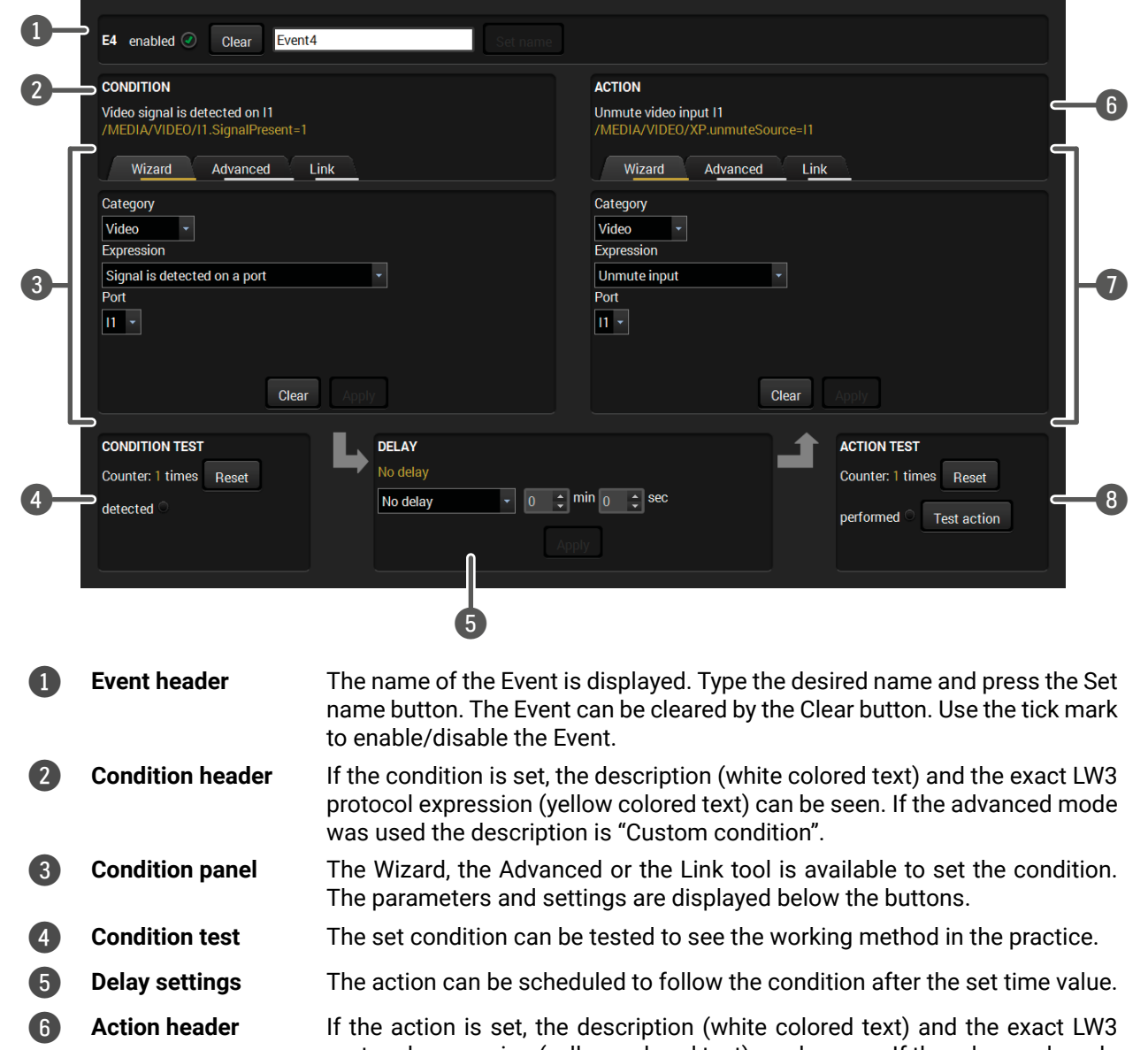

The wizard mode lists the most common conditions and act user does not have to look for LW3 nodes and properties.

protocol expression (yellow colored text) can be seen. If the advanced mode was used the description is "Custom action".

7 **Action panel** The Wizard, the Advanced or the Link tool is available to set the action. The parameters and settings are displayed below the buttons.

8 **Action test** The set action can be tested to see the working method in the practice.

#### **5.8.2. Create or Modify an Event**

#### **Wizard Mode**

- **Step 1.** Click on the **Edit** button of the desired Event; the **Event editor** is displayed.
- **Step 2.** The wizard mode is displayed as default. Select the desired **Category** first (e.g. Audio or Video).
- **Step 3.** Select the desired **Expression** from the drop-down menu. If any other parameter is necessary to set, it is going to be displayed.

**Step 4.** Press the **Apply** button to store the settings of the Condition.

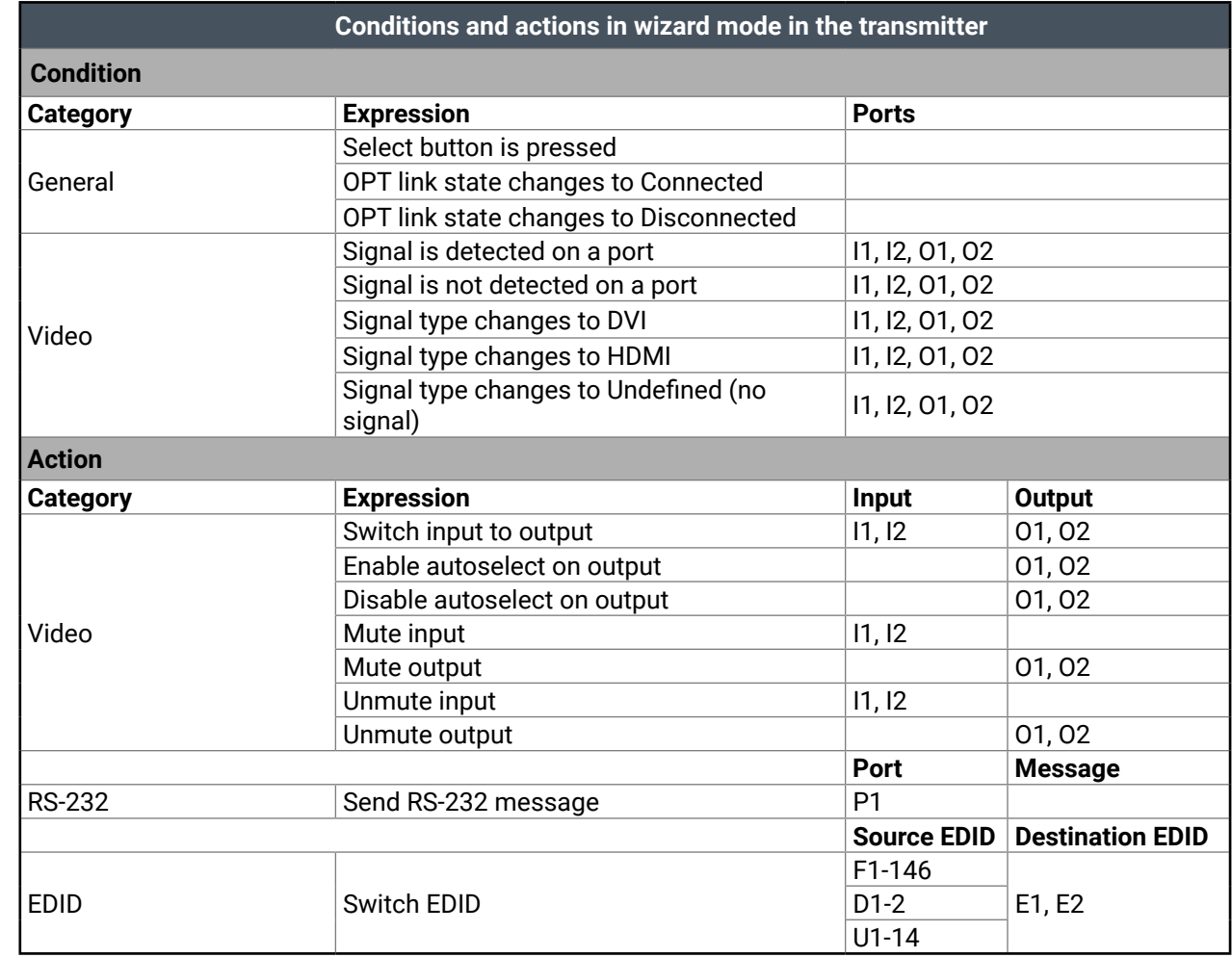

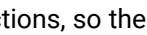

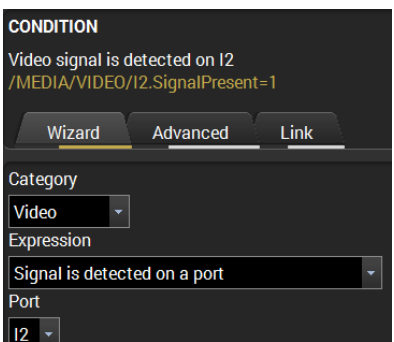
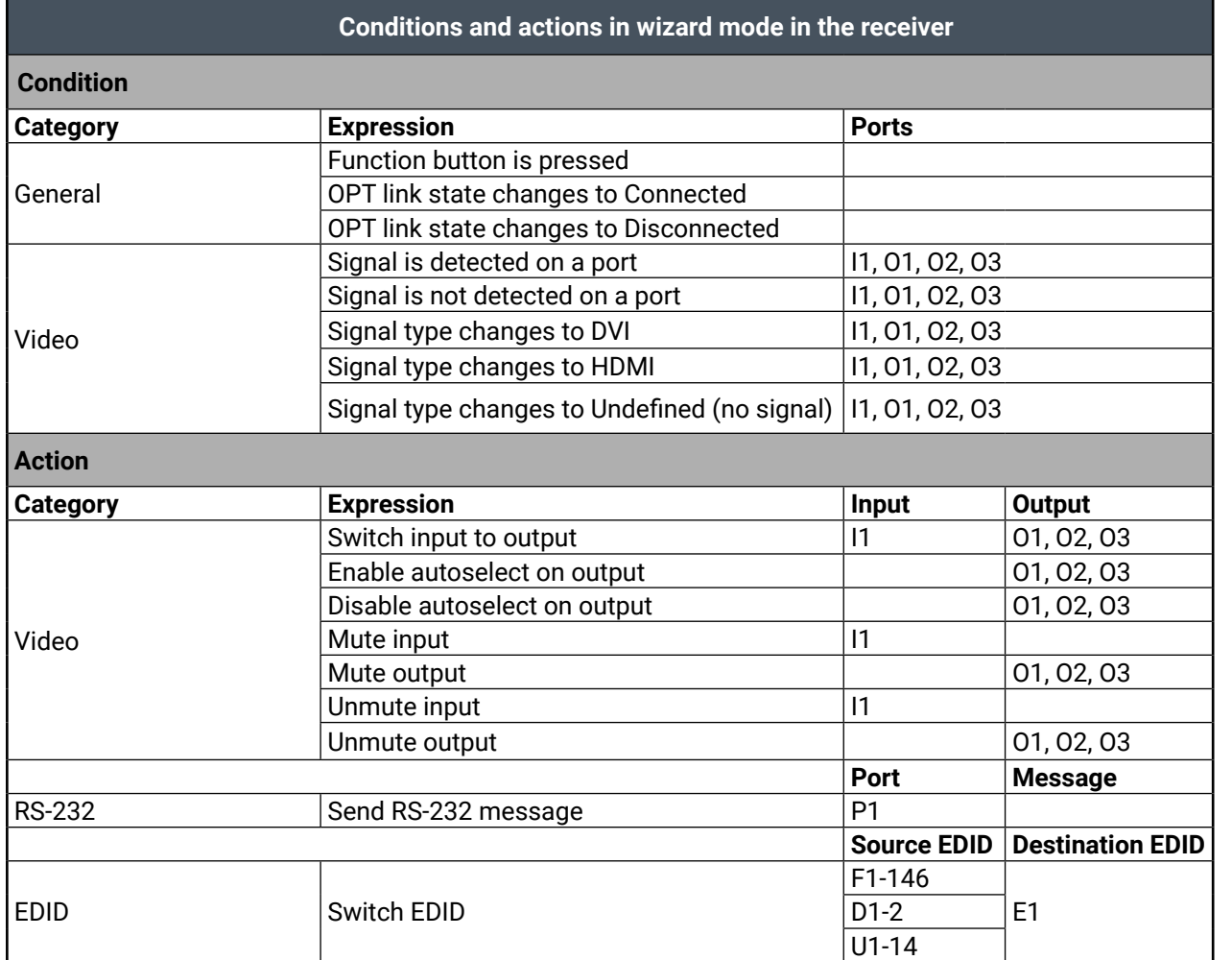

#### **Advanced Mode**

The goal of this mode is the same as of the wizard: set the properties and methods for conditions and actions. The difference is the number of the available and usable properties and methods of the LW3 protocol. Advanced mode allows almost all of it.

- **Step 1.** Click on the **Edit** button of the desired Event; the **Event editor** is displayed.
- **Step 2.** The wizard mode is the default, press the **Advanced** button. The LW3 protocol tree is displayed showing the list of the properties in the drop-down menu. Navigate to the desired node.
- **Step 3.** Select the desired **Property** from the menu. The **manual** of the property is displayed below to help to select the necessary property and to set the value.
- **Step 4.** Set the desired **value** and **operator**, then press the **Apply** button to store settings.

#### **The Link Tool**

The interface allows creating more actions to the same condition. In that case, a condition can trigger more actions. To set such an Event, the Link tool has been introduced.

- **Step 1.** Click on the **Edit** button of the desired Event; the **Event editor** is displayed.
- **Step 2.** The wizard mode is displayed as default, press the **Link** button.
- **Step 3.** All the saved Events are analyzed and the **conditions** are listed (it takes some seconds to finish). The **Show advanced expressions** option allows showing the exact path and set the value of the given property.
- **Step 4.** Select the desired **Condition** and press the **Apply** button to store the settings.

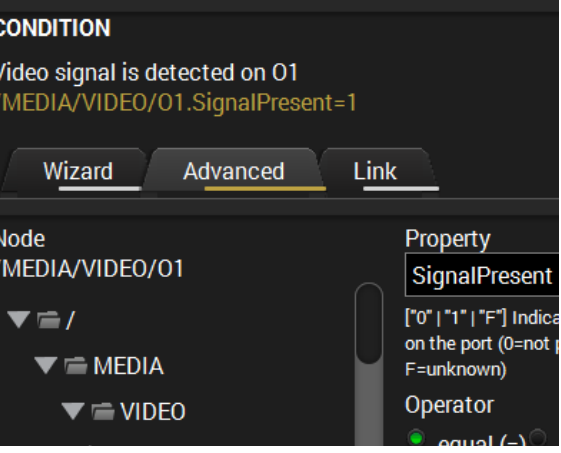

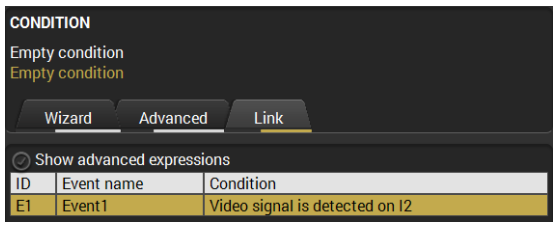

## **5.8.3. Special Tools and Accessories**

## **The Name of the Event**

Letters (A-Z) and (a-z), numbers (0-9), special characters: hyphen ( - ), underscore  $($   $)$ , and space  $($   $)$ .

The name of a port can be changed by typing the new name and clicking the **Set name** button. The following characters are allowed when naming:

## **Enable or Disable an Event**

The set Event can be enabled or disabled in the Event list, or directly in the Event editor window by setting the **tick mark** beside the name.

## **Testing the Condition**

When the desired Condition is arranged, the setting can be tested. The Event list and the Event editor contains a small panel that shows if the set condition is detected and how many times. The **Counter** can be reset by the button in Event editor. If the Condition is true, the **detected** mark turns green for two seconds and the **Counter** is increased.

#### **Testing the Action**

The method is the same as testing the Condition, but in this case, the Action can be triggered manually by pressing the **Test** button.

TIPS AND TRICKS: The Test button is also placed on the Action panel in the Event list. Thus, you can check the Actions without opening the Event editor.

#### **Delay the Action**

In most cases the Action is performed immediately after the Condition is detected. But sometimes a delay is necessary between the Condition and the Action. Therefore, the new Event manager contains the Delay panel which allows that feature with below settings:

- **No delay**: when the Condition is detected, the Action is launched.
- **Simple delay**: when the Condition is detected, the Action is launched after the set time interval.
- **Still exists:** when the Condition is detected, the Action is launched after the set time interval only if the Condition still exists.
- **Continuously exists:** when the Condition is detected, the Action is launched after the set time interval only if the Condition has been existing continuously.

#### *The Available Delay Settings of an Event*

TIPS AND TRICKS: **Show advanced expressions** option is a useful tool when you look for the path or value of a property but just the expression is displayed. The option is available in the Event list window or when Link tool is used.

### **5.8.4. Clear One or More Event(s)**

#### **Clear an Event**

Press the **Clear** button in the Event list or in the header section in the Event editor.

#### **Clear all Events**

When all the Events must be cleared press the **Load factory defaults** button above the Event list. You will be prompted to confirm the process.

### **5.8.5. Export and Import Events**

The feature allows saving all the Events. The backup file can be uploaded to the same device type.

### **Export all the Events**

**Step 1.** Press the **Export** button above the Event list.

**Step 2.** The Save as dialog box will appear. Set the desired folder and file name, then press the **Save** button.

The generated file is a simple text file which contains LW3 protocol commands. The file can be viewed by a simple text editor, e.g. Notepad.

**ATTENTION!** Editing the file is recommended only for expert users.

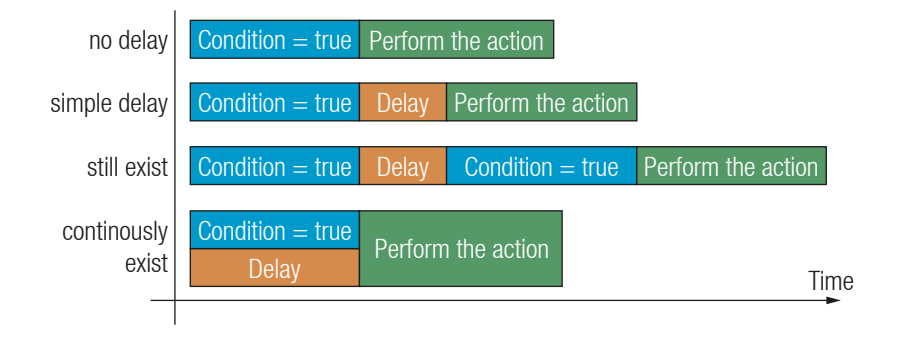

**Step 1.** Press the **Import** button above the Event list. **Step 2.** The Open dialog box will appear. Select the desired folder and file, then press the **Open** button.

## **5.9. Settings Menu**

#### **5.9.1. Status Tab**

The most important hardware and software related information can be found on this tab: hardware and firmware version, serial numbers, temperatures, operation time, voltage information, and fan status. Device label can be changed to unique description by the **Set** button.

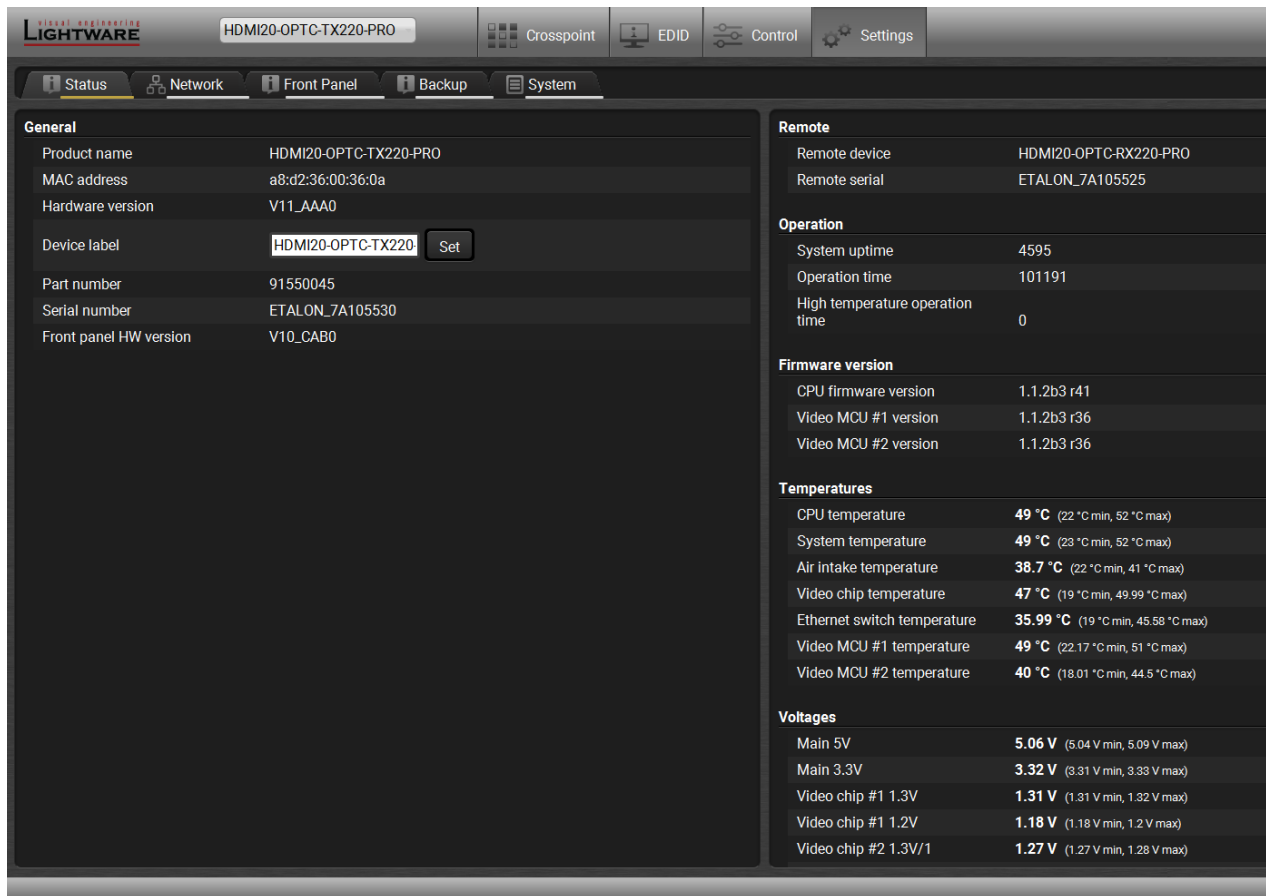

## **5.9.2. Network Tab**

<span id="page-38-0"></span>IP address and DHCP settings can be set on this tab. Always press the **Apply changes** button to save changes. Factory default settings can be recalled with a dedicated button.

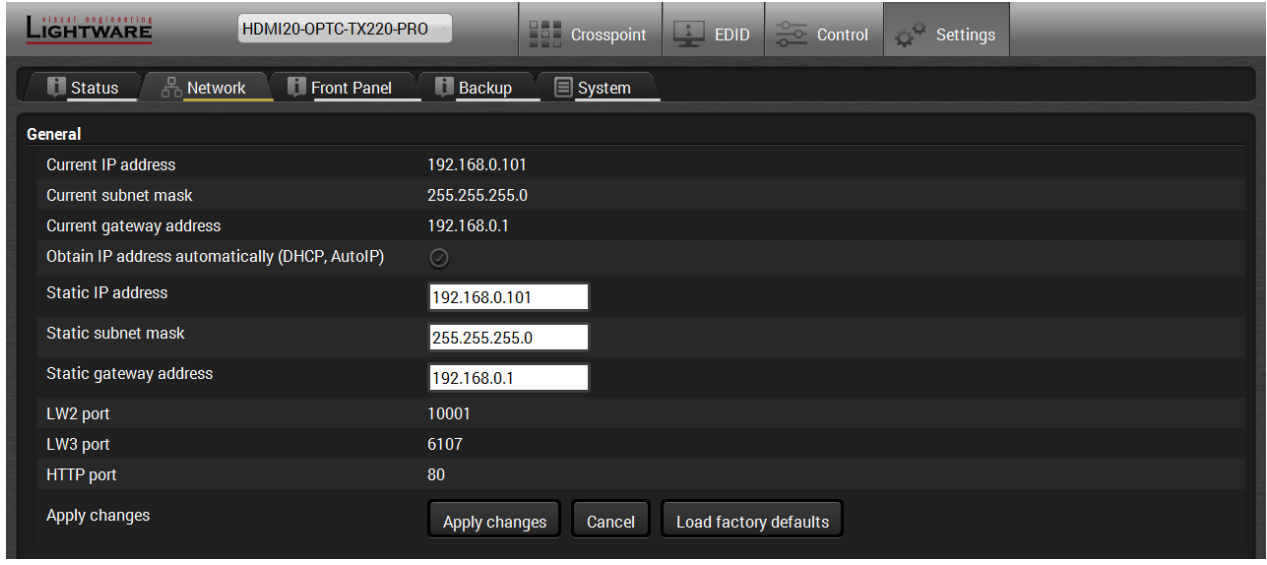

#### **5.9.3. Front Panel Tab**

<span id="page-38-1"></span>Certain settings in connection with the front panel LCD are available in the LDC as well.

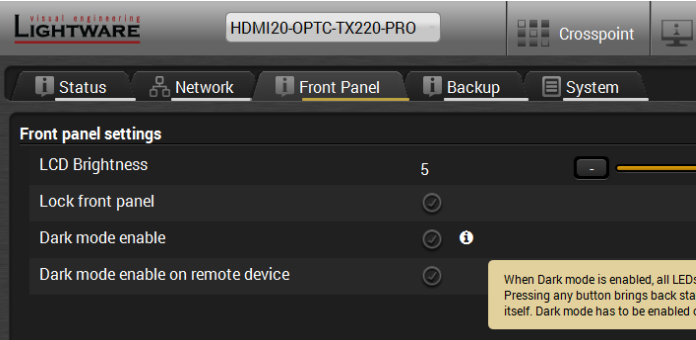

- **LCD brightness:** the slider can be set from 0 to 10. When the value is 0, the LCD is totally dark.
- **Lock front panel:** disables the control functions (button and jog dial knob) on the front panel.
- **Enable dark mode:** enable/disable lighting of the LEDs on the front panel of transmitter. See more about the dark mode in [Front Panel Submenu](#page-23-0) section. The LEDs switch off after 60 s delay.
- **Enable dark mode on a remote device\*:** turn on/off the lighting of the LEDs on the front panel of the receiver (which connected directly to the transmitter via fiber).

\*Remote setting of the dark mode is available only in the transmitter.

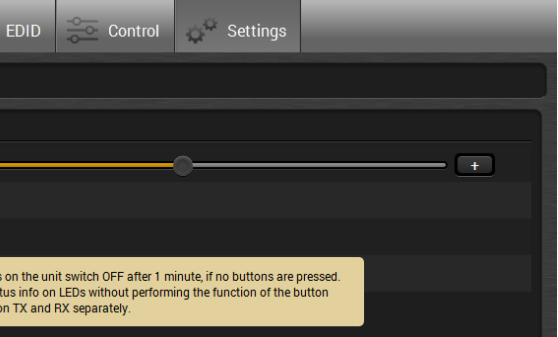

### **5.9.4. Backup Tab (Configuration Cloning)**

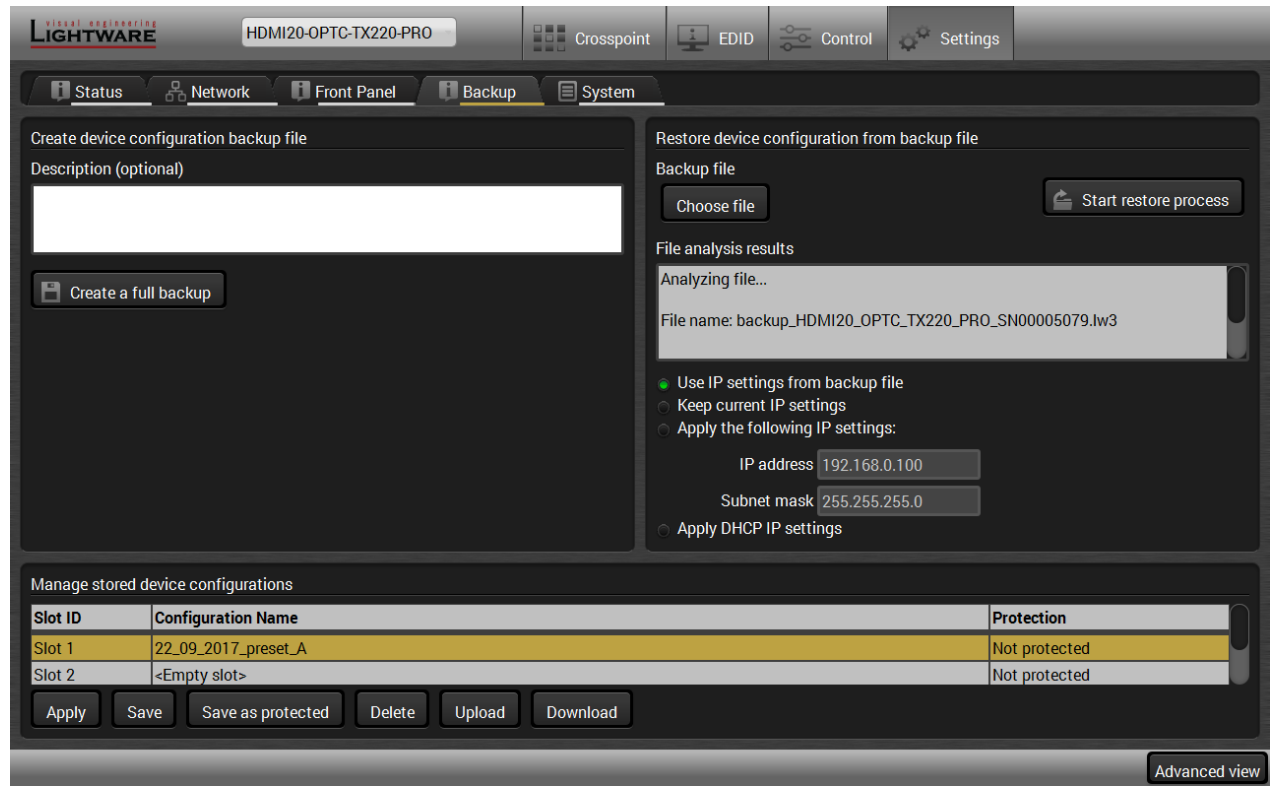

*Backup tab*

The configuration cloning of Lightware LW3 devices is a simple method that eliminates the need to repeatedly configure certain devices to have identical (non-factory) settings. If the devices are installed in the same type of system multiple times then it is enough to set up only one device to fit the user's needs and then copy those settings to the others, thus saving time and resources.

#### **Cloning Steps in a Nutshell**

Installing multiple devices with the same customized configuration settings can be done in a few easy steps:

- **Step 1.** Configure one device with all your desired settings with the LDC software.
- **Step 2.** Backup the full configuration file to your computer.
- **Step 3.** If needed, make some modifications to the configuration file using a text editor (e.g. Notepad). E.g. modifying the static IP address is needed when DHCP is not used.
- **Step 4.** Connect to the other device which has to be configured and upload (restore) your configuration file.
- **Step 5.** Done! You can have as many totally identical, customized devices as you like.

#### **Save the Settings of the Device (Backup)**

- **Step 1.** Apply the desired settings in the extender (port parameters, crosspoint, etc.)
- **Step 2.** Select the **Settings** / **Backup** tab from the menu.
- **Step 3.** Write a short **description** in the text box on the left (optional).
- **Step 4.** Press the **Create a full backup** button. You will be prompted to save the file to the computer. The default file name is the following:

#### BACKUP\_<DEVICE TYPE>\_SN<SERIAL NUMBER>.LW3

#### **Step 5.** Set the desired **file name**, select the folder and **save** the file.

TIPS AND TRICKS: Using the exact product type in the filename is recommended since it makes the file usage more comfortable.

#### **About the Backup File**

The backup file is a simple text file which contains LW3 protocol commands. The first line is the description, and the further lines are the commands which will be executed during the restore process. The file can be viewed (and/or edited) by a simple text editor, e.g. Notepad.

**ATTENTION!** Editing the command lines is only recommended for expert users.

#### **Upload the Settings to a Device (Restore)**

**WARNING! Please note that the settings will be permanently overwritten with the restored parameters in the device. Withdrawal is not possible.**

**ATTENTION!** The cloning is successful when the backup file is downloaded from the same type of source device as the destination device.

#### **The Restoring Process**

- **Step 1.** Select the **Settings** / **Backup** tab from the menu.
- **Step 2.** Click on the **Choose file** button on the right panel and **browse** the desired file.
- **Step 3.** The file is checked and the result will be displayed in the textbox below. If the file is correct, the settings can be restored.
- **Step 4.** Choose **IP settings** what you want to use after backup. You can apply settings from the backup file, keep actual settings, set it manually in a dialog box or apply DHCP.
- **Step 5.** Press the **Start restore process** button and click on the **Yes** button when asked.

## **Create and Restore Backups from the Device Memory**

HDMI20-OPTC series extenders are able to store backups in their own memory and these can be recalled from there so user does not need to save backup files to the local computer. Four slots are available for this purpose.

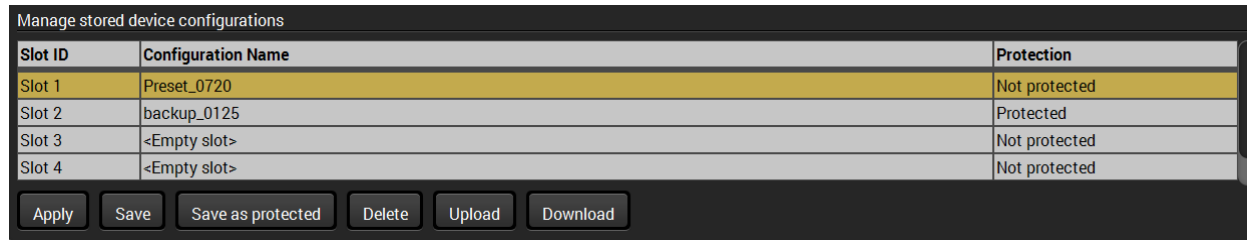

You can save presets as not protected with using **Save** button and as protected with using the **Save as protected** button. To restore a preset select the slot of the desired backup and click on the **Apply** button. You can save presets from a file from your local computer by clicking on the **Upload** button and you can also save a preset from the device's memory to a backup file with using the **Download** button. If you do not need a saved preset any more, select it and click on the **Delete** button.

**WARNING! Loading factory default settings will erase not protected presets which have been saved in the device memory!**

## **5.9.5. System**

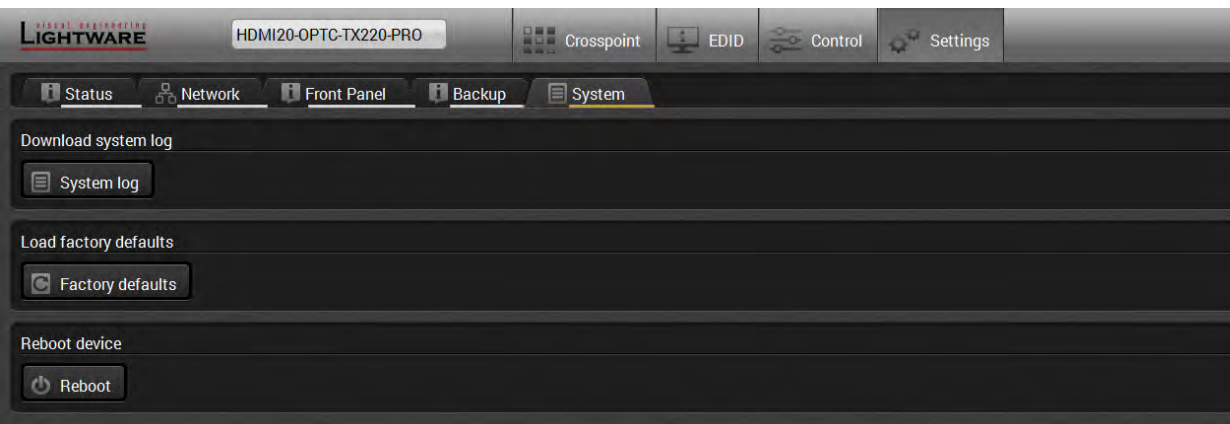

Three functions are available under System tab:

▪ **Download system log** - saving the log file of the device.

INFO: In case of the troubleshooting process, this log file can help the support localize the problem.

- **Load factory defaults** recalling factory defaults settings and values. All factory default settings are listed in the [Factory Default Settings](#page-69-0) section.
- **Reboot** rebooting the system.

# **5.10. Advanced View Window**

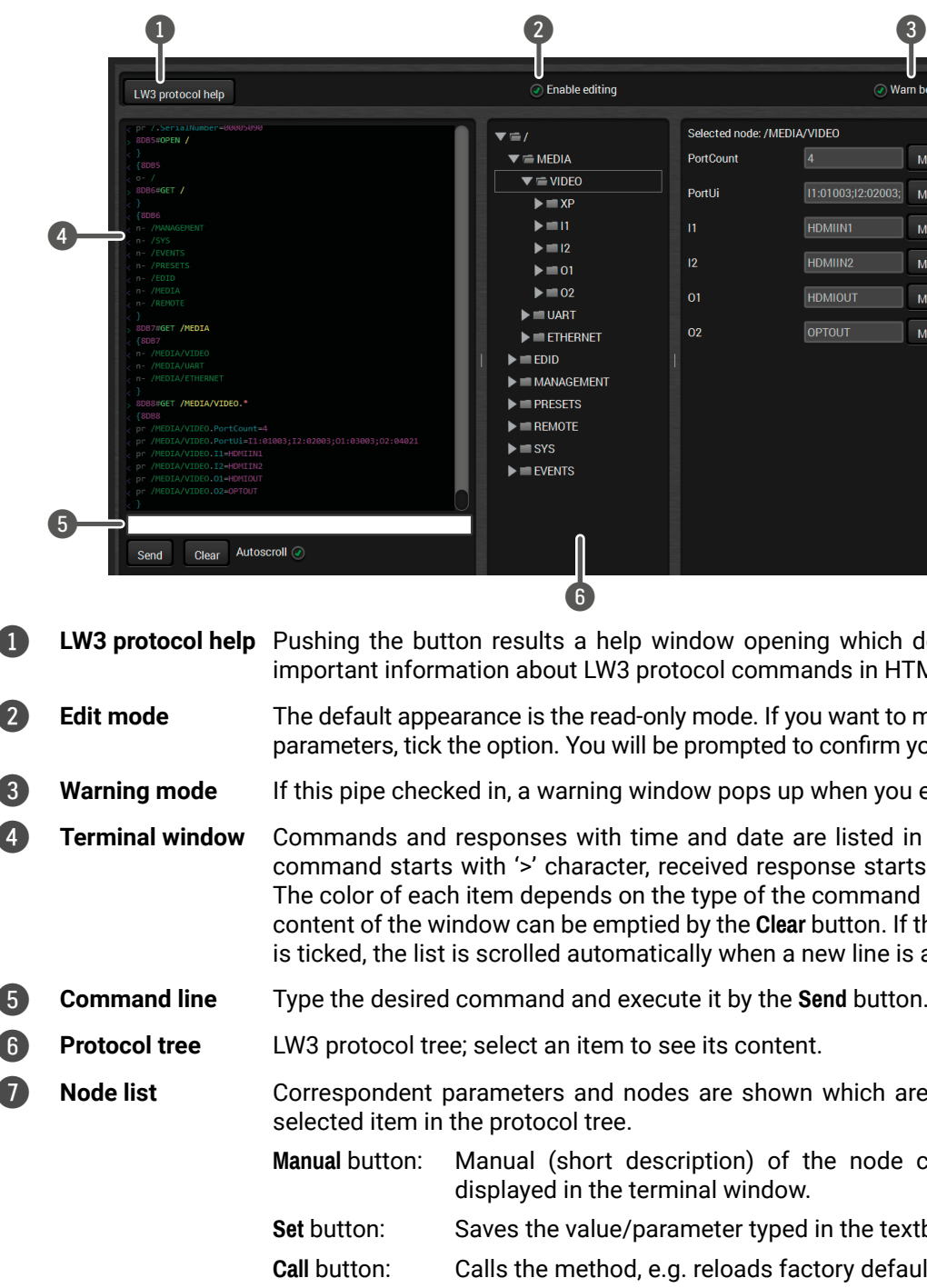

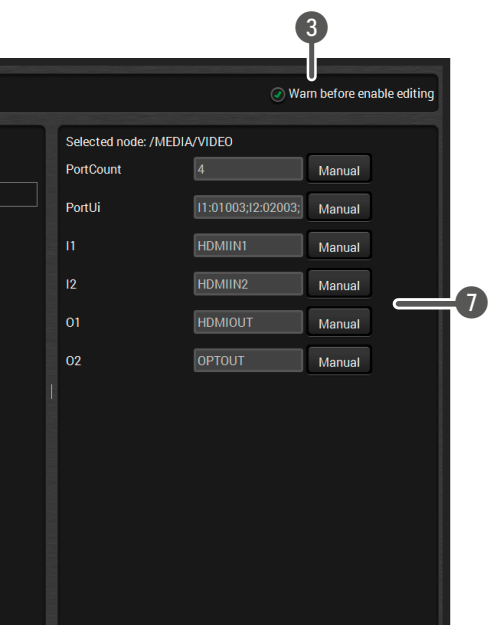

Ip window opening which describes the most iprotocol commands in HTML format.

**Ed-only mode. If you want to modify the values or** vill be prompted to confirm your selection.

window pops up when you enable Edit mode.

time and date are listed in this window. Sent er, received response starts with '<' character. on the type of the command and response. The nptied by the **Clear** button. If the **Autoscroll** option natically when a new line is added.

execute it by the **Send** button. .

to see its content.

nodes are shown which are connected to the

description) of the node can be called and terminal window.

sether typed in the textbox.

od, e.g. reloads factory default settings.

## **6.1. Overview**

The Lightware Protocol #3 (LW3) is implemented in almost all new Lightware devices (matrix switchers, signal extenders and distribution amplifiers) since 2012. The protocol is ASCII-based and all commands are terminated with a carriage return (Cr, '\r') and line feed (Lf, '\n') pair. It is organized as a tree structure that provides outstanding flexibility and user-friendly handling with 'nodes', 'properties' and 'methods'. The **Advanced View** of the Lightware Device Controller software is the perfect tool for browsing and learning how the LW3 protocol can be used in practice.

## **6.2. Protocol Rules**

## **6.2.1. LW3 Tree Structure and Command Structure (examples)**

#### **6.2.2. General Rules**

- All names and parameters are **case-sensitive**.
- The nodes are separated by a slash ('/') character.
- The node name can contain the elements of the English alphabet and numbers.
- Use the **TCP port no. 6107** when using LW3 protocol over Ethernet.
- When a command is issued by the device, the received response cannot be processed by the CPU.
- The node paths describe the exact location of the node, listing each parent node up to the root.

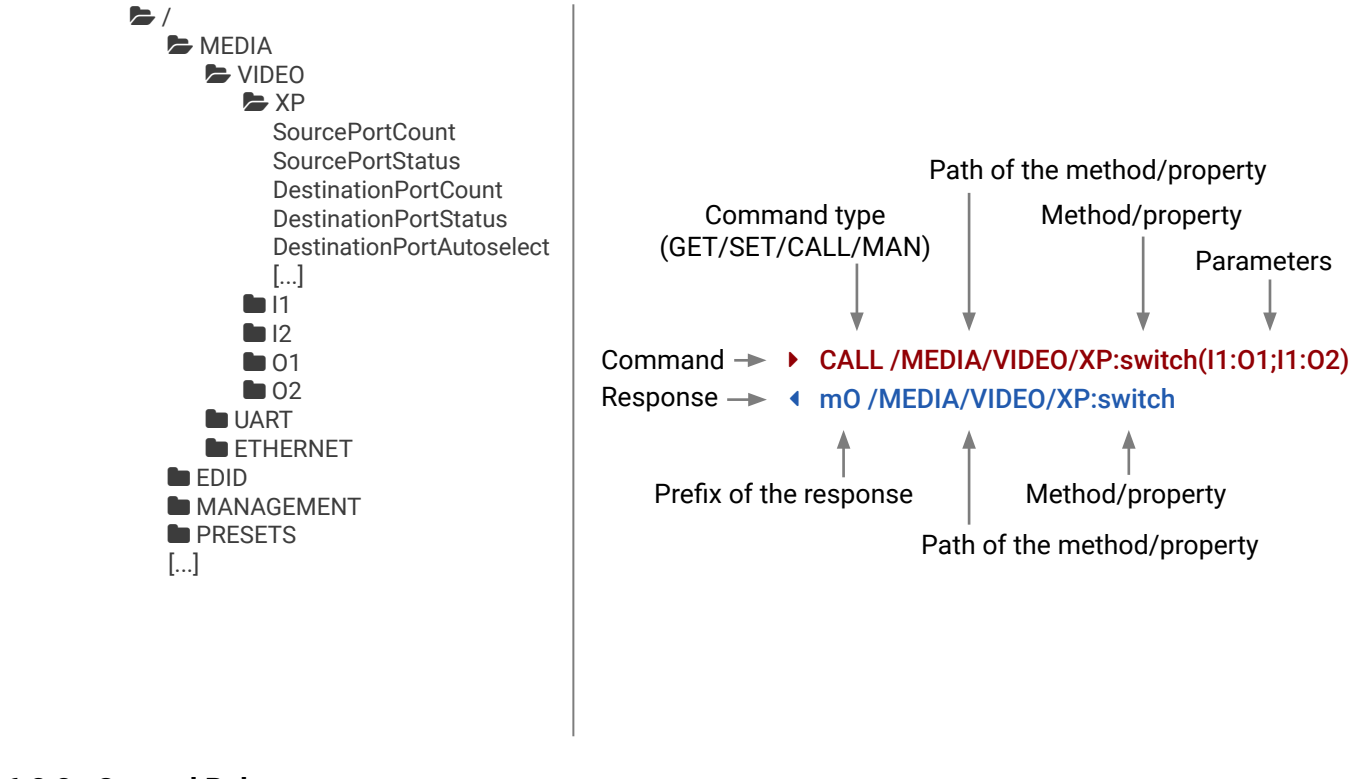

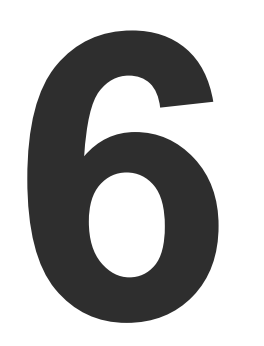

# <span id="page-41-0"></span>LW3 Programmers' Reference

**The device can be controlled through Lightware 3 (LW3) protocol commands to ensure the compatibility with other Lightware products. The supported LW3 commands are described in this chapter.**

- **N** OVERVIEW
- **F** PROTOCOL RULES
- SYSTEM COMMANDS
- **EXECUTED PORT AND CROSSPOINT SETTINGS**
- **NETWORK CONFIGURATION**
- **RS-232 PORT CONFIGURATION**
- EXEMPLING MESSAGE VIA THE COMMUNICATION PORTS
- **EDID MANAGEMENT**
- **EW3 COMMANDS QUICK SUMMARY**

## **6.2.3. Command Types**

#### **GET command**

- ▶ GET / SerialNumber
- Ü pr /.SerialNumber=87654321

The **GET** command can be used to get the child nodes, properties and methods of a specific node. It can also be used to get the value of a property. Use the dot character (.) when addressing a property:

#### **GETALL command**

The **GETALL** command can be used to get all child nodes, properties and methods of a node with one command.

- ▶ SET /MEDIA/VIDEO/I1.ColorSpaceMode=0
- Ü pw /MEDIA/VIDEO/I1.ColorSpaceMode=0

- ▶ CALL /MEDIA/VIDEO/XP:switch(I1:01)
- Ü mO /MEDIA/VIDEO/XP:switch
- Ý GETALL /MEDIA/UART
- Ü ns /MEDIA/UART/P1
- Ü ns /MEDIA/UART/P2
- Ü pr /MEDIA/UART.PortCount=2
- Ü pr /MEDIA/UART.PortUi=P1:12209;P2:12224
- Ü pr /MEDIA/UART.P1=Local RS-232
- Ü pr /MEDIA/UART.P2=TPS out RS-232

#### **SET command**

- **MAN /MEDIA/VIDEO/O1 Pwr5vMode**
- Ü pm /MEDIA/VIDEO/O1.Pwr5vMode ["0" | "1" | "2"] 0 Auto, 1 Always On, 2 Always Off

The **SET** command can be used to modify the value of a property. Use the dot character (.) when addressing the property:

#### **CALL command**

A method can be invoked by the **CALL** command. Use the colon character (:) when addressing the method:

#### **MAN command**

- ▶ CALL /MEDIA/VIDEO/XP:switch(IA:01)
- Ü mE /MEDIA/VIDEO/XP:switch %E004:Invalid value

Property values and method parameters can contain characters which are used as control characters in the protocol. They must be escaped. The escape character is the backslash ('\') and escaping means injecting a backslash before the character that should be escaped (like in C language). Control characters are the following:  $\{\}$  # % () \r \n \t

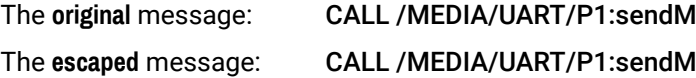

The manual is a human readable text that describes the syntax and provides a hint for how to use the primitives. For every node, property and method in the tree there is a manual, type the MAN command to get the manual:

**The Sage (Set(01))**  $\textsf{Message}(\textsf{Set}\setminus(01\text{))}$ 

## **6.2.4. Prefix Summary**

DEFINITION: The prefix is a 2-character long code that describes the type of the response. The following prefixes are defined in the LW3 protocol:

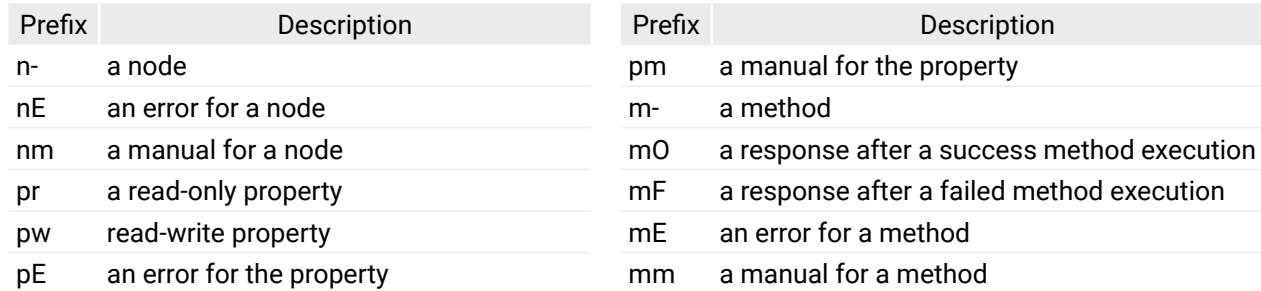

## **6.2.5. Error Messages**

There are several error messages defined in the LW3 protocol, all of them have a unique error number.

## **6.2.6. Escaping**

<span id="page-42-0"></span>DEFINITION: An escape sequence is a sequence of characters that does not represent itself when used inside a character or string literal, but is translated into another character or a sequence of characters.

## **6.2.7. Signature**

DEFINITION: The signature is a four-digit-long hexadecimal value that can be optionally placed before every command to keep a command and the corresponding responses together as a group.

Each line is terminated with a carriage return (Cr, '\r') and line feed (Lf, '\n') characters. In several cases the number of the lines in the response cannot be determined in advance, e.g. the client intends to receive for the whole response and also wants to be sure, that the received lines belong together and to the same command. In these cases, a special feature the 'signature' can be used. The response to that particular command will also be preceded by the signature, and the corresponding lines will be between brackets:

- $\blacktriangleright$  1700#GET /EDID.\*
- $\triangleleft$  {1700
- Ü pr /EDID.EdidStatus=F89:E1;D1:E2;D1:E3;D1:E4;F89:E5
- Ü m- /EDID:copy
- Ü m- /EDID:delete
- Ü m- /EDID:reset
- Ü m- /EDID:switch
- Ü m- /EDID:switchAll
- $\left\{ \left. \right\} \right\}$

- **EXECUTE OPEN /MEDIA/VIDEO**
- Ü o- /MEDIA/VIDEO

- $\triangleright$  OPEN
- Ü o- /MEDIA/VIDEO
- Ü o- /EDID
- Ü o- /DISCOVERY

INFO: The lines of the signature are also Cr and Lf terminated.

### **6.2.8. Subscription**

DEFINITION: Subscription to a node means that the user will get a notification if a property of the node changes.

A user can subscribe to any node. These notifications are asynchronous messages and are useful to keep the client application up to date, without having to periodically poll the node to detect a changed property. When the user does not want to be informed about the changes anymore, he can simply unsubscribe from the node.

- **EXECUTE OPEN /MEDIA/VIDEO/OUALITY**
- Ü o- /MEDIA/VIDEO/QUALITY
- Ý GET /MEDIA/VIDEO/Quality.QualityMode
- Ü pm /MEDIA/VIDEO/QUALITY.QualityMode=graphic
- ▶ GET /MEDIA/VIDEO/Quality.QualityMode
- Ü pm /MEDIA/VIDEO/QUALITY.QualityMode=graphic
- ▶ SET /MEDIA/VIDEO/Quality.QualityMode=video
- Ü pw /MEDIA/VIDEO/QUALITY.QualityMode=video
- Ü CHG /MEDIA/VIDEO/QUALITY.QualityMode=video

**ATTENTION!** The subscriptions are handled separately for connections. Hence, if the connection is terminated all registered subscriptions are deleted. After reopening a connection all subscribe commands have to be sent in order to get the notifications of the changes on that connection.

#### **Subscribe to a Node**

#### **Get the Active Subscriptions**

**Connection #1** }<br>}

**Connection #2** }<br>}

### **Subscribe to Multiple Nodes**

- Ý OPEN /MEDIA/VIDEO/\*
- Ü o- /MEDIA/VIDEO/\*

### **Unsubscribe from a Node**

- Ý CLOSE /MEDIA/VIDEO
- Ü c- /MEDIA/VIDEO

### **Unsubscribe from Multiple Nodes**

- Ý CLOSE /MEDIA/VIDEO/\*
- Ü c- /MEDIA/VIDEO/\*

## **6.2.9. Notifications about the Changes of the Properties**

When the value of a property is changed and the user is subscribed to the node, which the property belongs to, an asynchronous notification is generated. This is notification is called as the 'change message'. The format of such a message is very similar to the response for the **GET** command:

## Ü CHG /EDID.EdidStatus=F48:E1

## **A Short Example of How to Use the Subscription**

There are two independent users controlling the device through two independent connections (**Connection #1** and **Connection #2**). The events in the rows occur after each other.

**Explanation:** The first user (**Connection #1**) set a subscription to a node. Later the other user (**Connection #2**) made a change, and thanks for the subscription, the first user got a notification about the change.

## **6.2.10. Legend for the Control Commands**

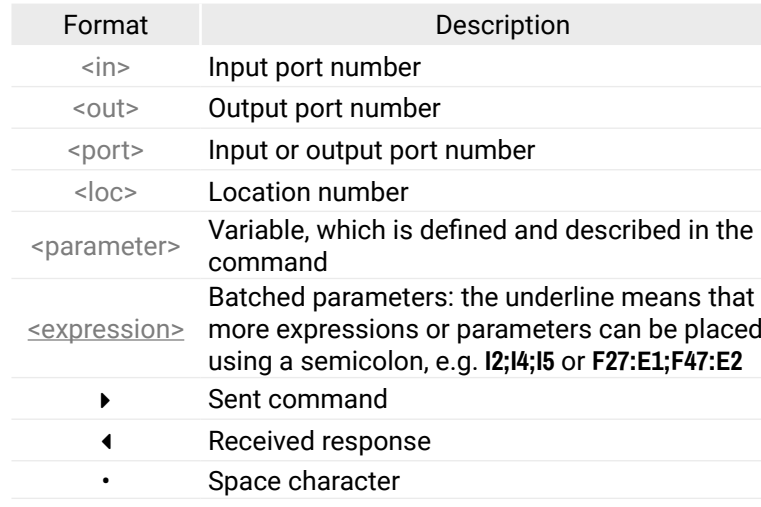

## **Connection #1**

laced by

## <span id="page-44-0"></span>**6.3. System Commands**

### **6.3.1. Querying the Product Name**

- ▶ GET•/.ProductName
- Ü pr•/.ProductName=<Product\_name>

The name of the product is a read-only parameter and cannot be modified.

- ▶ GET /.ProductName
- Ü pr /.ProductName=HDMI20-OPTC-TX220-PRO

#### **Command and Response**

## **Example**

- ▶ SET•/MANAGEMENT/UID/DeviceLabel=<Custom\_name>
- Ü pw•/MANAGEMENT/UID/DeviceLabel=<Custom\_name>

## **6.3.2. Setting the Device Label**

- ▶ SET /MANAGEMENT/UID.DeviceLabel=HDM20-OPTC\_Control\_room
- Ü pw /MANAGEMENT/UID.DeviceLabel=HDM20-OPTC\_Control\_room

**ATTENTION!** The device label can be changed to a custom text which is displayed in many windows of the LDC. This writable parameter is not the same as the ProductName parameter.

- ▶ GET•/.SerialNumber
- Ü pr•/.SerialNumber=<serial\_nr>

- ▶ GET /.SerialNumber
- Ü pr /.SerialNumber=92345083

## **Command and Response**

- ▶ GET•/SYS/MB.FirmwareVersion
- Ü pr•/SYS/MB.FirmwareVersion=<firmware\_version>

- GET /SYS/MB.FirmwareVersion
- Ü pr /SYS/MB.FirmwareVersion=1.2.0b10 r9

The Device Label can be 39 character length and ASCII characters are allowed. Longer names are truncated.

- ▶ CALL•/SYS:reset()
- Ü mO•/SYS:reset=

- ▶ CALL /SYS:reset()
- <span id="page-44-1"></span>Ü mO /SYS:reset=

## **Example**

- ▶ CALL·/SYS:factoryDefaults()
- Ü mO•/SYS:factoryDefaults=

## **6.3.3. Querying the Serial Number**

## **Command and Response**

## **Example**

## **6.3.4. Querying the Firmware Version**

## **Command and Response**

## **Example**

## **6.3.5. Resetting the Extender**

The extender can be restarted – the current connections (LAN, RS-232) will be terminated.

## **Command and Response**

## **Example**

## **6.3.6. Restoring the Factory Default Settings**

## **Command and Response**

- ▶ CALL /SYS:factoryDefaults()
- ◆ mO /SYS:factoryDefaults=

## <span id="page-45-0"></span>**6.3.7. Locking Front Panel**

### **Command and Response**

- ▶ SET /MANAGEMENT/UI.ControlLock=1
- Ü pw /MANAGEMENT/UI.ControlLock=1
- <span id="page-45-1"></span>Ý SET•/MANAGEMENT/UI.ControlLock=<lock\_status>
- Ü pw•/MANAGEMENT/UI.ControlLock=<lock\_status>

## **Example**

## **Parameters**

<lock\_status> **0**: None - All functions of the front panel button are enabled.

- ▶ SET•/MANAGEMENT/UI.DARKMODE.DarkModeEnable=<dark\_mode\_status>
- Ü pw•/MANAGEMENT/UI.DARKMODE.DarkModeEnable=<dark\_mode\_status>

 **1:** Locked - The front panel button is locked.

 **2:** Force Locked - The front panel button is locked and unlock is only possible via protocol command.

- ▶ SET /MANAGEMENT/UI/DARKMODE.DarkModeEnable=true
- Ü pw /MANAGEMENT/UI/DARKMODE.DarkModeEnable=true

## **6.3.8. Enabling Dark Mode**

### **Command and Response**

- ▶ SET /MANAGEMENT/UI/DARKMODE.DarkModeDelay=10
- Ü pw /MANAGEMENT/UI/DARKMODE.DarkModeDelay=10

## **Parameters**

<dark\_mode\_status> **true:** The LEDs and the brightness of LCD display on the extender are turned on.

 **false:** The LEDs and the brightness of LCD display on the extender are turned off.

## **Example**

- ▶ SET /REMOTE/D1.DarkModeEnable=true
- Ü pw /REMOTE/D1.DarkModeEnable=true

## **6.3.9. Setting the Dark Mode Delay**

- ▶ SET•/MANAGEMENT/UI.RotaryDirection=<direction>
- Ü pw•/MANAGEMENT/UI.RotaryDirection=<direction>

The LEDs turn off after the dark mode is enabled. The delay time can be set (the default value is 60s).

### **Command and Response**

- ▶ SET /MANAGEMENT/UI.RotaryDirection=0
- Ü pw /MANAGEMENT/UI.RotaryDirection=0

- Ý SET•/MANAGEMENT/UI.DARKMODE.DarkModeDelay=<delay\_sec>
- Ü pw•/MANAGEMENT/UI.DARKMODE.DarkModeDelay=<delay\_sec>

## **Example**

When dark mode is enabled, the LEDs are turned off after 10s.

## **6.3.10. Setting the Dark Mode on the Remote Device**

INFO: This command is available for the transmitter.

Dark mode on the receiver can be activated by sending a command to the transmitter.

#### **Command and Response**

- Ý SET•/REMOTE/D1.DarkModeEnable=<dark\_mode\_status>
- Ü pw•/REMOTE/D1.DarkModeEnable=<dark\_mode\_status>

### **Parameters**

<dark\_mode\_status> **true:** LEDs on the receiver are turned on.  **false:** LEDs on the receiver are turned off.

#### **Example**

## **6.3.11. Setting the Rotary Direction of the Jog Dial Knob**

### **Command and Response**

### **Parameters**

<direction> **0:** The rotary direction of down is clockwise. **1:** The rotary direction of down is counter clockwise.

## <span id="page-46-0"></span>**6.4. Video Port and Crosspoint Settings**

#### **6.4.1. Querying the Crosspoint Setting**

- ▶ GET•/MEDIA/VIDEO/XP.DestinationConnectionList
- Ü pr•/MEDIA/VIDEO/XP.DestinationConnectionList=<out1\_state>;<out2\_state>

#### **Command and Response**

- ▶ GET /MEDIA/VIDEO/XP.DestinationConnectionList
- Ü pr /MEDIA/VIDEO/XP.DestinationConnectionList=I1;I1
- I1 input port is connected to all output ports.

- ▶ CALL•/MEDIA/VIDEO/XP:switch(<in>:<out>)
- Ü mO•/MEDIA/VIDEO/XP:switch

### **Example**

- ▶ CALL /MEDIA/VIDEO/XP:switch(I1:01)
- Ü mO /MEDIA/VIDEO/XP:switch

- ▶ CALL /MEDIA/VIDEO/XP:muteSource(I1)
- Ü mO /MEDIA/VIDEO/XP:muteSource

### **6.4.2. Switching Video Input**

#### **Command and Response**

#### **Example**

- ▶ CALL /MEDIA/VIDEO/XP:lockSource(I1)
- Ü mO /MEDIA/VIDEO/XP:lockSource

### **6.4.3. Muting Input Port**

#### **Command and Response**

- Ý CALL•/MEDIA/VIDEO/XP:muteSource(<in>)
- Ü mO•/MEDIA/VIDEO/XP:muteSource
- ▶ CALL /MEDIA/VIDEO/XP:unlockSource(I1)
- Ü mO /MEDIA/VIDEO/XP:unlockSource

#### **Example**

### **6.4.4. Unmuting Input Port**

#### **Command and Response**

- Ý CALL•/MEDIA/VIDEO/XP:unmuteSource(<in>)
- Ü mO•/MEDIA/VIDEO/XP:unmuteSource
- ▶ SET /MEDIA/VIDEO/I1.HdcpVersion=0
- Ü pw /MEDIA/VIDEO/I1.HdcpVersion=0

### **Example**

- Ý CALL /MEDIA/VIDEO/XP:unmuteSource(I1)
- Ü mO /MEDIA/VIDEO/XP:unmuteSource

## **6.4.5. Locking Input Port**

#### **Command and Response**

- Ý CALL•/MEDIA/VIDEO/XP:lockSource(<in>)
- Ü mO•/MEDIA/VIDEO/XP:lockSource

#### **Example**

## **6.4.6. Unlocking Input Port**

#### **Command and Response**

- Ý CALL•/MEDIA/VIDEO/XP:unlockSource(<in>)
- Ü mO•/MEDIA/VIDEO/XP:unlockSource

#### **Example**

## **6.4.7. HDCP Setting**

This setting allows to send non-encrypted content to a non-HDCP compliant display. See more information in [HDCP Management](#page-64-0) section.

#### **Command and Response**

- Ý SET•/MEDIA/VIDEO/<in>.HdcpVersion=<hdcp\_version>
- Ü pw•/MEDIA/VIDEO/<in>.HdcpVersion=<hdcp\_version>

#### **Parameters**

 **0**: Disable HDCP on input **1**: Allow HDCP 1.4 only **2**: Allow HDCP 2.2 and HDCP 1.4

#### <span id="page-47-0"></span>**6.4.8. Querying the Status of Source Ports**

#### **Command and Response**

- Ý GET•/MEDIA/VIDEO/XP.SourcePortStatus
- Ü pr•/MEDIA/VIDEO/XP.SourcePortStatus=<in1\_state>;<in2\_state>

- ▶ GET /MEDIA/VIDEO/XP.SourcePortStatus
- Ü pr /MEDIA/VIDEO/XP.SourcePortStatus=T008F;T008A

The response contains 5 ASCII characters for each port. The first character indicates the mute/lock state, the next four characters represent a 2-byte HEX code showing the current state of the input ports.

#### **Example**

#### **Parameters**

#### **Example and Explanation (T008F):**

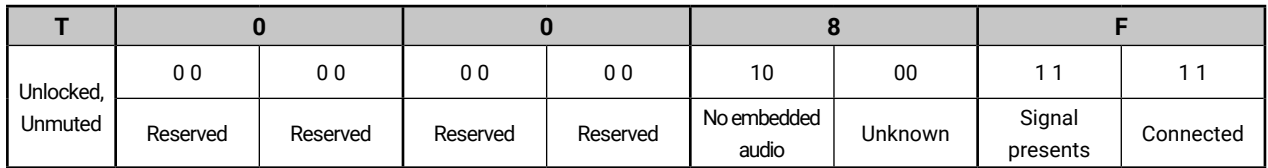

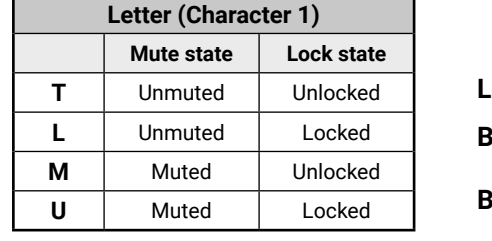

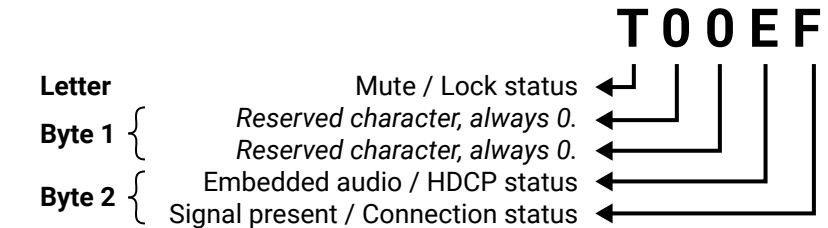

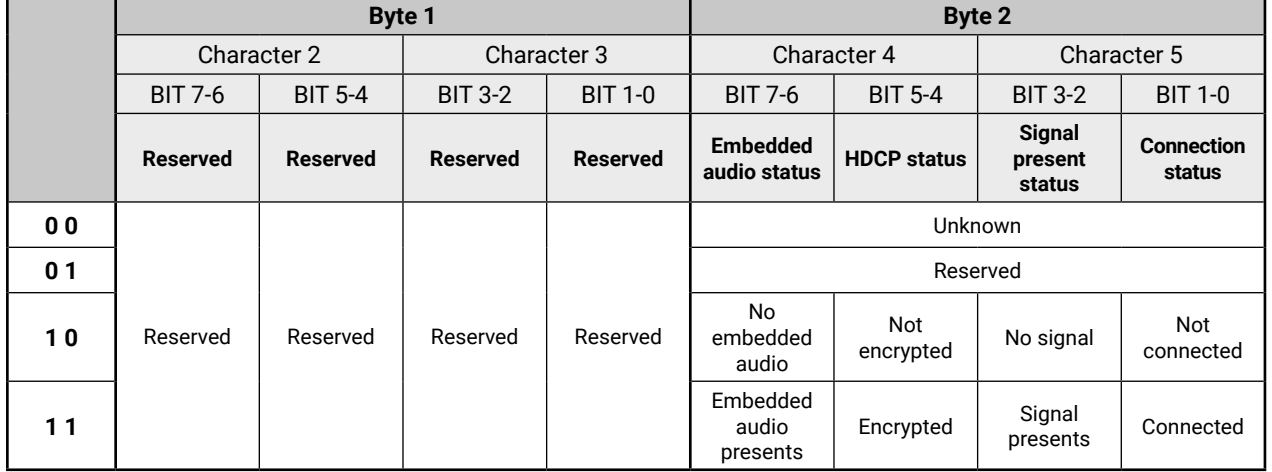

## **The Most Common Received Port Status Responses**

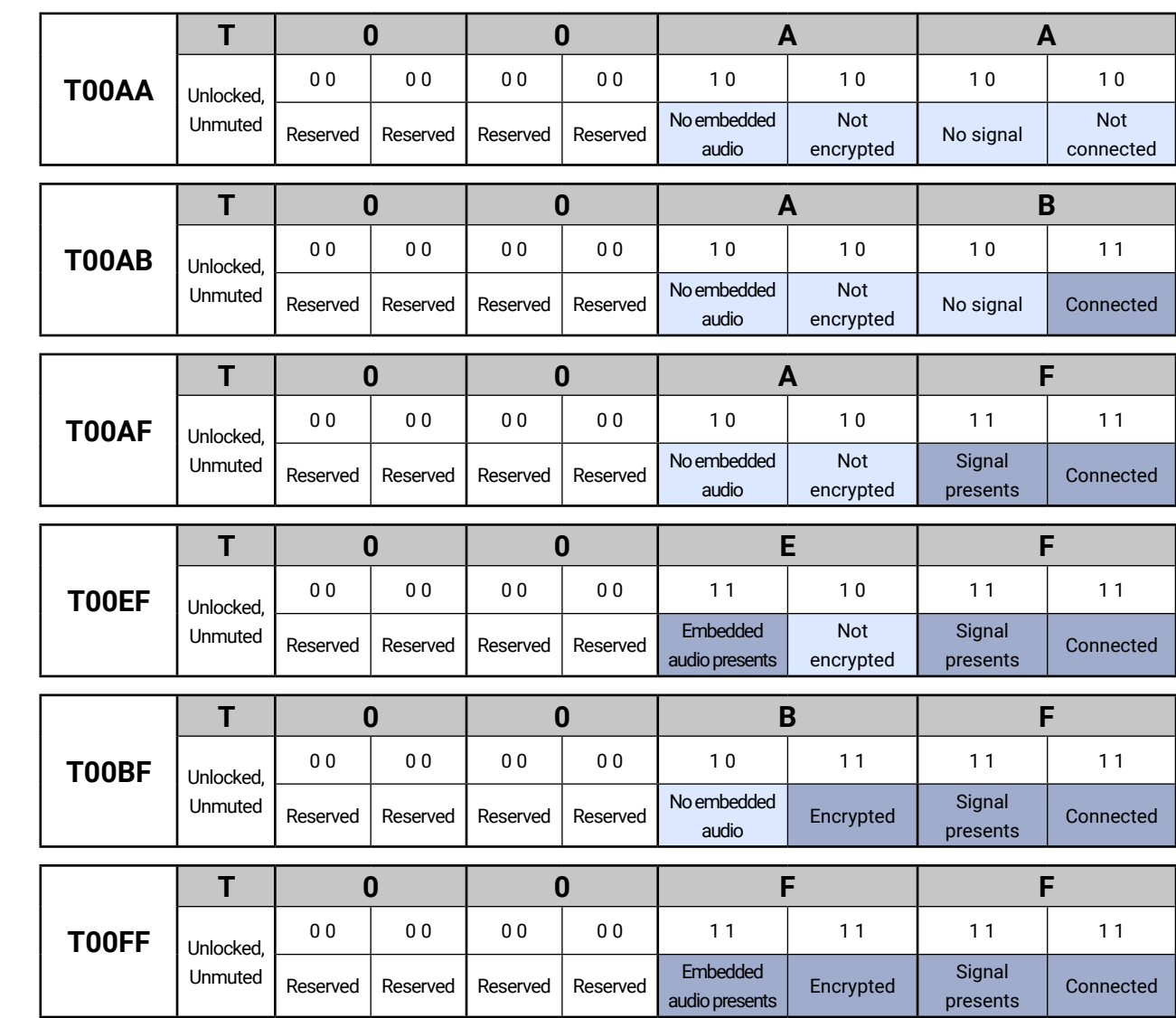

#### <span id="page-48-0"></span>**6.4.9. Querying the Status of Destination Ports**

#### **Command and Response**

- Ý GET•/MEDIA/VIDEO/XP.DestinationPortStatus
- Ü pr•/MEDIA/VIDEO/XP.DestinationPortStatus=<out1\_state>;<out2\_state>

- ▶ GET /MEDIA/VIDEO/XP.DestinationPortStatus
- Ü pr /MEDIA/VIDEO/XP.DestinationPortStatus=T008E;M008E

The response contains 5 ASCII characters for each port. The first character indicates the mute/lock state, the next 2-byte long HEX code showing the current state of the output port.

#### **Parameters**

See at previous section.

- ▶ GET•/MEDIA/VIDEO/XP.DestinationPortAutoselect
- Ü pr•/MEDIA/VIDEO/XP.DestinationPortAutoselect=<out1\_set>;<out2\_set>

#### **Example**

The response shows the settings of output1 and output2.

#### **Example and Explanation (M008E)**

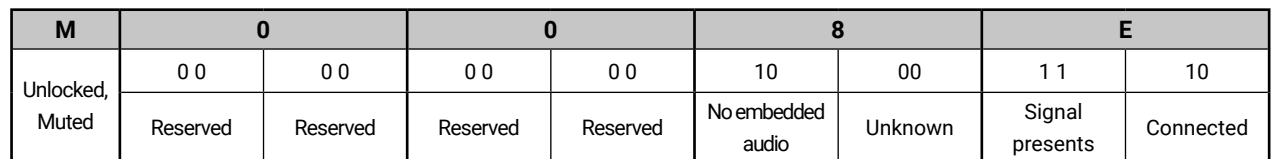

- ▶ GET /MEDIA/VIDEO/XP.DestinationPortAutoselect
- Ü pr /MEDIA/VIDEO/XP.DestinationPortAutoselect=EP;EP

#### **6.4.10. Querying the Video Autoselect Settings**

#### **Command and Response**

- ◆ CALL•/MEDIA/VIDEO/XP:setDestinationPortAutoselect(<out><out\_set>)
- Ü mO•/MEDIA/VIDEO/XP.setDestinationPortAutoselect

- ◆ CALL /MEDIA/VIDEO/XP:setDestinationPortAutoselect(02:D)
- Ü mO /MEDIA/VIDEO/XP:setDestinationPortAutoselect

#### **Parameters**

- ▶ SET•/MEDIA/VIDEO/O1.Conversion=<conversion\_mode>
- Ü mO•/MEDIA/VIDEO/O1.Conversion=<conversion\_mode>

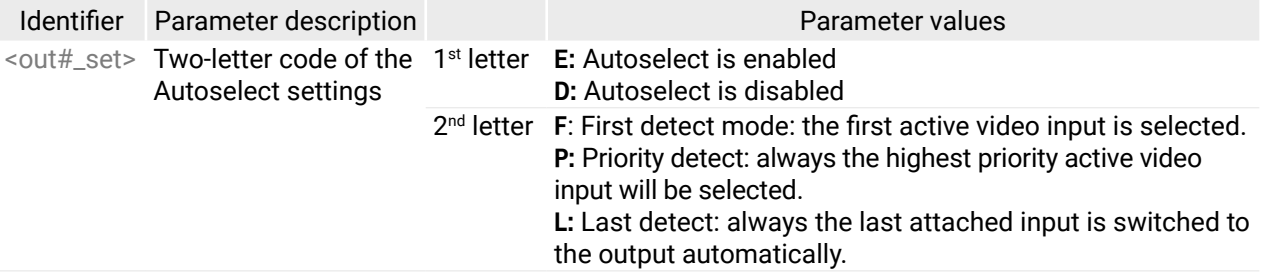

- ▶ SET /MEDIA/VIDEO/O1.Conversion=420
- Ü pw /MEDIA/VIDEO/O1.Conversion=420

#### **Example**

**EP**: the Autoselect is Enabled on output 1 and output 2, selected mode is Priority detect.

## **6.4.11. Changing the Autoselect Mode**

## **Command and Response**

#### **Parameters**

See the previous legend.

#### **Example1**

**D:** the Autoselect is disabled on output 2.

#### **Example2**

- Ý CALL /MEDIA/VIDEO/XP:setDestinationPortAutoselect(O1:EF)
- Ü mO /MEDIA/VIDEO/XP:setDestinationPortAutoselect

<span id="page-48-1"></span>**EF:** First priority detect is set on output 1.

## **6.4.12. Setting the Output Conversion Mode**

INFO: This command is available on the 01 output of HDMI20-OPTC-RX220-PRO model.

#### **Command and Response**

#### **Parameters**

<conversion\_mode> **OFF:** No conversion mode (transparent)  **420:** Converts to YCbCr 4:2:0 **LEFT:** Split mode, output on the left side **RIGHT:** Split mode, output on the right side

#### **Example**

HDMI signal on the O1A and O1B of the receiver is downsampled to YCbCr 4:2:0. For more information see [Output Conversion Modes](#page-18-0) section.

#### <span id="page-49-0"></span>**6.4.13. Setting the Output Conversion Mode of the Remote Device**

INFO: This command is available in transmitters.

- ▶ SET•/REMOTE/D1.Conversion=<conversion\_mode>
- Ü pw•/REMOTE/D1.Conversion=<conversion\_mode>

Output conversion mode on the O1A and O1B ports of the receiver can be also set by sending a command to the transmitter.

- ▶ SET /REMOTE/D1.Conversion=LEFT
- Ü pw /REMOTE/D1.Conversion=LEFT

#### **Command and Response**

- ▶ GET•/MANAGEMENT/NETWORK.IpAddress
- Ü pr•/MANAGEMENT/NETWORK.IpAddress=<IP\_address>

### **Parameters**

See in the previous section.

## **Example**

- ▶ GET /MANAGEMENT/NETWORK.IpAddress
- Ü pr /MANAGEMENT/NETWORK.IpAddress=192.168.0.101

HDMI signal is split on the O1A (left) and O1B (right) ports of the receiver. For more information see [Output Conversion Modes](#page-18-0) section.

- ▶ SET /MANAGEMENT/NETWORK.StaticIpAddress=192.168.0.103
- Ü pw /MANAGEMENT/NETWORK.StaticIpAddress=192.168.0.103
- ▶ GET•/MANAGEMENT/NETWORK.NetworkMask
- Ü pr•/MANAGEMENT/NETWORK.NetworkMask=<netmask>

# **6.5. Network Configuration**

## **6.5.1. Querying the IP Address**

### **Command and Response**

- **▶ SET•/MANAGEMENT/NETWORK.StaticNetworkMask=<netmask>**
- Ü pw•/MANAGEMENT/NETWORK.StaticNetworkMask=<netmask>

## **Example**

- ▶ SET /MANAGEMENT/NETWORK.StaticNetworkMask=255.255.255.0
- Ü pw /MANAGEMENT/NETWORK.StaticNetworkMask=255.255.255.0

## **6.5.2. Changing the IP Address (Static)**

### **Command and Response**

- ▶ GET /MANAGEMENT/NETWORK.GatewayAddress
- Ü pr /MANAGEMENT/NETWORK.GatewayAddress=192.168.0.1

- Ý SET•/MANAGEMENT/NETWORK.StaticIpAddress=<IP\_address>
- Ü pw•/MANAGEMENT/NETWORK.StaticIpAddress=<IP\_address>

## **Example**

- ▶ SET /MANAGEMENT/NETWORK.StaticGatewayAddress=192.168.0.5
- Ü pw /MANAGEMENT/NETWORK.StaticGatewayAddress=192.168.0.5

## **6.5.3. Querying the Subnet Mask**

#### **Command and Response**

## **Example**

- Ý GET /MANAGEMENT/NETWORK.NetworkMask
- Ü pr /MANAGEMENT/NETWORK.NetworkMask=255.255.255.0

## **6.5.4. Changing the Subnet Mask (Static)**

## **Command and Response**

## **Example**

## **6.5.5. Querying the Gateway Address**

### **Command and Response**

- Ý GET•/MANAGEMENT/NETWORK.GatewayAddress
- Ü pr•/MANAGEMENT/NETWORK.GatewayAddress=<gw\_address>

### **Example**

## **6.5.6. Changing the Gateway Address (Static)**

## **Command and Response**

- Ý SET•/MANAGEMENT/NETWORK.StaticGatewayAddress=<gw\_address>
- Ü pw•/MANAGEMENT/NETWORK.StaticGatewayAddress=<gw\_address>

# <span id="page-50-0"></span>« ≪くゝ

#### **6.5.7. Querying the DHCP State**

#### **Command and Response**

- Ý GET•/MANAGEMENT/NETWORK.DhcpEnabled
- Ü pw•/MANAGEMENT/NETWORK.DhcpEnabled=<dhcp\_state>

#### **Example**

- Ý GET /MANAGEMENT/NETWORK.DhcpEnabled
- <span id="page-50-2"></span>Ü pw /MANAGEMENT/NETWORK.DhcpEnabled=true

#### **6.5.8. Changing the DHCP State**

#### **Command and Response**

- ▶ SET•/MEDIA/ETHERNET/<eth\_port>.Enabled=<status>
- Ü pw•/MEDIA/ETHERNET/<eth\_port>.Enabled=<status>
- Ý SET•/MANAGEMENT/NETWORK.DhcpEnabled=<dhcp\_state>
- Ü pw•/MANAGEMENT/NETWORK.DhcpEnabled=<dhcp\_state>

#### **Example**

- Ý SET /MANAGEMENT/NETWORK.DhcpEnabled=false
- Ü pw /MANAGEMENT/NETWORK.DhcpEnabled=false

#### **6.5.9. Enabling Ethernet Port**

- GET / MEDIA/UART/P1.Rs232Mode
- Ü pw /MEDIA/UART/P1.Rs232Mode

#### **Command and Response**

- ▶ SET•/MEDIA/UART/P1.Rs232Mode=<rs232\_mode>
- Ü pw•/MEDIA/UART/P1.Rs232Mode=<rs232\_mode>

#### **Example**

- ▶ SET /MEDIA/UART/P1.Rs232Mode=1
- Ü pw /MEDIA/UART/P1.Rs232Mode=1
- Ý SET /MEDIA/ETHERNET/P2.Enabled=false
- Ü pw /MEDIA/ETHERNET/P2.Enabled=false

- ▶ SET•/MEDIA/UART/P1.Baudrate=<baudrate>
- Ü pw•/MEDIA/UART/P1.Baudrate=<baudrate>

Disabled the P2 Ethernet port.

# **6.6. RS-232 Port Configuration**

## **6.6.1. Querying the RS-232 Operation Mode**

- ▶ SET /MEDIA/UART/P1.Baudrate=2
- Ü pw /MEDIA/UART/P1.Baudrate=2

Parameter values

#### **Command and Response**

- <span id="page-50-1"></span>Ý GET•/MEDIA/UART/P1.Rs232Mode
- Ü pw•/MEDIA/UART/P1.Rs232Mode=<rs232\_mode>

#### **Parameters**

<rs232\_mode> **0**: Pass-through **1**: Control (local) **2**: Command injection (local)

#### **Example**

#### **6.6.2. Setting the RS-232 Operation Mode**

#### **Command and Response**

#### **Parameters**

See the previous legend.

#### **Example**

#### **6.6.3. Setting the BAUD Rate**

#### **Command and Response**

#### **Parameters**

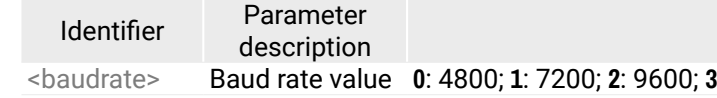

<baudrate> Baud rate value **0**: 4800; **1**: 7200; **2**: 9600; **3**: 14400; **4**: 19200; **5**: 38400; **6**: 57600; **7**: 115200

# <span id="page-51-0"></span><< ★ ◆ ◆ ◆

#### **6.6.4. Setting the Databit**

- ▶ SET•/MEDIA/UART/P1.DataBits=<databit>
- Ü pw•/MEDIA/UART/P1.DataBits=<databit>

#### **Command and Response**

- ▶ SET /MEDIA/UART/P1.DataBits=8
- Ü pw /MEDIA/UART/P1.DataBits=8

#### **Parameters**

- ▶ SET•/MEDIA/UART/P1.StopBits=<stopbit>
- Ü pw•/MEDIA/UART/P1.StopBits=<stopbit>

<databit>: 8 or 9

### **Example**

- ▶ SET /MEDIA/UART/P1.StopBits=0
- Ü pw /MEDIA/UART/P1.StopBits=0

## **6.6.5. Setting the Stopbits**

- ▶ SET•/MEDIA/UART/P1.Parity=<parity>
- Ü pw•/MEDIA/UART/P1.Parity=<parity>

#### **Command and Response**

- ▶ SET /MEDIA/UART/P1.Parity=0
- Ü pw /MEDIA/UART/P1.Parity=0

### **Parameters**

<stopbit> **0:** 1 **1:** 1,5  **2:** 2

### **Example**

- ◆ SET·/MEDIA/UART/P1.CommandInjectionEnable=<ci\_enable>
- Ü pw•/MEDIA/UART/P1.CommandInjectionEnable=<ci\_enable>

## **6.6.6. Setting the Parity**

### **Command and Response**

### **Parameters**

- <parity> **0:** no parity 1
	- **1:** odd  **2:** even

## **Example**

## **6.6.7. Enabling Command Injection Mode**

#### **Command and Response**

### **Parameters**

<ci\_enable>: **true:** enabled

#### **false:** disabled

- ▶ SET /MEDIA/UART/P1.CommandInjectionEnable=true
- Ü pw /MEDIA/UART/P1.CommandInjectionEnable=true
- **ATTENTION!** The Command injection status is stored in another read-only property: /MEDIA/UART/<P<sub>1</sub>>.CommandInjectionStatus.

# <span id="page-52-0"></span>**6.7. Sending Message via the Communication Ports**

## **6.7.1. Sending Message via an RS-232 Port**

The RS-232 ports can be used for sending a command message to a device which can be controlled over serial port. Both local RS-232 and extended link RS-232 ports can be used. The three different commands allow to use different message formats.

## **Sending Message**

When commands need to be separated by <CR><LF> characters to be recognized by the controlled device, then they need to be escaped. You can use the following format for escaping:

The command is for sending a command messages in ASCII-format with an option for escaping special characters.

## **Command and Response**

- Ý CALL•/MEDIA/UART/P1:sendMessage(<message>)
- Ü mO•/MEDIA/UART/P1:sendMessage

#### **Example**

- ▶ CALL /MEDIA/UART/P1:sendText(pwr\_on)
- Ü mO /MEDIA/UART/P1:sendText
- Ý CALL /MEDIA/UART/P1:sendMessage(PWR0\x0d\x0a)
- Ü mO /MEDIA/UART/P1:sendMessage

## **Escaping in the Message**

- Ý CALL /MEDIA/UART/P1:sendBinaryMessage(1100000061620000cdcc2c40)
- ◆ mO /MEDIA/UART/P1:sendBinaryMessage

*<command1 ><\x0d\x0a><command2 ><\x0d\x0a>...<commandn ><\x0d\x0a>*

See more details in [Escaping](#page-42-0) section.

### **Sending Text Message**

The command is for sending a text message in ASCII-format.

INFO: Escaping will not be processed using the **sendText** command.

### **Command and Response**

When commands need to be separated by <CR><LF> characters to be recognized by the controlled device, then they need to be escaped. You can use the following format for escaping:

- Ý CALL•/MEDIA/UART/P1:sendText(<message>)
- Ü mO•/MEDIA/UART/P1:sendText

### **Example**

### **Sending Binary Message**

The command is for sending a binary message in HEX format.

## **Command and Response**

- Ý CALL•/MEDIA/UART/<P1>.sendBinaryMessage(<message>)
- Ü mO•/MEDIA/UART/<P1>:sendBinaryMessage

## **Example**

## **6.7.2. Sending Message via TCP Port**

The device can be used for sending a message to a certain IP:port address. The three different commands allow controlling the connected (third-party) devices.

## **Sending TCP Message**

The command is for sending a command messages in ASCII-format with an option for escaping special characters.

## **Command and Response**

- Ý CALL•/MEDIA/ETHERNET:tcpMessage(<IP\_address>:<port\_no>=<message>)
- Ü mO•/MEDIA/ETHERNET:tcpMessage

## **Example**

- Ý CALL /MEDIA/ETHERNET:tcpMessage(192.168.0.20:5555=PWR0\x0d\x0a)
- Ü mO /MEDIA/ETHERNET:tcpMessage

## **Escaping in the Message**

*<command1 ><\x0d\x0a><command2 ><\x0d\x0a>...<commandn ><\x0d\x0a>*

See more details in [Escaping](#page-42-0) section.

#### <span id="page-53-0"></span>**Sending Text Message**

The command is for sending a text message in ASCII-format.

INFO: Escaping will not be processed using the **tcpText** command.

- ▶ CALL /MEDIA/ETHERNET:tcpText(192.168.0.20:5555=pwr\_on)
- Ü mO /MEDIA/ETHERNET:tcpText

#### **Command and Response**

- Ý CALL•/MEDIA/ETHERNET:tcpText(<IP\_address>:<port\_no>=<message>)
- Ü mO•/MEDIA/ETHERNET:tcpText

#### **Example**

- ▶ CALL /MEDIA/ETHERNET:tcpBinary(192.168.0.20:5555=0100000061620000cdcc2c40)
- Ü mO /MEDIA/ETHERNET:tcpBinary

#### **Sending Binary Message**

The command is for sending a binary message in HEX format.

#### **Command and Response**

- Ý CALL•/MEDIA/ETHERNET:tcpBinary(<IP\_address>:<port\_no>=<message>)
- Ü mO•/MEDIA/ETHERNET:tcpBinary

#### **Example**

When commands need to be separated by <CR><LF> charaters to be recognized by the controlled device, then they need to be escaped. You can use the following format for escaping:

### **6.7.3. Sending Message via UDP Port**

The device can be used for sending a message to a certain IP:port address. The three different commands allow controlling the connected (third-party) devices.

#### **Sending UDP Message**

The command is for sending a command messages in ASCII-format with an option for escaping special characters.

#### **Command and Response**

- Ý CALL•/MEDIA/ETHERNET:udpMessage(<IP\_address>:<port\_no>=<message>)
- Ü mO•/MEDIA/ETHERNET:udpMessage

### **Example**

- Ý CALL /MEDIA/ETHERNET:udpMessage(192.168.0.20:5555=PWR0\x0d\x0a)
- Ü mO /MEDIA/ETHERNET:udpMessage

### **Escaping in the Message**

*<command1 ><\x0d\x0a><command2 ><\x0d\x0a>...<commandn ><\x0d\x0a>*

See more details in [Escaping](#page-42-0) section.

### **Sending Text Message**

The command is for sending a text message in ASCII-format.

INFO: Escaping will not be processed using the **udpText** command.

#### **Command and Response**

- Ý CALL•/MEDIA/ETHERNET:udpText(<IP\_address>:<port\_no>=<message>)
- Ü mO•/MEDIA/ETHERNET:udpText

#### **Example**

- Ý CALL /MEDIA/ETHERNET:udpText(192.168.0.20:5555=pwr\_on)
- Ü mO /MEDIA/ETHERNET:udpText

#### **Sending Binary Message**

The command is for sending a binary message in HEX format.

#### **Command and Response**

- Ý CALL•/MEDIA/ETHERNET:udpBinary(<IP\_address>:<port\_no>=<message>)
- Ü mO•/MEDIA/ETHERNET:udpBinary

- Ý CALL /MEDIA/ETHERNET:udpBinary(192.168.0.20:5555=0100000061620000cdcc2c40)
- Ü mO /MEDIA/ETHERNET:udpBinary

#### <span id="page-54-0"></span>**6.8.1. Querying the Emulated EDIDs**

- <span id="page-54-2"></span>▶ GET•/EDID.EdidStatus
- Ü pr•/EDID.EdidStatus=<source>:E1;<source>:E2

#### **Command and Response**

- ▶ GET /EDID.EdidStatus
- Ü pr /EDID.EdidStatus=D1:E1;D1:E2

#### **Parameters**

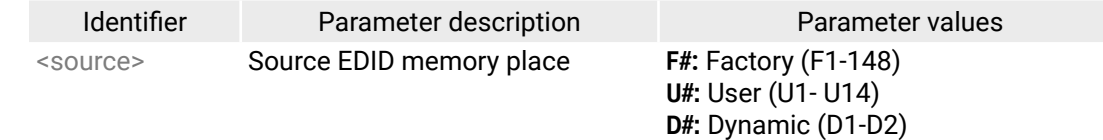

- ▶ GET•/EDID/D/<dynamic\_edid>.Validity
- Ü pr•/EDID/D/<dynamic\_port>.Validity=<validity>

#### **Example**

- ▶ GET /EDID/D/D1.Validity
- Ü pr EDID/D/D1.Validity=true

Dynamic EDID was emulated for both input port.

## **6.8.2. Querying the Validity of a Dynamic EDID**

- ▶ GET•/EDID/U/<user\_edid>.PreferredResolution
- Ü pr•/EDID/U/<user\_edid>.PreferredResolution=<preferred\_resolution>

#### **Command and Response**

- ▶ GET /EDID/U/U1.PreferredResolution
- Ü pr /EDID/U/U1.PreferredResolution=3840x2160p60.00Hz

#### **Parameters**

<dynamic\_port> Dynamic EDID memory place(D1 or D2) <validity> true or false

### **Example**

The 'Validity' property is true, valid EDID is stored in D1 memory place.

- ▶ CALL /EDID:switch(F144:E2)
- Ü mO /EDID:switch

## **6.8.3. Querying the Preferred Resolution of an User EDID**

## **Command and Response**

## **Parameters**

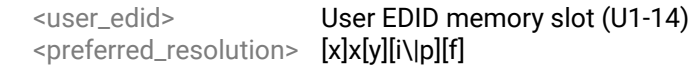

## **Example**

<span id="page-54-1"></span>INFO: Use the "Manufacturer" property to query the manufacturer and the "MonitorName" property to query the name of the monitor.

## **6.8.4. Emulating an EDID to an Input Port**

## **Command and Response**

- Ý CALL•/EDID:switch(<source>:<destination>)
- Ü mO•/EDID:switch

## **Parameters**

<source>: Source EDID memory place: Factory / User / Dynamic. <destination>: The emulated EDID memory of the desired input port.

#### <span id="page-55-0"></span>**6.8.5. Copying an EDID to User Memory**

#### **Command and Response**

**ATTENTION!** The (User) EDID memory slot will be overwritten without notification even if it was not empty.

#### **Command and Response**

- Ý CALL•/EDID:copy(<source>:<destination>)
- Ü mO•/EDID:copy

#### **Parameters**

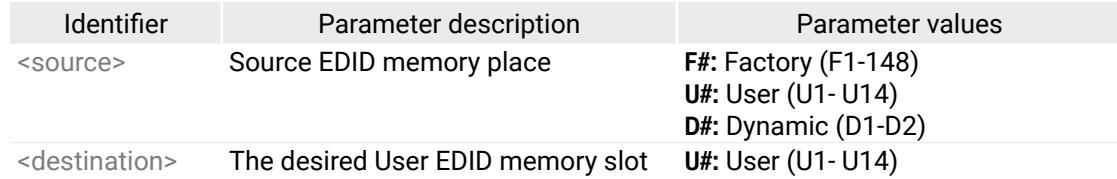

- ◆ CALL /EDID:reset(1)
- Ü mO /EDID:reset

Many copy operations can be performed at the same time by using semicolons (see **Example2**).

## **Example1:**

- Ý CALL /EDID:copy(D2:U2)
- Ü mO /EDID:copy

### **Example2:**

- Ý CALL /EDID:copy(D1:U5;D1:U6)
- Ü mO /EDID:copy

### **6.8.6. Deleting an EDID from User Memory**

#### **Command and Response**

- Ý CALL•/EDID:delete(<user\_edid\_memory>)
- Ü mO•/EDID:delete

#### **Parameters**

<user\_edid> User EDID memory slot (U1-14)

### **Example**

- ◆ CALL /EDID:delete(U1)
- ◆ mO /EDID:delete

## **6.8.7. Resetting the Emulated EDIDs**

#### **Command and Response**

- Ý CALL•/EDID:reset(1)
- Ü mO•/EDID:reset

#### **Example**

Calling this method switches all emulated EDIDs to factory default one. See the table in the [Factory EDID](#page-71-0) [List](#page-71-0) section.

## <span id="page-56-0"></span>**6.9. LW3 Commands - Quick Summary**

#### **[System Commands](#page-44-0)**

[Querying the Product Name](#page-44-0)

▶ [GET•/.ProductName](#page-44-0)

[Setting the Device Label](#page-44-0)

▶ [SET•/MANAGEMENT/UID/DeviceLabel=<Custom\\_name>](#page-44-0)

[Querying the Serial Number](#page-44-0)

Ý [GET•/.SerialNumber](#page-44-0)

[Querying the Firmware Version](#page-44-0)

▶ [GET•/SYS/MB.FirmwareVersion](#page-44-0)

[Resetting the Extender](#page-44-0)

Ý [CALL•/SYS:reset\(\)](#page-44-0)

[Restoring the Factory Default Settings](#page-44-0)

▶ [CALL•/SYS:factoryDefaults\(\)](#page-44-0)

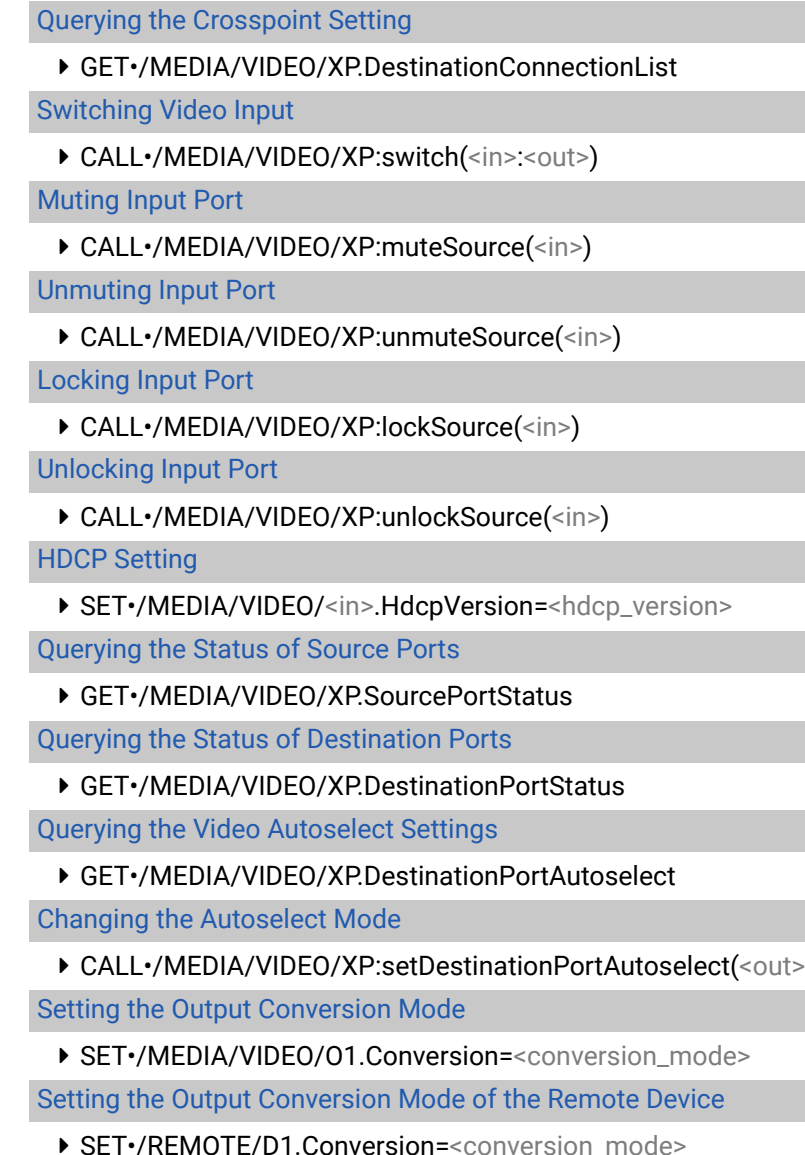

[Locking Front Panel](#page-45-0)

▶ [SET•/MANAGEMENT/UI.ControlLock=<lock\\_status>](#page-45-0)

[Enabling Dark Mode](#page-45-0)

Ý [SET•/MANAGEMENT/UI.DARKMODE.DarkModeEnable=<dark\\_mode\\_status>](#page-45-0)

[Setting the Dark Mode Delay](#page-45-0)

Ý [SET•/MANAGEMENT/UI.DARKMODE.DarkModeDelay=<delay\\_sec>](#page-45-0)

[Setting the Dark Mode on the Remote Device](#page-45-0)

▶ [SET•/REMOTE/D1.DarkModeEnable=<dark\\_mode\\_status>](#page-45-0)

[Setting the Rotary Direction of the Jog Dial Knob](#page-45-0)

▶ [SET•/MANAGEMENT/UI.RotaryDirection=<direction>](#page-45-0)

#### **[Video Port and Crosspoint Settings](#page-46-0)**

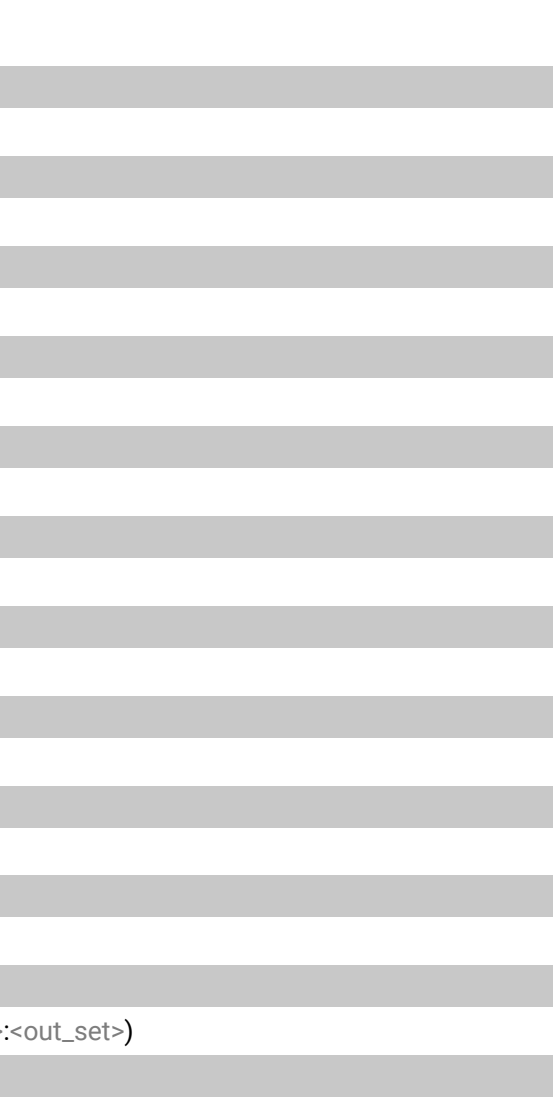

#### **[Network Configuration](#page-49-0)**

#### [Querying the IP Address](#page-49-0)

- ▶ [GET•/MANAGEMENT/NETWORK.IpAddress](#page-49-0)
- [Changing the IP Address \(Static\)](#page-49-0)
- ▶ [SET•/MANAGEMENT/NETWORK.StaticIpAddress=<IP\\_address>](#page-49-0)

#### [Querying the Subnet Mask](#page-49-0)

▶ [GET•/MANAGEMENT/NETWORK.NetworkMask](#page-49-0)

#### [Changing the Subnet Mask \(Static\)](#page-49-0)

Ý [SET•/MANAGEMENT/NETWORK.StaticNetworkMask=<netmask>](#page-49-0)

#### [Querying the Gateway Address](#page-49-0)

▶ [GET•/MANAGEMENT/NETWORK.GatewayAddress](#page-49-0)

[Changing the Gateway Address \(Static\)](#page-49-0)

Ý [SET•/MANAGEMENT/NETWORK.StaticGatewayAddress=<gw\\_address>](#page-49-0)

[Querying the DHCP State](#page-50-0)

▶ [GET•/MANAGEMENT/NETWORK.DhcpEnabled](#page-50-0)

[Changing the DHCP State](#page-50-0)

▶ [SET•/MANAGEMENT/NETWORK.DhcpEnabled=<dhcp\\_state>](#page-50-0)

[Enabling Ethernet Port](#page-50-0)

▶ [SET•/MEDIA/ETHERNET/<eth\\_port>.Enabled=<status>](#page-50-0)

#### **[RS-232 Port Configuration](#page-50-0)**

[Querying the RS-232 Operation Mode](#page-50-0)

Ý [GET•/MEDIA/UART/](#page-50-0)P1.Rs232Mode

[Setting the RS-232 Operation Mode](#page-50-0)

▶ [SET•/MEDIA/UART/P1.Rs232Mode=<rs232\\_mode>](#page-50-0)

[Setting the BAUD Rate](#page-50-0)

▶ [SET•/MEDIA/UART/P1.Baudrate=<baudrate>](#page-50-0)

[Setting the Databit](#page-51-0)

Ý [SET•/MEDIA/UART/P1.DataBits=<databit>](#page-51-0)

[Setting the Stopbits](#page-51-0)

▶ [SET•/MEDIA/UART/P1.StopBits=<stopbit>](#page-51-0)

[Setting the Parity](#page-51-0)

▶ [SET•/MEDIA/UART/P1.Parity=<parity>](#page-51-0)

### [Enabling Command Injection Mode](#page-51-0)

▶ [SET•/MEDIA/UART/P1.CommandInjectionEnable=<ci\\_enable>](#page-51-0)

## **[Sending Message via the Communication Ports](#page-52-0)**

#### [Sending Message via an RS-232 Port](#page-52-0)

- Ý [CALL•/MEDIA/UART/P1:sendMessage\(<message>](#page-52-0) )
- Ý [CALL•/MEDIA/UART/P1:sendText\(<message>](#page-52-0) )
- Ý [CALL•/MEDIA/UART/<P1>.sendBinaryMessage\(<message>](#page-52-0) )

### [Sending Message via TCP Port](#page-52-0)

- ▶ [CALL•/MEDIA/ETHERNET:tcpMessage\(<IP\\_address>](#page-52-0):<port\_no>=<message>)
- [CALL•/MEDIA/ETHERNET:tcpText\(<IP\\_address>](#page-53-0):<port\_no>=<message>)
- [CALL•/MEDIA/ETHERNET:tcpBinary\(<IP\\_address>](#page-53-0):<port\_no>=<message>)

## [Sending Message via UDP Port](#page-53-0)

- ▶ [CALL•/MEDIA/ETHERNET:udpMessage\(<IP\\_address>](#page-53-0):<port\_no>=<message>)
- [CALL•/MEDIA/ETHERNET:udpText\(<IP\\_address>](#page-53-0):<port\_no>=<message>)
- [CALL•/MEDIA/ETHERNET:udpBinary\(<IP\\_address>](#page-53-0):<port\_no>=<message>)

## **[EDID Management](#page-54-0)**

[Querying the Emulated EDIDs](#page-54-0)

▶ GET•/FDID EdidStatus

[Querying the Validity of a Dynamic EDID](#page-54-0)

▶ [GET•/EDID/D/<dynamic\\_edid>](#page-54-0).Validity

[Querying the Preferred Resolution of an User EDID](#page-54-0)

▶ [GET•/EDID/U/<user\\_edid>](#page-54-0).PreferredResolution

[Emulating an EDID to an Input Port](#page-54-0)

● [CALL•/EDID:switch\(<source>](#page-54-0):<destination>)

[Copying an EDID to User Memory](#page-55-0)

[CALL•/EDID:copy\(<source>](#page-55-0):<destination>)

[Deleting an EDID from User Memory](#page-55-0)

Ý [CALL•/EDID:delete\(<user\\_edid\\_memory>](#page-55-0) ) [Resetting the Emulated EDIDs](#page-55-0)

▶ [CALL•/EDID:reset\(1\)](#page-55-0)

**WARNING! Do not perform the firmware upgrade both the transmitter and the receiver in the same time if one of them is connected to the local network via an optical link, because connection lost during the firmware upgrade can cause problems in the upgrade process.**

**ATTENTION!** While the firmware is being upgraded, the normal operation mode is suspended as the extender is switched to bootload mode. Signal processing is not performed. Do not interrupt the firmware upgrade. If any problem occurs, reboot the device and restart the process.

**ATTENTION!** The firmware upgrade process has an effect on the configuration and the settings of the device. For more details, please see the [Firmware Upgrading Steps](#page-59-0) section before the upgrade.

# **7.1. Backward Compatibility**

Up to 1.2.0 firmware version, the previous firmware packages are in **.lfp** format (LFP1 file), the upgrade can be done with Lightware Device Updater v1 (LDU1) software.

From 1.2.0 firmware version, the firmware package format is **.lfp2** (LFP2 file) the upgrade can be done with Lightware Device Updater v2 (LDU2) software.

# **7.2. About the Firmware Package (LFP2 File)**

The firmware files are packed in an LFP2 package. You need only this file to do the upgrade on your device. ▪ This allows using the same LFP2 package for different devices.

- 
- The package contains all the necessary components, binary, and other files; You do not have to get further files.
- There is a descriptor file in the package that contains each firmware with version number and a list showing the compatible devices. The descriptor is displayed after loading the LFP2 file in the LDU2.

## **7.3. Installation**

#### **Installation Modes**

During the installation you will be prompted to select the type of the installation: normal and the snapshot install.

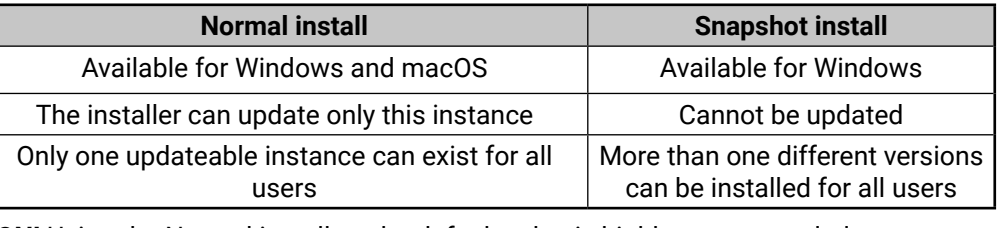

**ATTENTION!** Using the Normal install as the default value is highly recommended.

#### **Installation for Windows**

Run the installer. If the User Account Control displays a pop-up message click **Yes**. During the installation you will be prompted to select the type of the installation:

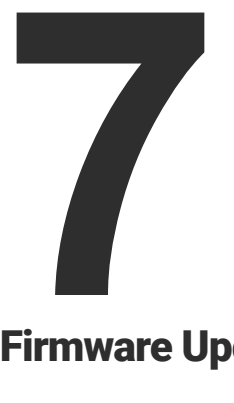

# <span id="page-58-0"></span>Firmware Upgrade

**This chapter is meant to help customers perform firmware upgrades on our products by giving a few tips on how to start and by explaining the features of the Lightware Device Updater2 (LDU2) software. To get the latest software and firmware pack can be downloaded from [www.lightware.com](http://www.lightware.com).** 

- **EXECUTE BACKWARD COMPATIBILITY**
- **EXECUTE:** FIRMWARE PACKAGE (LFP2 FILE)
- $\blacktriangleright$  INSTALLATION
- **FIRMWARE UPGRADING STEPS**
- **KEEPING THE CONFIGURATION SETTINGS**

#### <span id="page-59-1"></span>**Installation for macOS**

Mount the DMG file with double clicking on it and drag the LDU2 icon over the Applications icon to copy the program into the Applications folder. If you want to copy the LDU2 into another location just drag the icon over the desired folder.

<span id="page-59-0"></span>INFO: The Windows and the Mac application has the same look and functionality.

## **7.4. Firmware Upgrading Steps**

**Step 1.** Connect the computer to the same network as the extenders switchers are located. Run the LDU2 software. The discovered and known devices are being loaded.

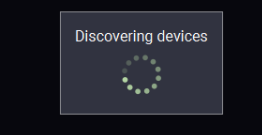

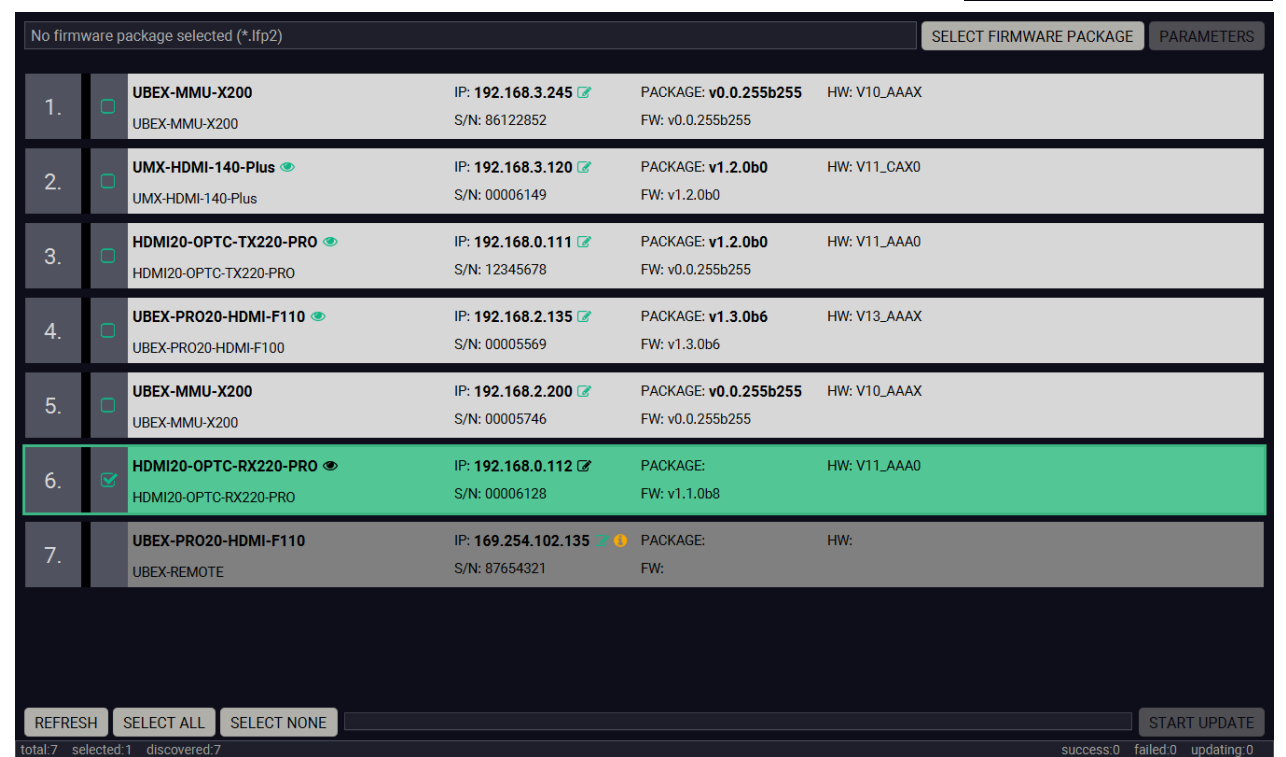

#### **Legend of the Icons**

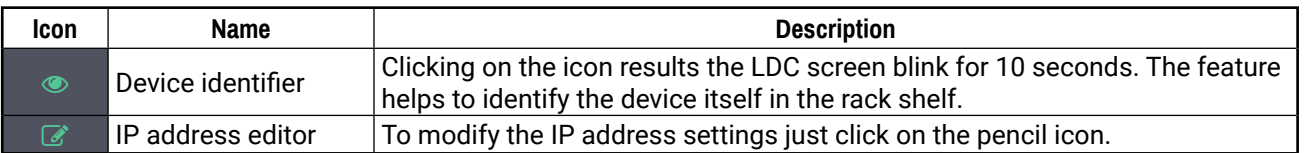

#### **Step 2.** Select the firmware package file (\*.lfp2). When the file is selected the release note is displayed in the right window. Please read it carefully.

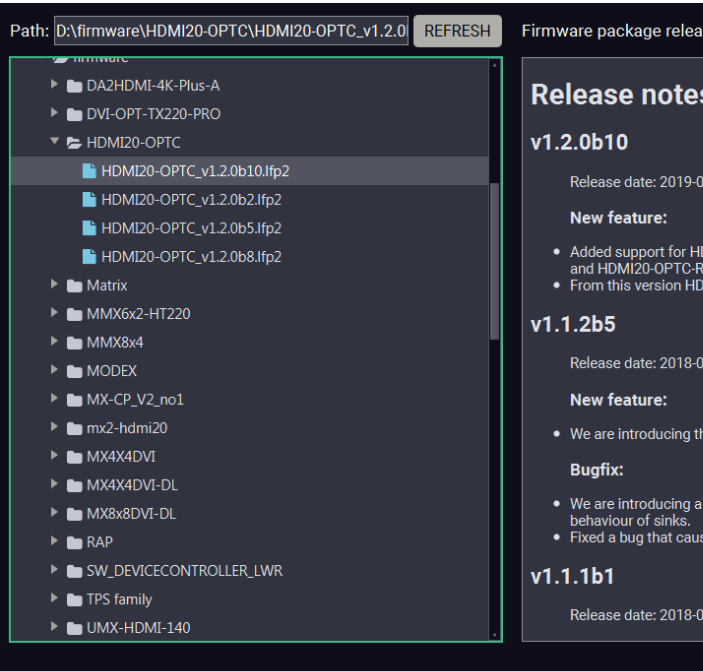

- **Step 3.** Select the desired device(s). The available and supported devices are searched and listed automatically.
- **Step 4.** Press the **Open** button. The listed devices which are compatible with the firmware pack are filtered automatically in the main screen.
- **Step 5. Parameters** button opens a window, where the backup / restore function can be set. The location of the backup file can be changed by clicking on the **Choose folder** button. Put a tick beside **Restore device configuration** or **Factory default** option, depending on your needs. Restore the configuration is the default option.

## HDMI20-OPTO **Parameters**

**Backup folder:** Configuration backup file wi

Restore device configuratio Restore device configuratio beginning of the upgrade p

Skip device configuration p Skip device configuration p

Factory default: Reset device to factory setti

-Advanced settings-

No configuration backup If checked, no configura

**ATTENTION!** Settings in the parameters window related to all

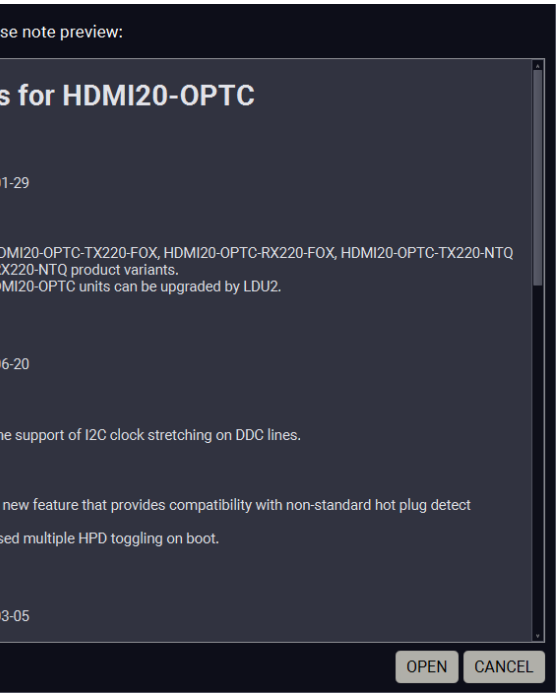

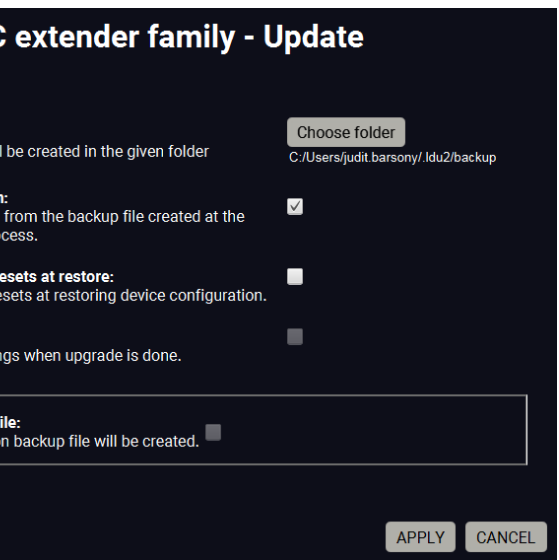

the upgraded devices.

**Step 6.** Click **Apply** to save the settings.

# **7.5. Keeping the Configuration Settings**

By default, device configuration settings are restored when firmware upgrade is finished. If factory reset has been chosen in the parameters window, all device settings will be erased. LDC software contain the backup feature that allows saving the settings as a file and restore it later.

The following flow chart demonstrates how this function works in the background.

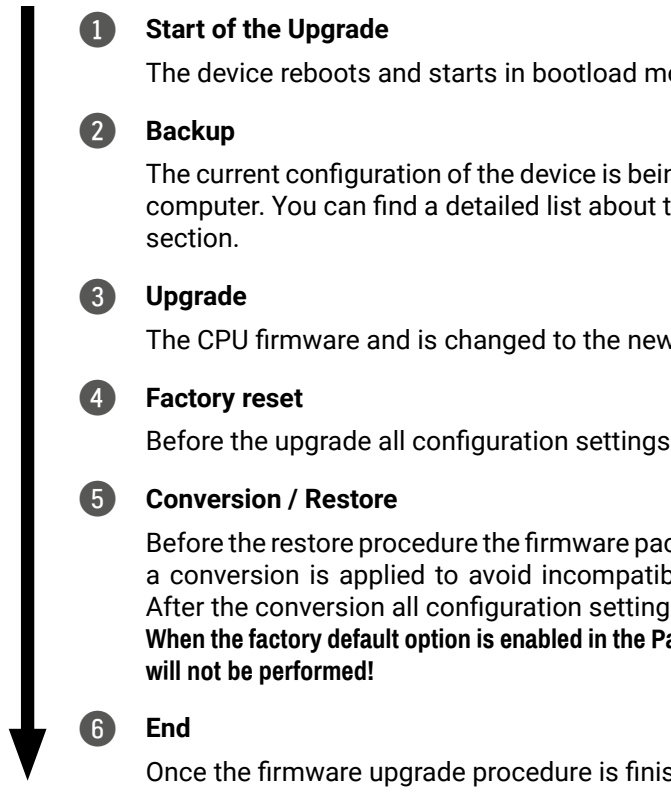

- **Step 8.** After the part of LDU2 software upgrade process is finished, the extender starts the self-upgrade procedure. It is an automatic action and no any user interruption is needed during the operation.
- **Step 9.** Finish. Clicking on the **i** icon, a log information is displayed in the Device Log window.

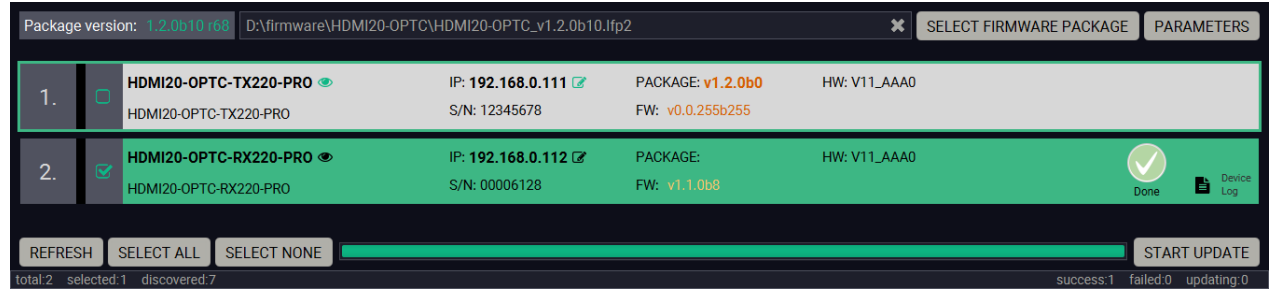

The details about the procedure: when firmware upgrade starts, the first step is making a backup of the settings of the device. The firmware package checks the backup data and if it is needed, a conversion is applied to avoid incompatibility problems between the firmware versions. If you do not want to keep configuration settings, you can set the Factory default option enabled.

node (firmware upgrade mode).

ng saved into a configuration backup file on your the saved settings in the [Content of Backup File](#page-69-1)

wer ones in the package.

are restored to the factory default values.

ickage checks the backup data and if it is needed, bility problems between the firmware versions. as are restored to the device.

**When the factor option is enabled in the Conversion / restore procedure** 

shed, the device reboots and is ready to use.

**Step 7.** Select the desired devices and press the **Start Update** button. The upgrade takes about 5 minutes to finish which is independent of the number of the upgraded devices since the upgrades are processed simultaneously.

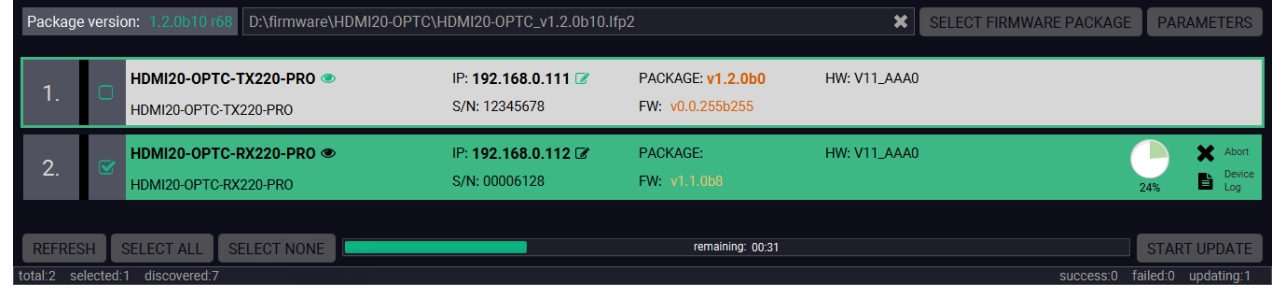

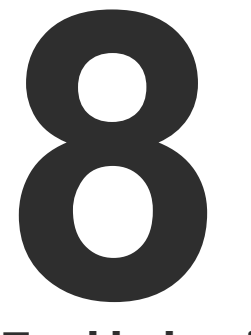

<span id="page-61-0"></span>**Troubleshooting** 

**Usually, if the system seems not to transport the signal as expected, the best strategy for troubleshooting is to check signal integrity through the whole signal chain starting from source side and moving forward to receiver end.**

- $\boxed{1}$ Link to connections/cabling section.
- **E** Link to front panel operation section.

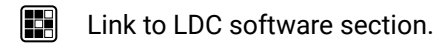

**LW3** Link to LW3 protocol commands section

At first, check front panel LEDs and take the necessary steps according to their states. For more information about status, LEDs refer to the [Front View](#page-12-0) and [Rear View -Transmitters](#page-13-0) sections.

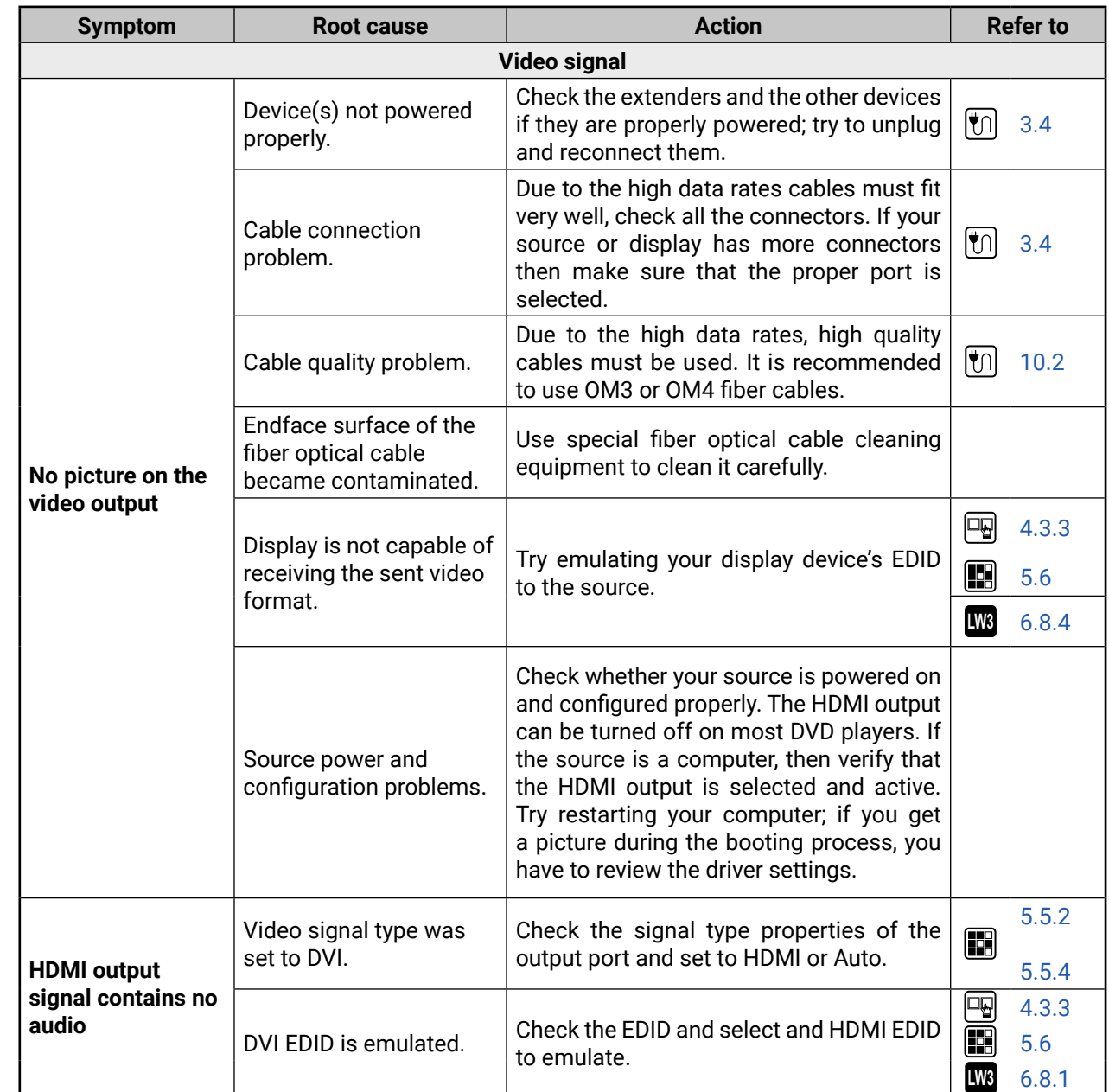

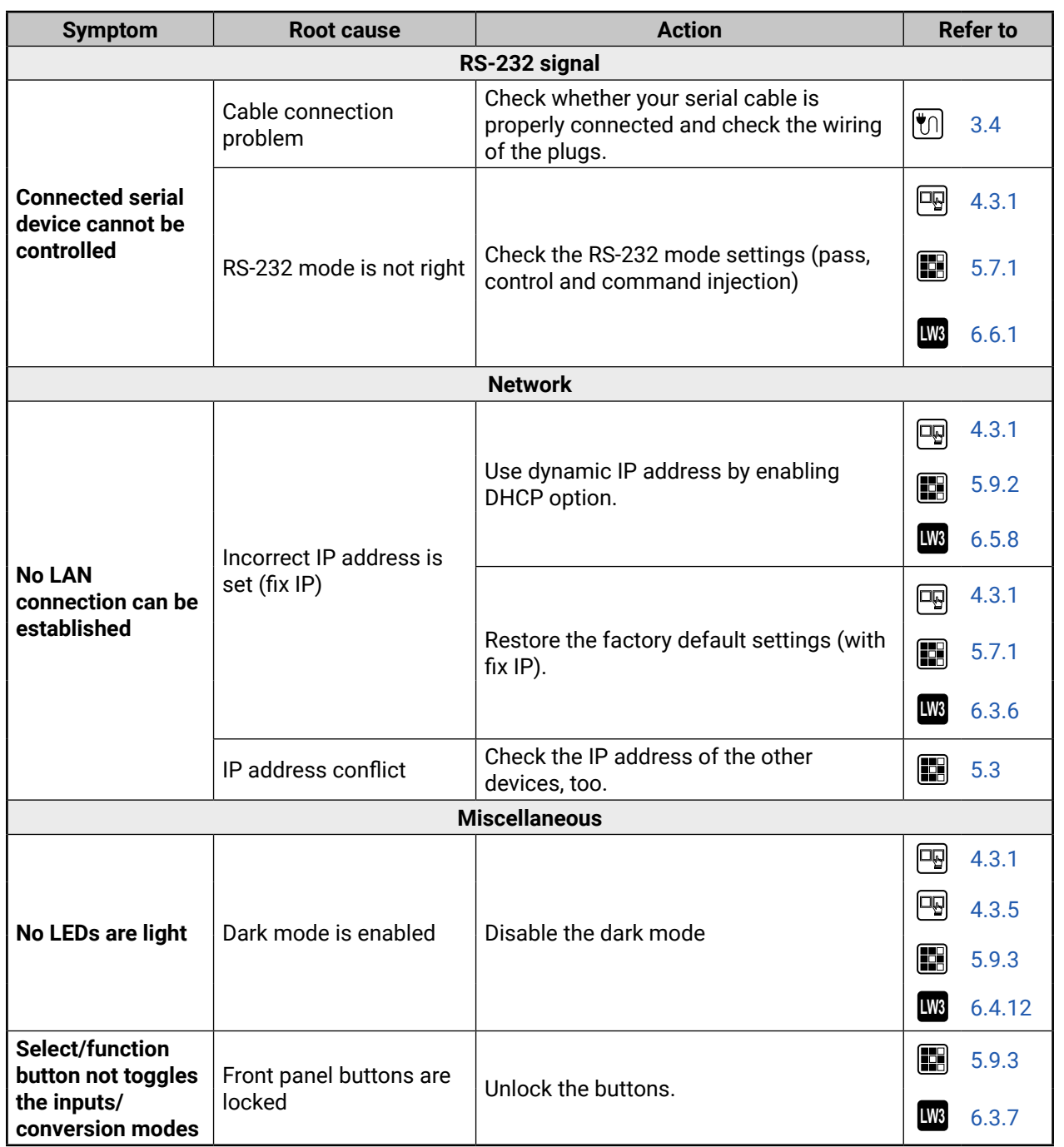

#### **How to Speed up the Troubleshooting Process?**

Lightware's technical support team is always working hard to provide the fastest support possible. Our team's response time is one of the best in the industry and in the toughest of cases we can directly consult with the hardware or software engineer who designed the product to get the information from the most reliable source.

However, the troubleshooting process can be even faster… with your help.

There are certain pieces of information that push us in the right direction to finding the root cause of the problem. If we receive most of this information in the first e-mail or it is gathered at the time when you call us, then there is a pretty high chance that we will be able to respond with the final solution right away.

#### **This information is the following:**

- Schematic (a pdf version is preferred, but a hand drawing is sufficient).
- Serial number(s) of the device(s) (it is either printed somewhere on the box or you can query it in the Device Controller software or on the built-in website).
- Firmware versions of the devices (please note that there may be multiple CPUs or controllers in the device and we need to know all of their firmware versions, a screenshot is the best option).
- Cable lengths and types (in our experience, it's usually the cable).
- Patch panels, gender changers or anything else in the signal path that can affect the transmission.
- Signal type (resolution, refresh rate, color space, deep color).
- Emulated EDID(s) (please save them as file and send them to us).
- Actions to take in order to re-create the problem (if we cannot reproduce the problem, it is hard for us to find the cause).
- Photo or video about the problem ('image noise' can mean many different things, it's better if we see it too).
- Error logs and backup files from the Lightware Device Controller software.

The more of the above information you can give us the better. Please send these information to the Lightware [Support Team](mailto:support%40lightware.com?subject=) to speed up the troubleshooting process.

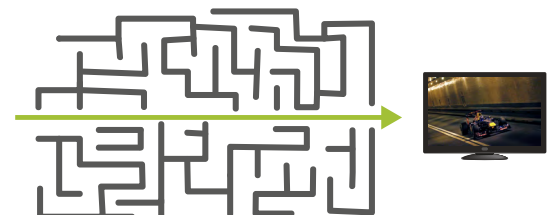

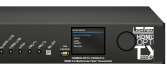

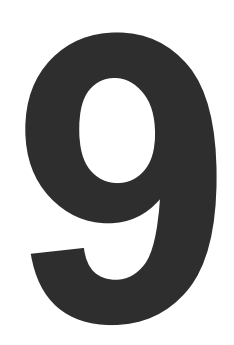

# <span id="page-63-0"></span>**Technologies**

**The following sections contain descriptions and useful technical information how the devices work in the background. The content is based on experiences and cases we met in the practice. These sections help to understand features and technical standards like the followings:**

- **EDID MANAGEMENT**
- **EX HDCP MANAGEMENT**
- **F** PIXEL ACCURATE RECLOCKING
- SERIAL MANAGEMENT

# **9.1. EDID Management**

## **9.1.1. Understanding the EDID**

The Extended Display Identification Data (EDID) is the passport of display devices (monitors, TV sets, projectors). It contains information about the capabilities of the display, such as supported resolutions, refresh rates (these are called Detailed Timings), the type and manufacturer of the display device, etc.

After connecting a source to a display (DVI, HDMI, DP), the source reads out the EDID to determine the resolution and refresh rate of the image to be transmitted.

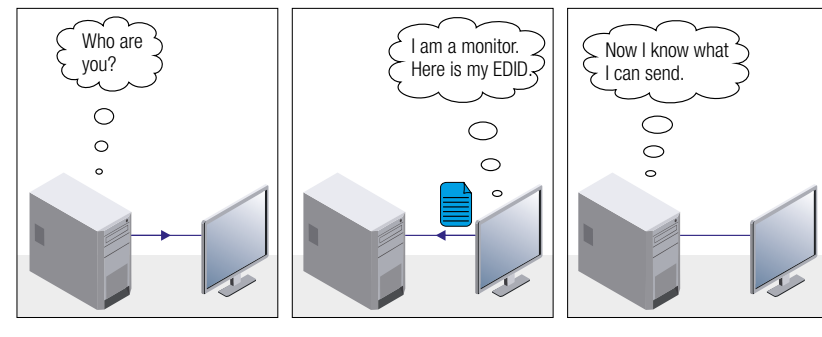

Problem: "I have changed to a different EDID on an input port of itware device to have a different resolution but happens."

*EDID Communication*

Most DVI computer displays have 128-byte long EDID structure. However, Digital Televisions and HDMI capable displays may have another 128 bytes, which is called E-EDID and defined by CEA (Consumer Electronics Association). This extension contains information about additional Detailed Timings, audio capabilities, speaker allocation and HDMI capabilities. It is important to know that all HDMI capable devices must have CEA extension, but not all devices with CEA extension are HDMI capable.

#### **Common Problems Related to EDID**

- Problem: "My system consists of the following: a computer, a Lightware device, a WUXGA (1920x1200) LCD monitor, and an SXGA (1280x1024) projector. I would like to see the same image on the monitor and the projector. What EDID should I choose on the Lightware device?"
- Solution: If you want to see the image on both displays, you need to select the resolution of the smaller display (in this case SXGA), otherwise the smaller display may not show the higher resolution image.

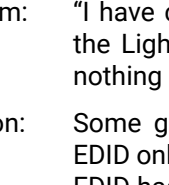

Solution: Some graphics cards and video sources read out the Iy after power-up and later they do not sense that EDID has been changed. You need to restart your source to make it read out the EDID again.

## **9.1.2. Advanced EDID Management**

signal.

Each DVI sink (e.g. monitors, projectors, plasma displays, etc...) must support the EDID data structure. Source BIOS and operating systems are likely to query the sink using DDC2B protocol to determine what pixel formats and interface are supported. DVI standard uses EDID data structure to identify the monitor type and capabilities. Most DVI sources (VGA cards, set top boxes, etc.) will output DVI signal after accepting the connected sink's EDID information. In the case of EDID readout failure or missing EDID, the source will not output DVI video

Lightware devices provide the Advanced EDID Management function that helps system integration. The built-in EDID Router can store and emulate factory pre-programmed- and User programmable EDIDs. The EDID of the attached monitors or projectors for each output are stored in a non-volatile memory. This way the EDID of a monitor is available when the monitor is unplugged or switched off.

Any EDID can be emulated on any input. An emulated EDID can be copied from the EDID router's memory (static EDID emulation), or from the last attached monitor's memory (dynamic EDID emulation). For example, the Lightware device can be set up to emulate a sink device, which is connected to one of the outputs. In this case, the EDID automatically changes, if the monitor is replaced with another display device (as long as it has a valid EDID).

EDID is independently programmable for all inputs without affecting each other. All inputs have their own EDID circuit.

INFO: The user is not required to disconnect the video cable to change an EDID as opposed to other manufacturer's products. EDID can be changed even if a source is connected to the input and powered ON.

INFO: When EDID has been changed, the router toggles the HOTPLUG signal for 2 seconds. Some sources do not sense this signal. In such cases, the source device must be restarted or powered OFF and ON again.

## <span id="page-64-1"></span>**9.2. HDCP Management**

<span id="page-64-0"></span>Lightware Visual Engineering is a legal HDCP adopter. Several functions have been developed which helps to solve HDCP related problems. Complex AV systems often have both HDCP and non-HDCP components. The extender allows transmitting HDCP encrypted and unencrypted signals. The devices will be still HDCP compliant as they will never output an encrypted signal to a non-HDCP compliant display device. If an encrypted signal is switched to a non-compliant output, a red screen alert or muted screen will appear.

#### **9.2.1. Protected and Unprotected Content**

Many video sources send HDCP protected signal if they detect that the sink is HDCP capable – even if the content is not copyrighted. This can cause trouble if an HDCP capable device is connected between the source and the display. In this case, the content cannot be viewed on non-HDCP capable displays and interfaces like event controllers. Rental and staging technicians often complain about certain laptops, which are always sending HDCP encrypted signals if the receiver device (display, extender router, etc.) reports HDCP compliancy. However, HDCP encryption is not required all the time e.g. computer desktop image, certain laptops still do that.

To avoid unnecessary HDCP encryption, Lightware introduced the HDCP enabling/disabling function: the HDCP capability can be disabled in the Lightware device. If HDCP is disabled, the connected source will detect that the sink is not HDCP capable, and turn off authentication.

#### **9.2.2. Disable Unnecessary Encryption**

#### **HDCP Compliant Sink**

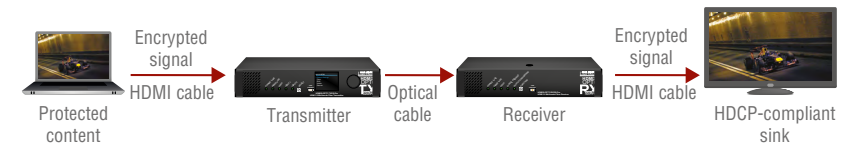

All the devices are HDCP-compliant, no manual setting is required, both protected and unprotected contents are transmitted and displayed on the sink.

#### **Not HDCP-compliant Sink 1.**

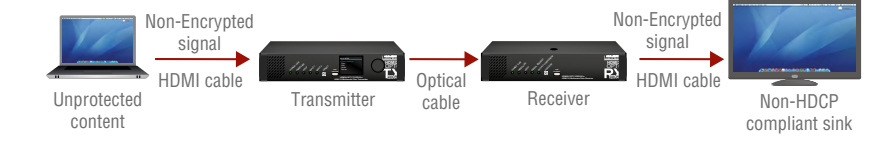

Non-HDCP compliant sink is connected to the extender. Some sources (e.g. computers) always send HDCP encrypted signals if the receiver device reports HDCP compliancy, however, HDCP encryption is not required all the time (e.g. computer desktop image). If HDCP is enabled in the extender, the image will not be displayed on the sink.

Setting the HDCP parameter to Auto on the output port and disable HDCP on the input port, the transmitted signal will not be encrypted if the content is not protected. Thus, non-HDCP compliant sinks will display non-encrypted signal.

#### **Not HDCP-compliant Sink 2.**

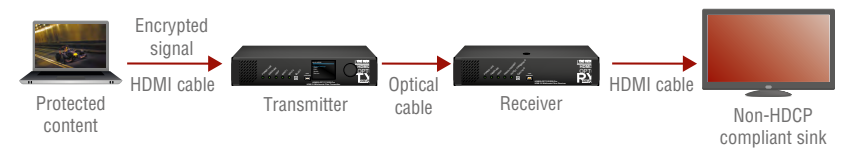

The layout is the same as in the previous case: non-HDCP compliant display device is connected to the extender but the source would send protected content with encryption. If HDCP is enabled on the input port of the extender, the source will send encrypted signal. The sink is not HDCP compliant, thus, it will not display the video signal (but blank/red/muted/etc. screen). If HDCP is disabled on the input port of the extender, the source will not send the signal. The solution is to replace the display device to an HDCP-capable one.

## <span id="page-65-0"></span>**9.3. Pixel Accurate Reclocking**

Signal reclocking is an essential important procedure in digital signal transmission. After passing the reclocking circuit, the signal becomes stable, jitter-free, and can be transmitted over more equipment like processors, or event controllers. Without reclocking, sparkles, noise, and jaggies appear on the image.

Lightware's sophisticated Pixel Accurate Reclocking technology fixes more problems than general TMDS reclocking. It removes not only intra-pair skew but inter-pair skew as well. The Pixel Accurate Reclocking circuit eliminates the following errors:

#### **Intra-pair skew**

Skew between the + and - wires within a differential wire pair (e.g. Data2- and Data2+). It's caused by different wire lengths or slightly different wire construction (impedance mismatch) in DVI cable. It results in jitter.

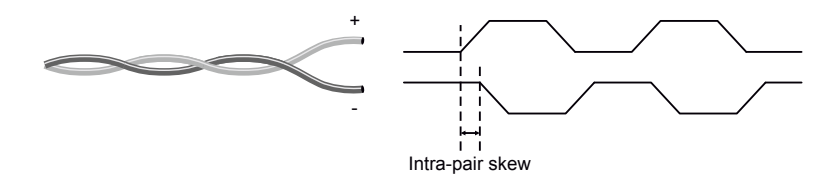

#### **Inter-pair skew**

Skew between two differential wire pairs in a cable. It is caused by different wire pair lengths or different number of twists in the DVI cable. Too much inter-pair skew results color shift in the picture or sync loss.

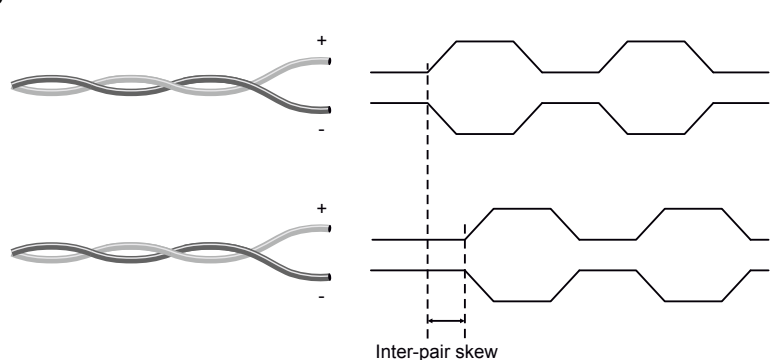

#### **Jitter**

Signal instability in the time domain. The time difference between two signal transitions should be a fixed value, but noise and other effects cause variations.

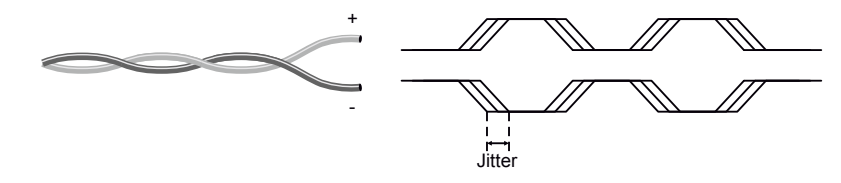

#### **Noise**

Electromagnetic interference between other electronic devices such as mobile phones, motors, etc. and the DVI cable are coupled onto the signal. Too much noise results in increased jitter.

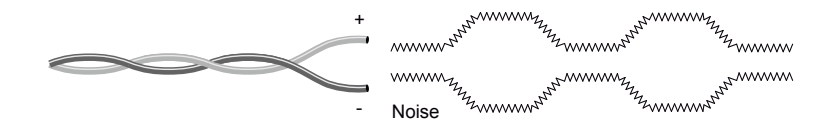

## <span id="page-66-0"></span>**9.4. Serial Management**

#### **9.4.1. General Information**

There are two types of devices in general serial communication:

- **Data Terminal Equipment:** Data Terminal Equipment (DTE) is an end instrument that converts user information into signals or reconverts received signals. Typical DTE devices: computers, LCD touch panels and control systems.
- **Data Circuit-terminating Equipment:** Data Circuit-terminating Equipment (DCE) is a device that sits between the DTE and a data transmission circuit. It is also called data communication equipment and data carrier equipment. Typical DCE devices: projectors, industrial monitors and amplifiers.

Among others the pin assignment is different between DTE and DCE.

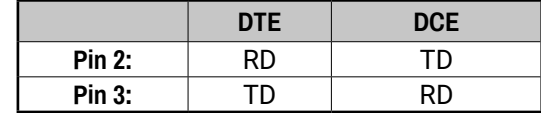

 **RD**: Received Data (digital input) **TD:** Transmitted Data (digital output)

Different type of serial cables must be used between different serial devices.

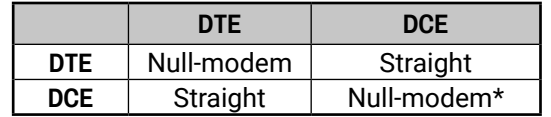

\* In general contact DCE with DCE by tail-circuit serial cable.

### **9.4.2. Types of Serial Cables**

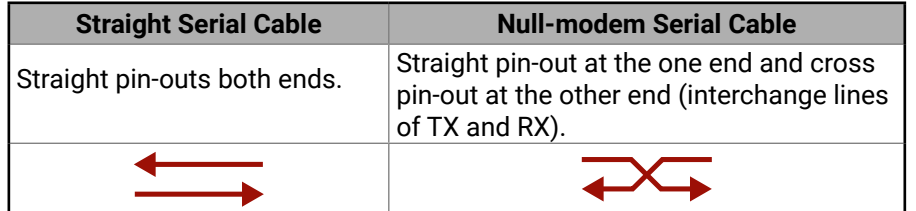

Serial cables between devices may have male or female plugs and their type may be straight or null-modem in usual.

**ATTENTION!** The cable type does not depend on the plug type.

## **9.4.3. RS-232 Signal Transmission over Lightware Extender Devices**

The following examples describe the detailed integration of Lightware devices between different RS-232 pin assignment units.

INFO: Both HDMI20-OPTC-TX220-PRO and HDMI20-OPTC-RX220-PRO are DTE units (according to their pinouts) with male plugs.

#### **Extending RS-232 between DTE and DCE third-party devices**

Connect null-modem serial cable between controller system (DTE) and the transmitter (DTE) and straight serial cable between receiver (DTE) and projector (DCE).

#### *RS-232 connection example between a controller system and a projector*

### **Extending RS-232 between DCE and DCE third-party devices**

Connect straight serial cable between controller system (DTE) and the transmitter (DCE) and null-modem serial cable between receiver (DTE) and computer (DTE).

*RS-232 connection example between a media player and a projector*

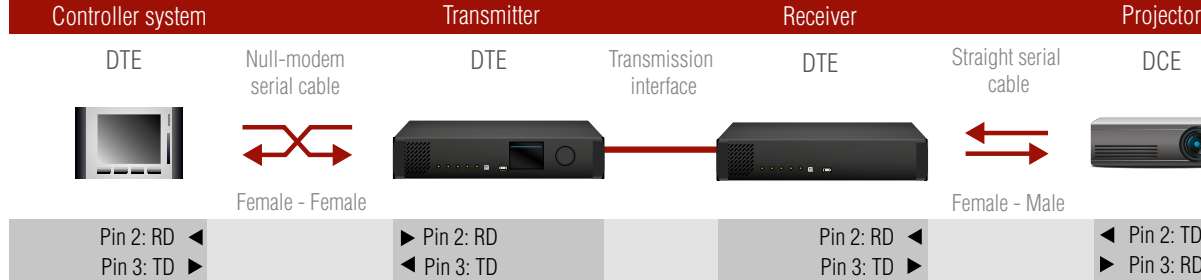

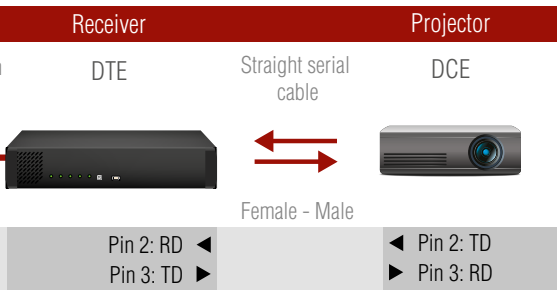

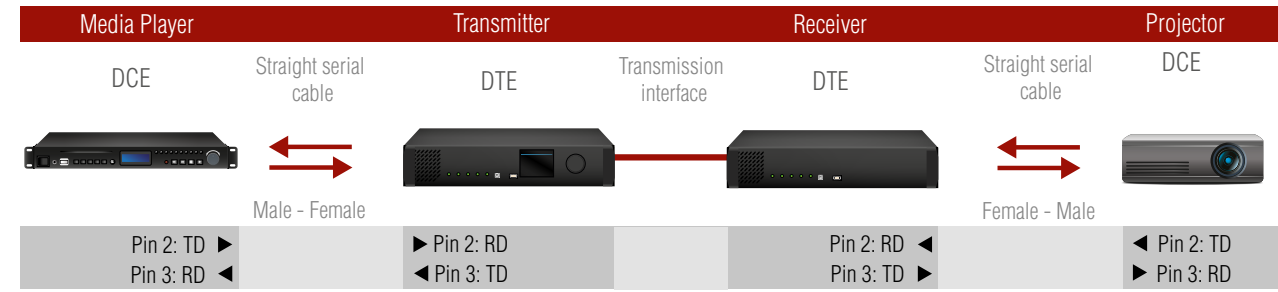

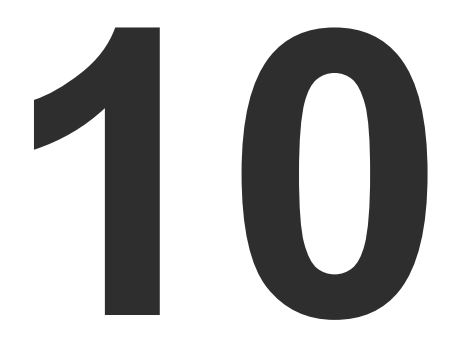

# <span id="page-67-0"></span>**Appendix**

- SPECIFICATION
- CONTENT OF BACKUP FILE
- FACTORY DEFAULT SETTINGS
- MAXIMUM EXTENSION DISTANCES
- FACTORY EDID LIST
- MECHANICAL DRAWINGS
- FURTHER INFORMATION

# 10.1. Specification

#### General

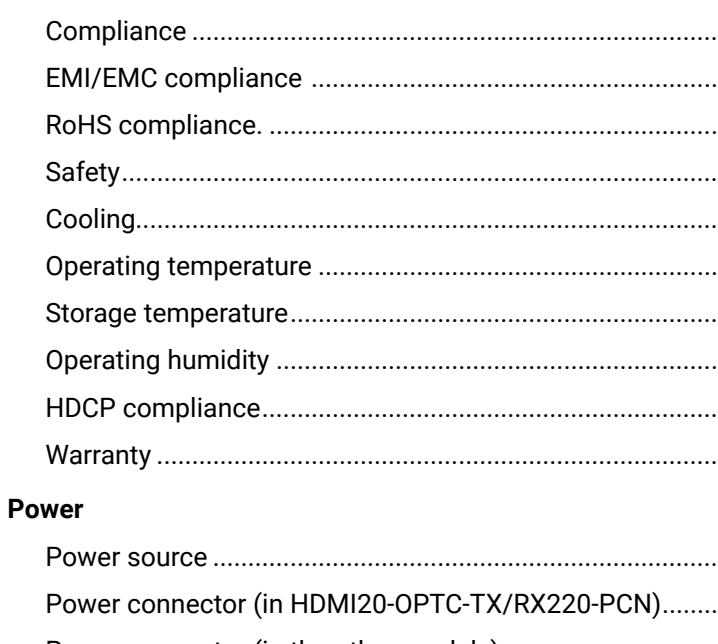

#### En

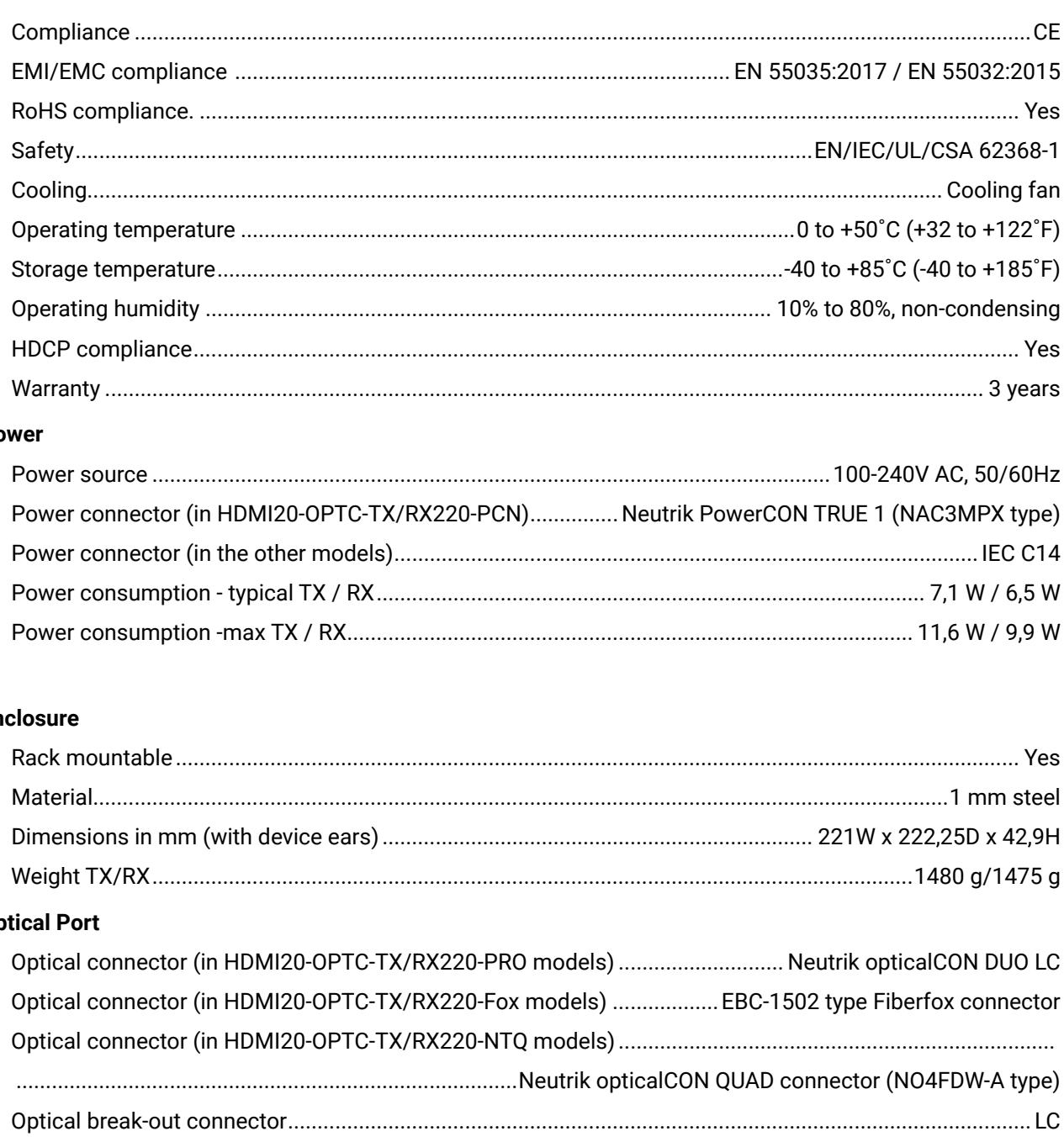

### Op

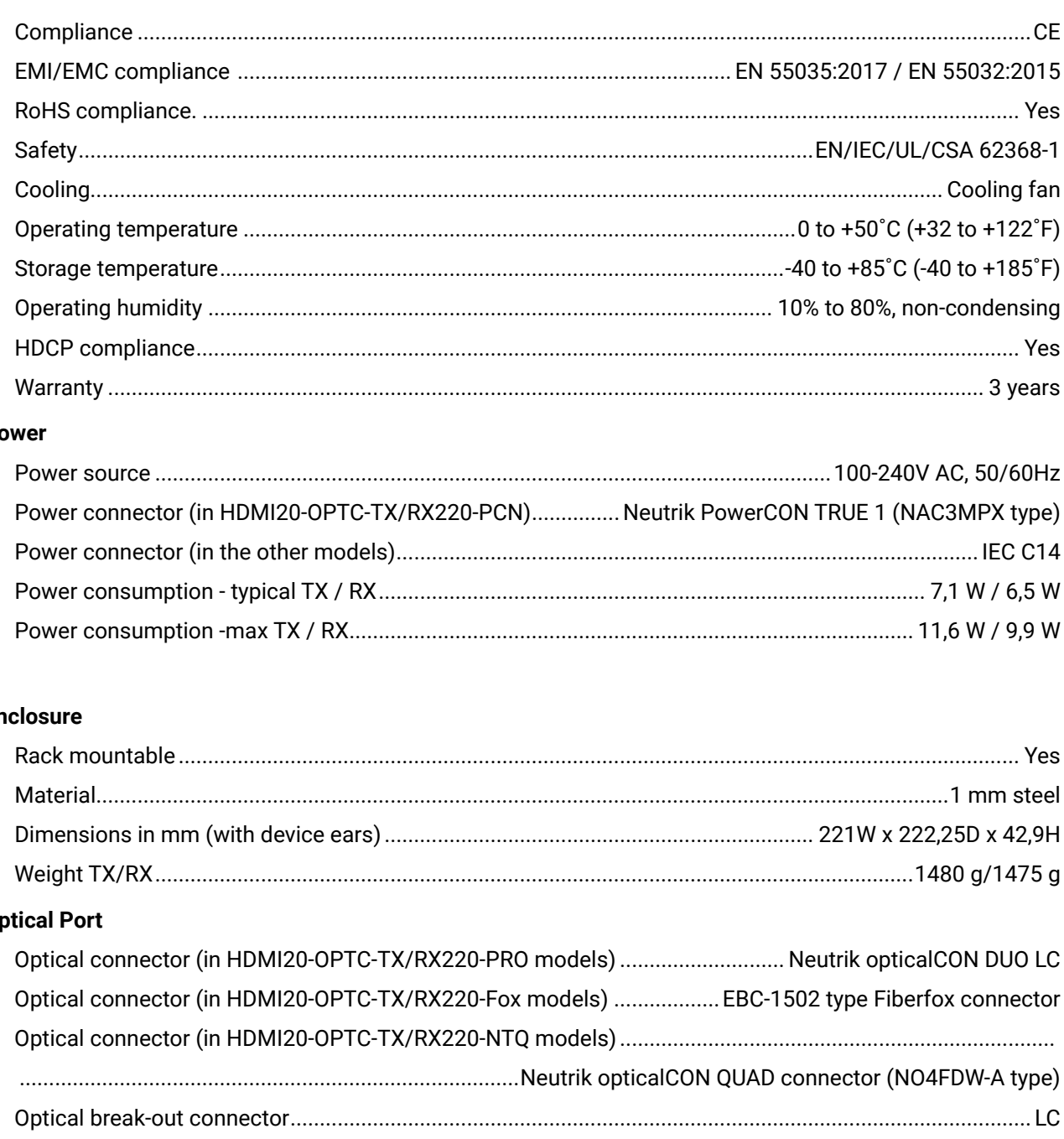

**USB Control** 

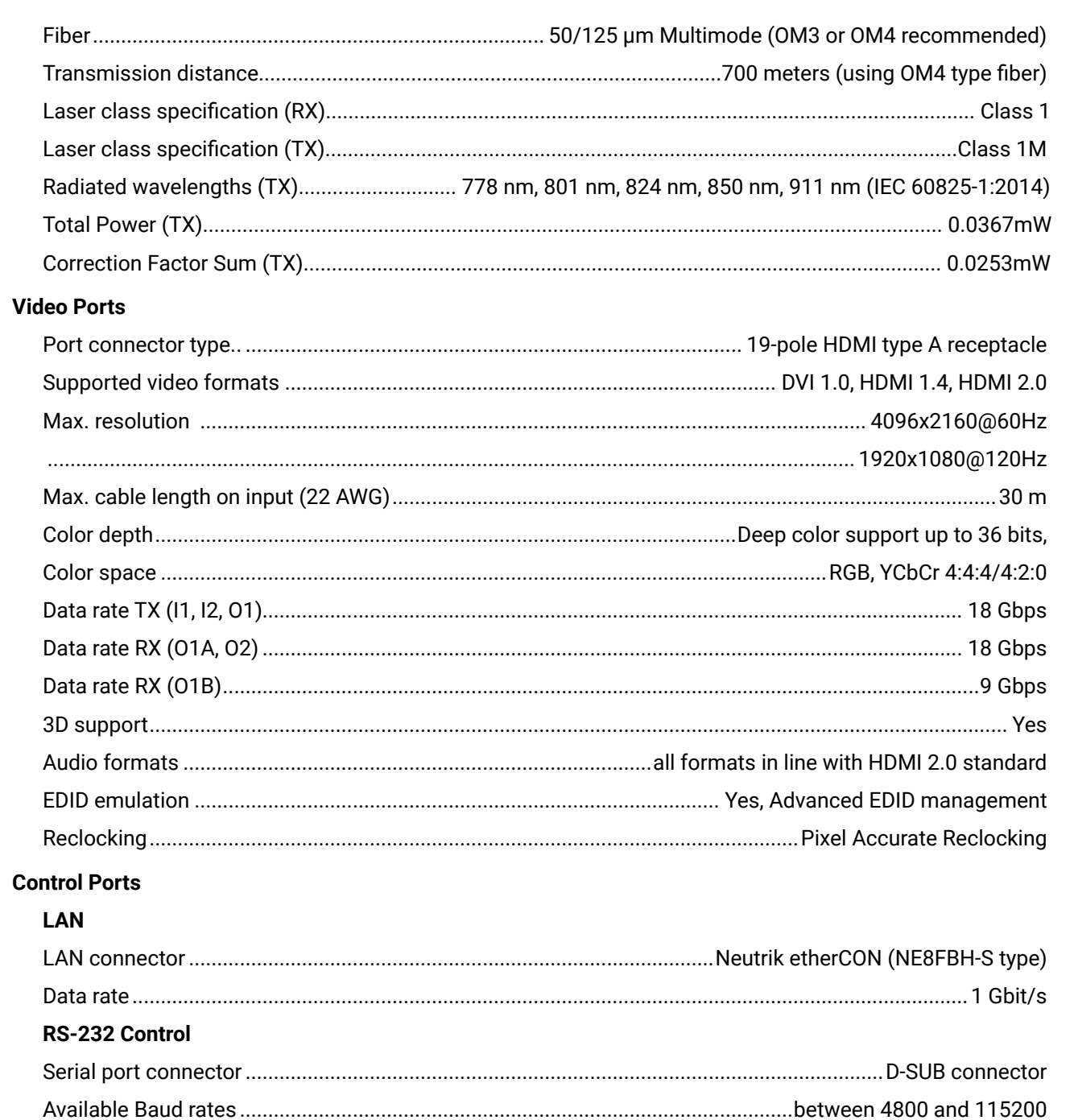

## 10.2. Maximum Extension Distances

The below table shows the transmission distances via op depending on the cable quality and pixel clock frequency.

<span id="page-68-0"></span>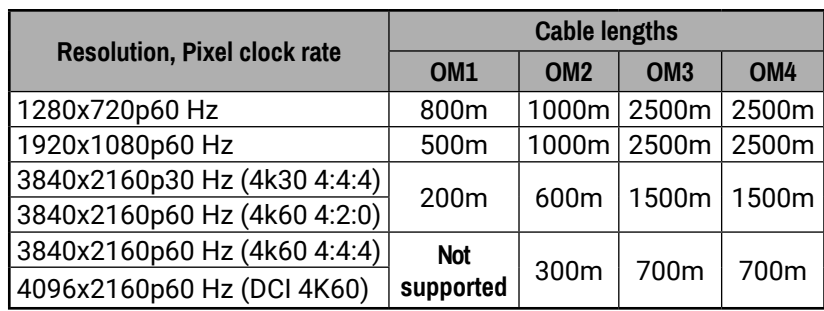

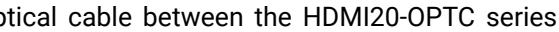

# <span id="page-69-2"></span>**10.3. Content of Backup File**

<span id="page-69-1"></span>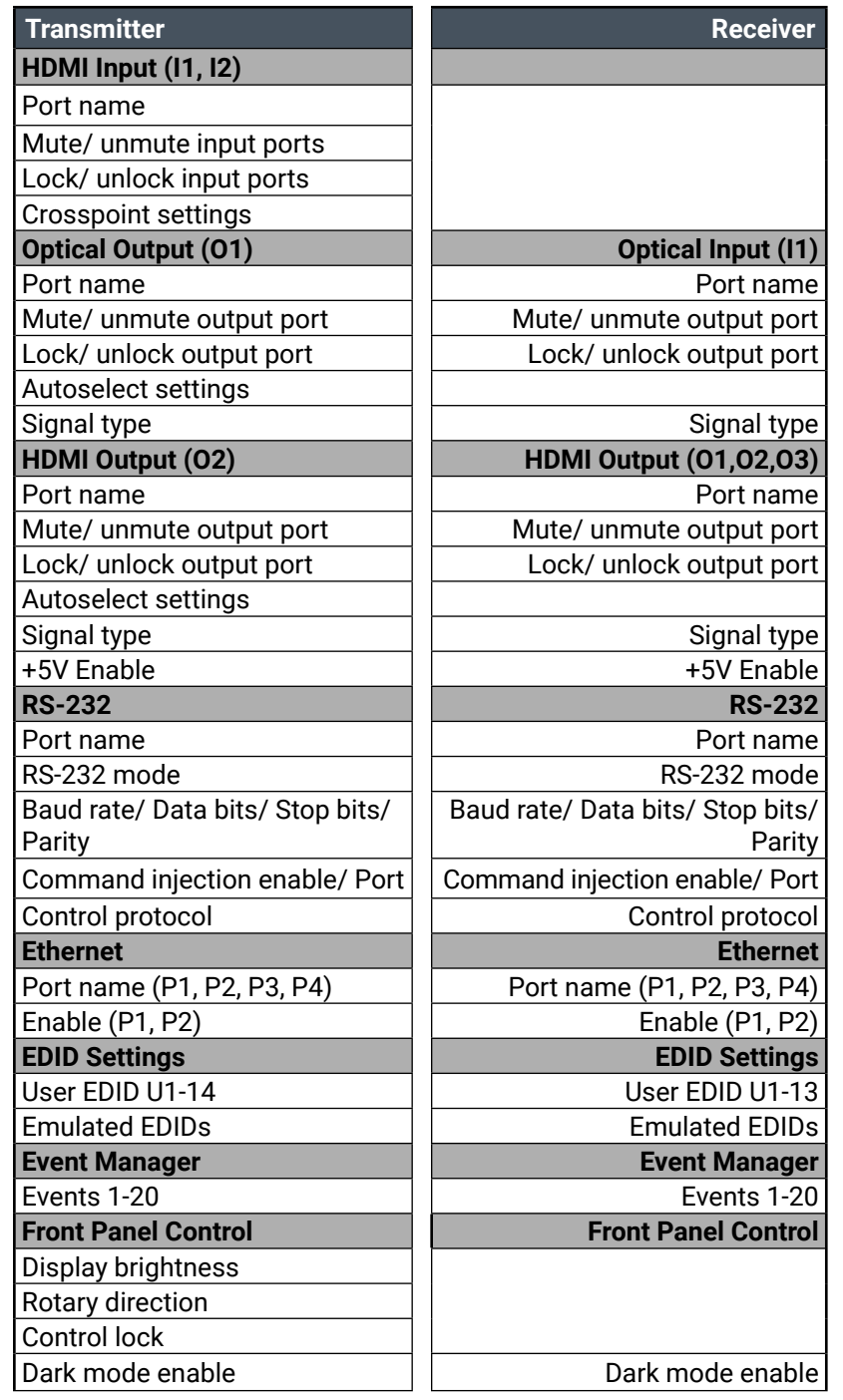

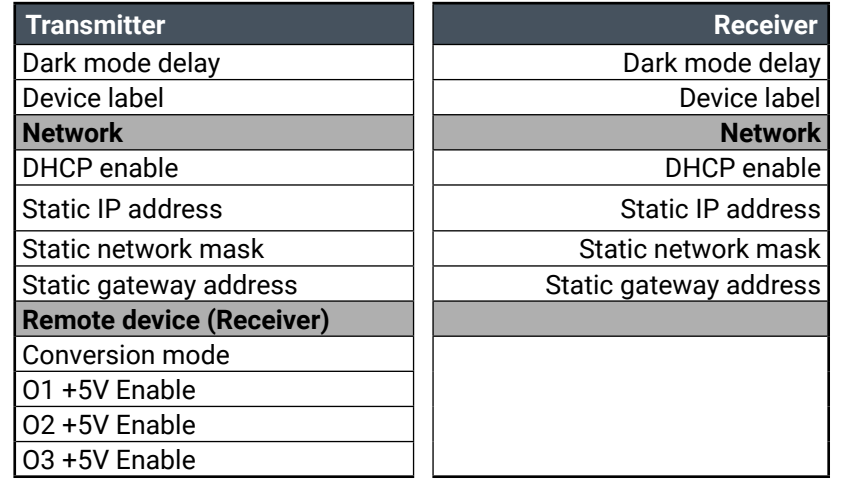

# **10.4. Factory Default Settings**

#### **Factory Default Settings of the Transmitter**

<span id="page-69-0"></span>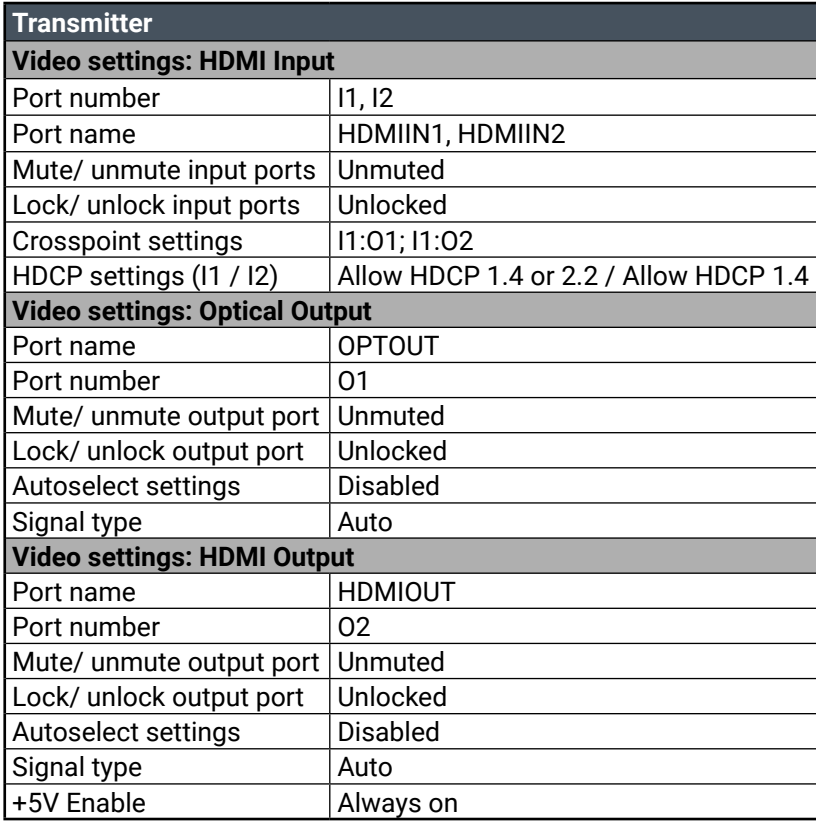

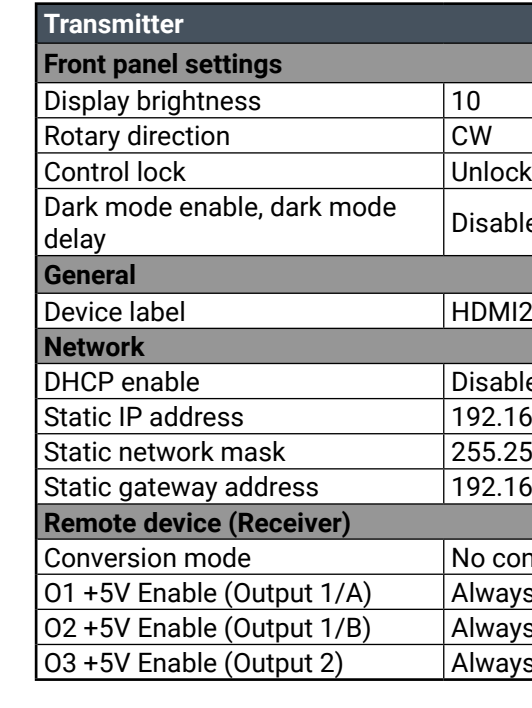

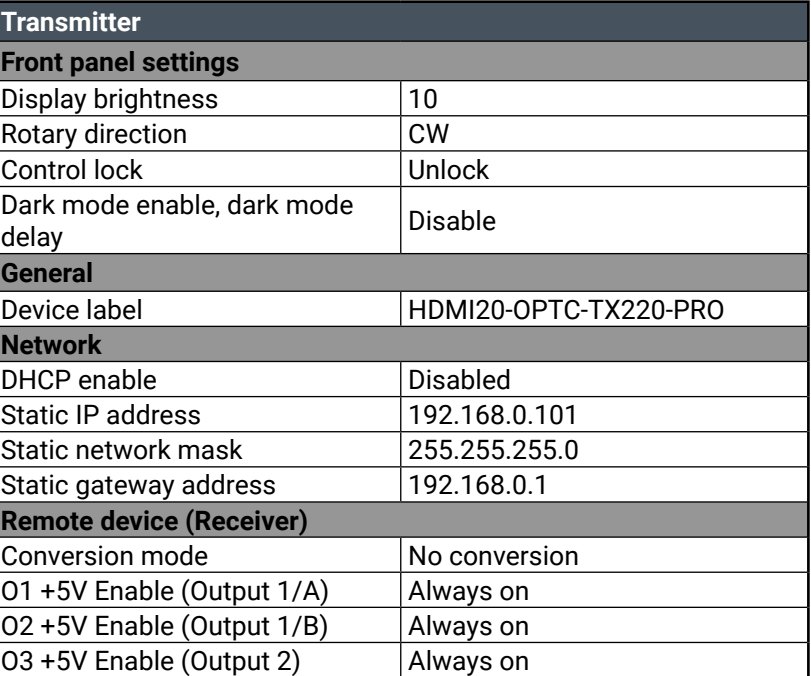

#### <span id="page-70-0"></span>**Factory Default Settings of the Receiver**

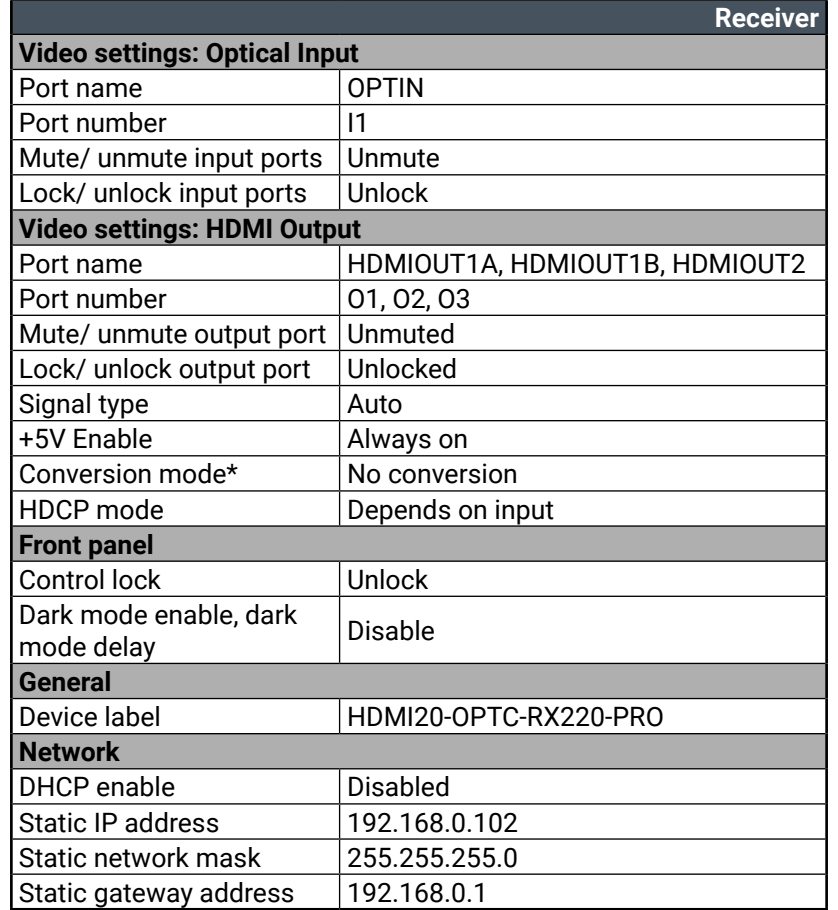

\* This setting is only available at HDMIOUT1A (O1) port.

#### **Factory Default Settings of the Transmitter and the Receiver**

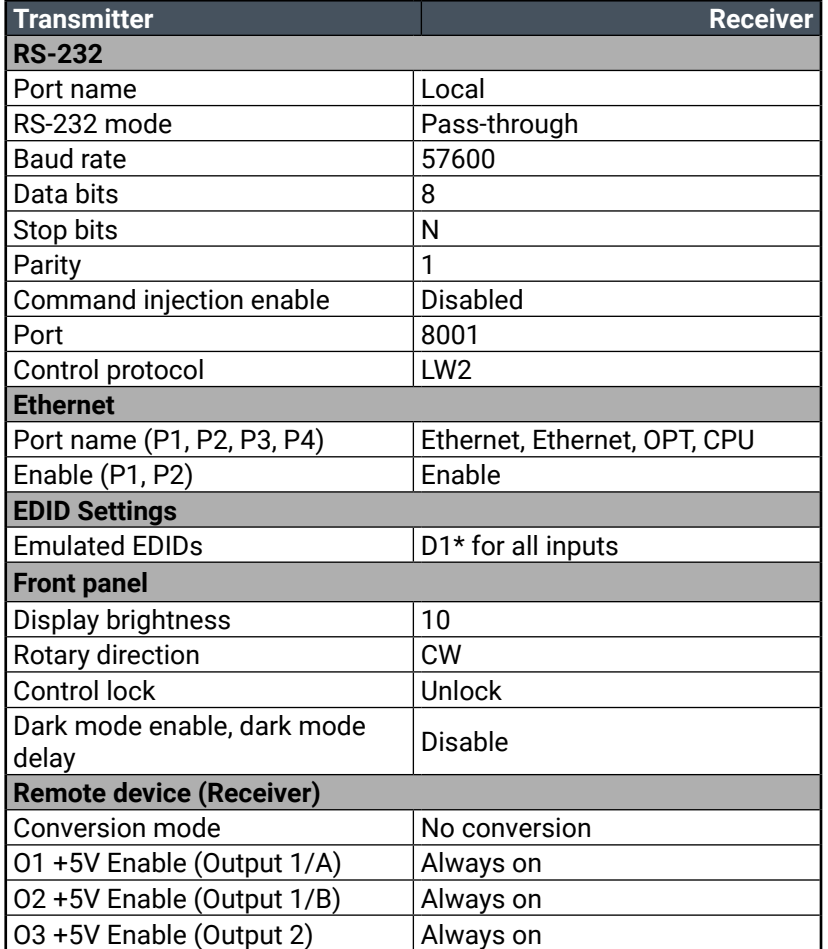

\*The default emulated EDID is D1 both the transmitter and the receiver. The EDID, which is from the attached monitor of HDMIOUT1A (O1) port of the receiver, is copied to all the input ports.

# **10.5. Factory EDID List**

<span id="page-71-1"></span>← 谷く >

<span id="page-71-0"></span>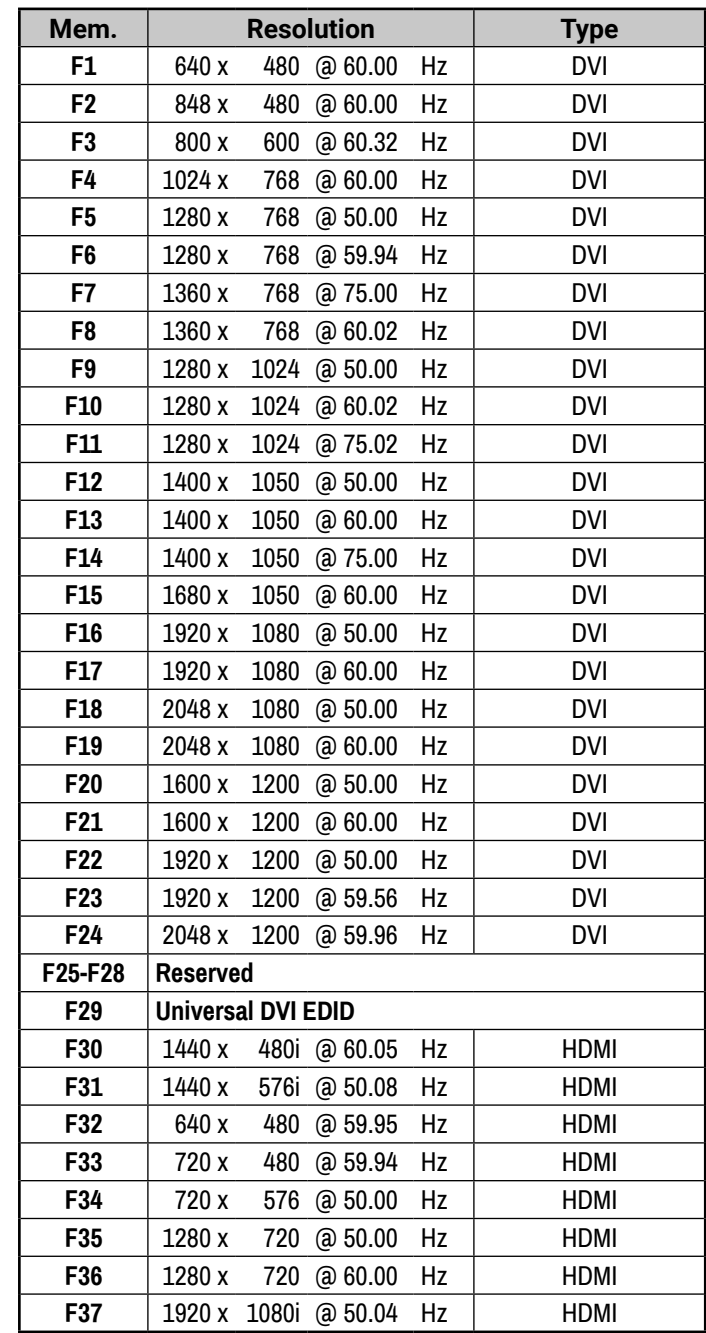

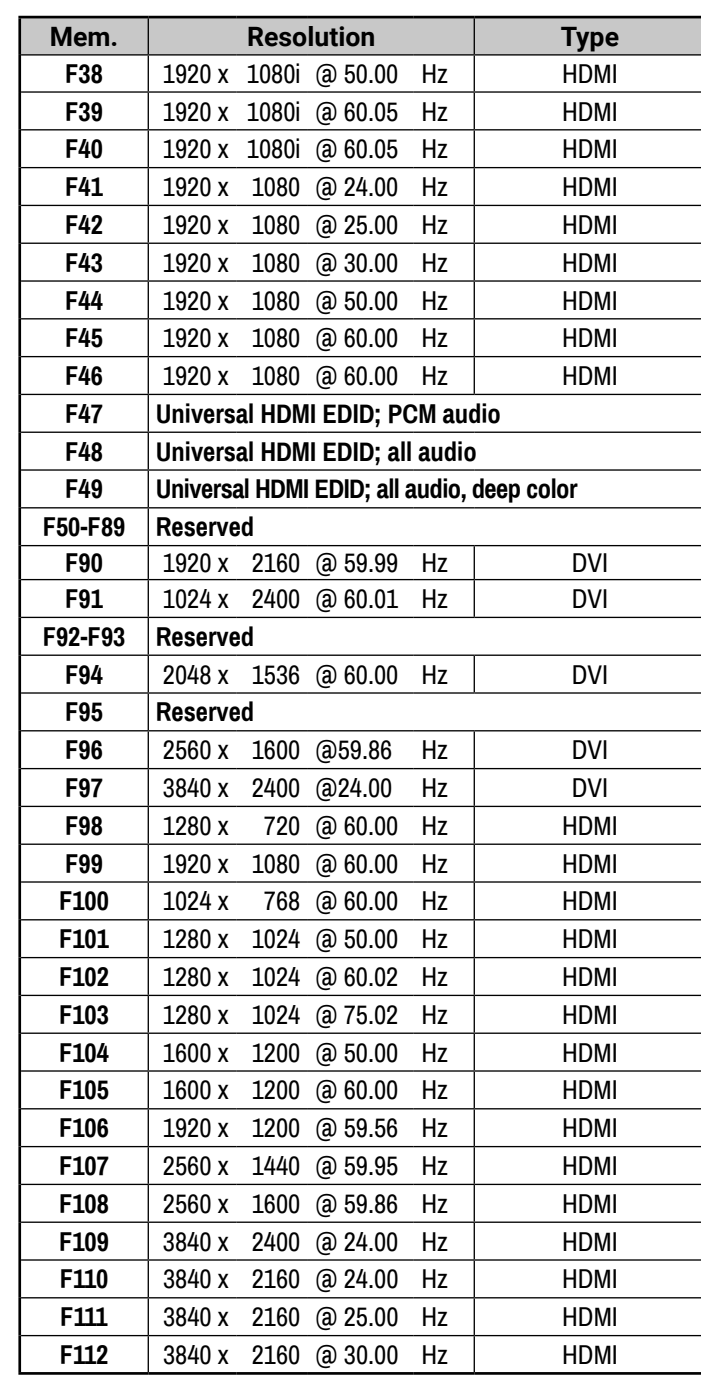

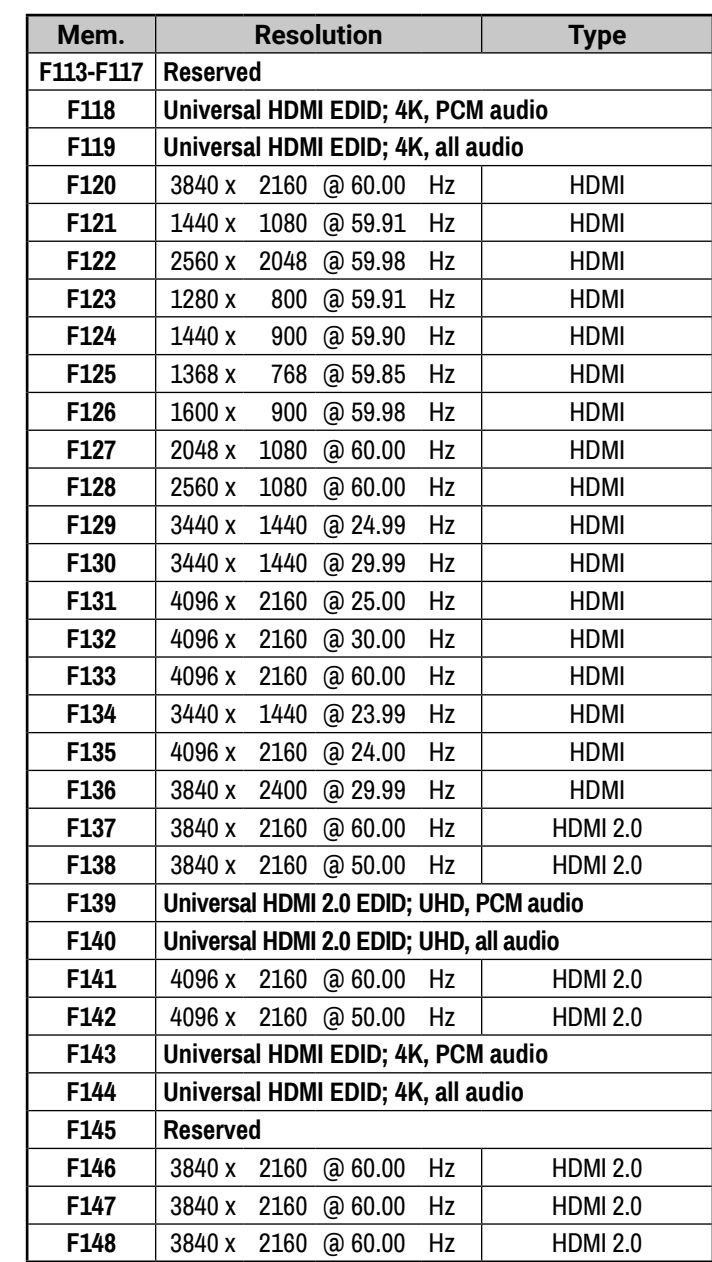
## **10.6.2. Receiver**

The following drawings present the physical dimensions of the receiver. Dimensions are in mm.

INFO: All models have the same dimensions, the difference is only the connector types.

**Front View Rear View Rear View** 

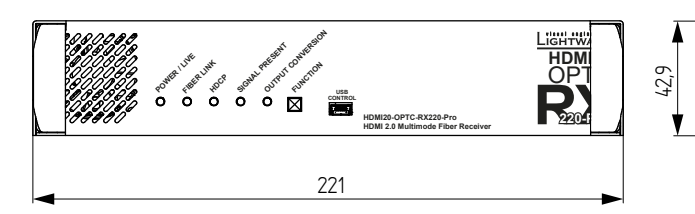

**Top View Side View** 

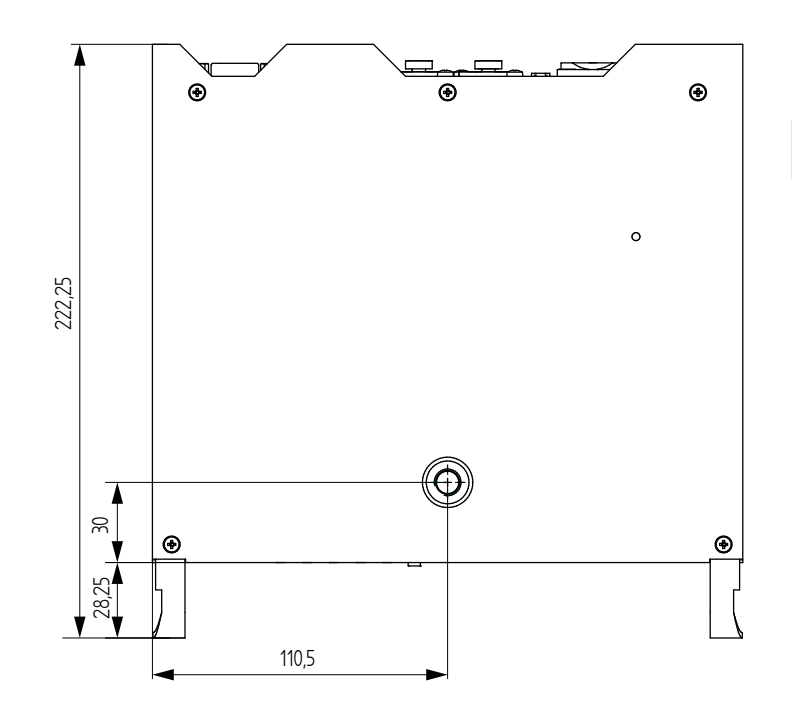

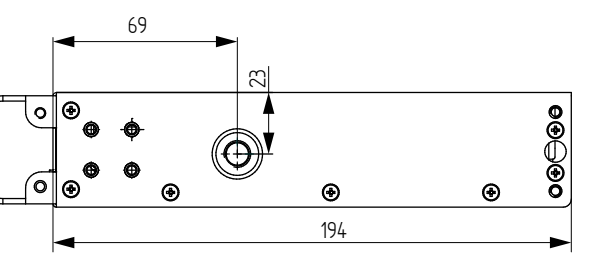

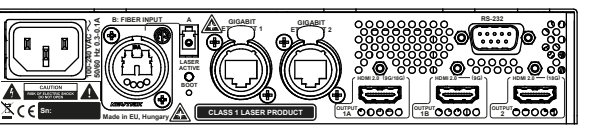

# **10.6. Mechanical Drawings**

## **10.6.1. Transmitter**

The following drawings present the physical dimensions of the transmitter. Dimensions are in mm. INFO: All models have the same dimensions, the difference is only the connector types.

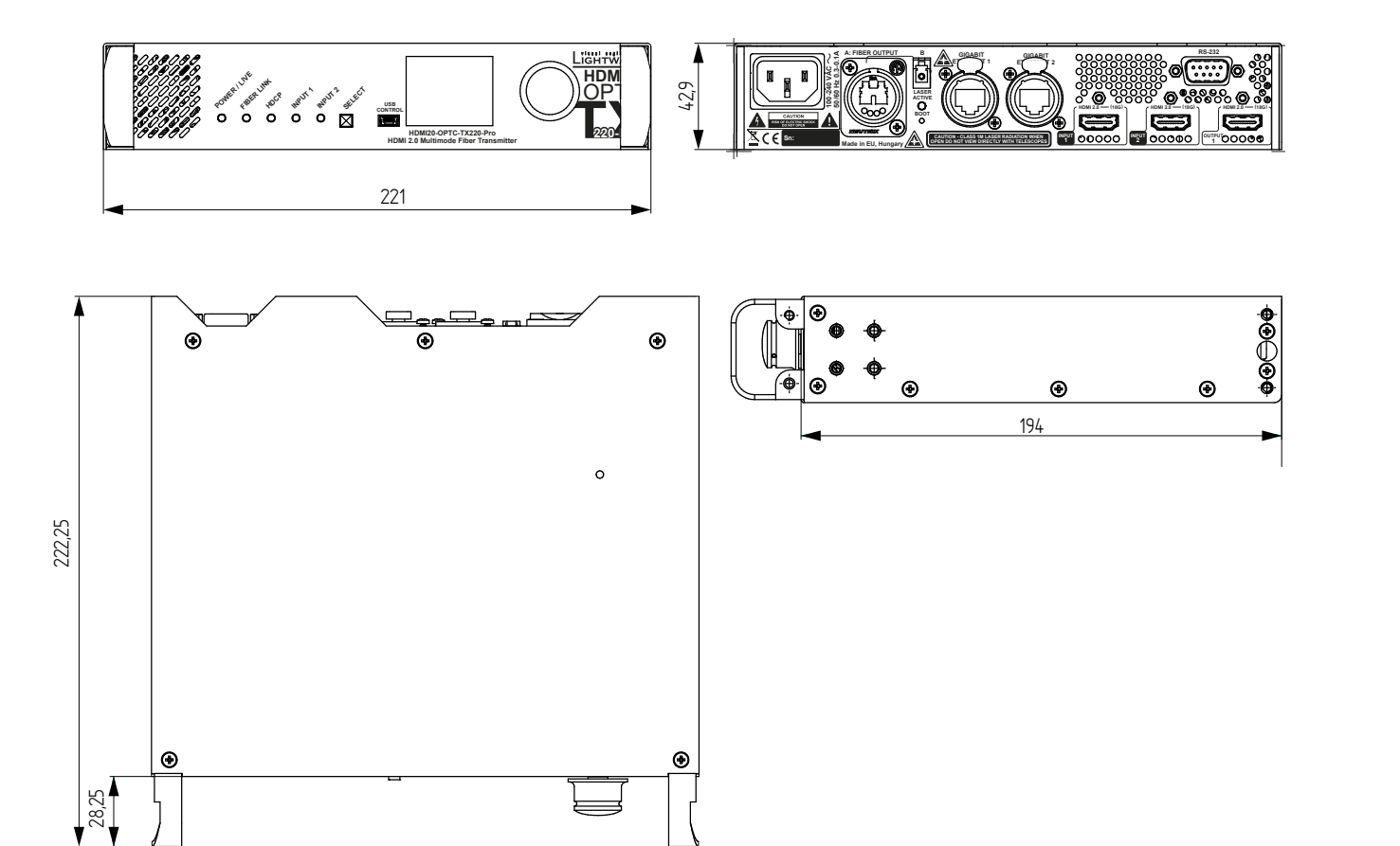

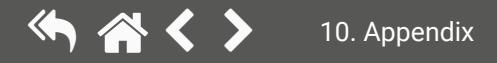

# **10.7. Further Information**

« ≪ < >

### **Limited Warranty Statement**

1. Lightware Visual Engineering LLC (Lightware) warrants to all trade and end user customers that any Lightware product purchased will be free from manufacturing defects in both material and workmanship for three (3) years from purchase unless stated otherwise below. The warranty period will begin on the latest possible date where proof of purchase/delivery can be provided by the customer. In the event that no proof can be provided (empty 'Date of purchase' field or a copy of invoice), the warranty period will begin from the point of delivery from Lightware.

1.1. 25G and MODEX product series will be subject to a seven (7) year warranty period under the same terms as outlined in this document.

1.2. If during the first three (3) months of purchase, the customer is unhappy with any aspect of a Lightware product, Lightware will accept a return for full credit.

1.3. Any product that fails in the first six (6) months of the warranty period will automatically be eligible for replacement and advanced replacement where available. Any replacements provided will be warranted for the remainder of the original unit's warranty period.

1.4. Product failures from six (6) months to the end of the warranty period will either be repaired or replaced at the discretion of Lightware. If Lightware chooses to replace the product then the replacement will be warranted for the remainder of the original unit's warranty period.

2. The above-stated warranty and procedures will not apply to any product that has been:

2.1. Modified, repaired or altered by anyone other than a certified Lightware engineer unless expressly agreed beforehand.

2.2. Used in any application other than that for which it was intended.

2.3. Subjected to any mechanical or electrical abuse or accidental damage.

2.4. Any costs incurred for repair/replacement of goods that fall into the above categories (2.1., 2.2., 2.3.) will be borne by the customer at a pre-agreed figure.

3. All products to be returned to Lightware require a return material authorization number (RMA) prior to shipment and this number must be clearly marked on the box. If an RMA number is not obtained or is not clearly marked on the box, Lightware will refuse the shipment.

3.1. The customer will be responsible for in-bound and Lightware will be responsible for out-bound shipping costs.

3.2. Newly repaired or replaced products will be warranted to the end of the originally purchased products warranty period.

### **Document Revision History**

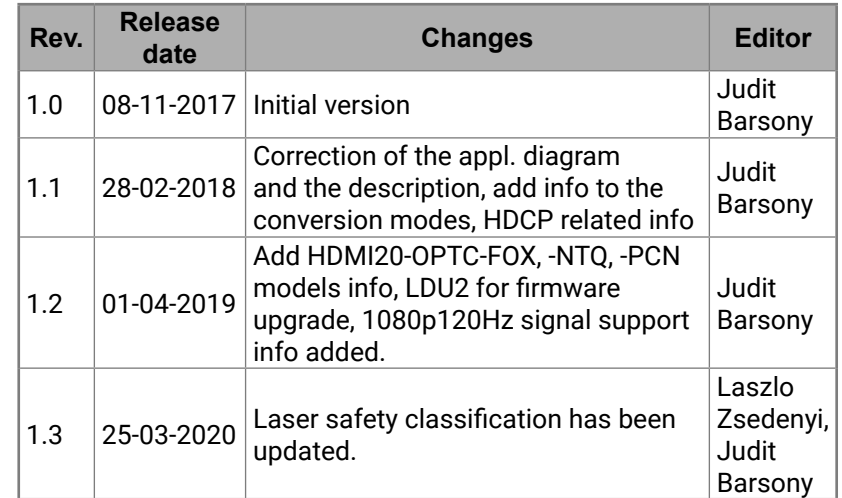

**Contact Us**

[sales@lightware.](mailto:sales%40lightware.com?subject=)com +36 1 255 3800

# [support@lightware.c](mailto:support%40lightware.com%0D?subject=)om

+36 1 255 3810

## **Lightware Visual Engineering LLC.**

Peterdy 15, Budapest H-1071, Hungary

[www.lightware.](http://www.lightware.com)com

©2020 Lightware Visual Engineering. All rights reserved. All trademarks mentioned are the property of their respective owners. Specifications subject to change without notice.